# **ŽILINSKÁ UNIVERZITA V ŽILINE**

**Fakulta prevádzky a ekonomiky dopravy a spojov Katedra kvantitatívnych metód a hospodárskej informatiky**

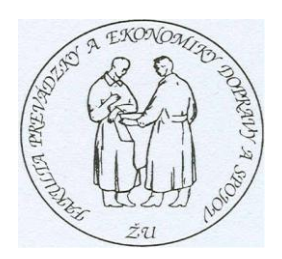

**Mgr. Bc. Peter Adamko, doc. Ing. Ján Zelem, CSc.**

# **INFORMATIKA 2**

Recenzenti: doc. Ing. Peter Fabián, CSc. doc. Ing. Andrej Novák, PhD.

<span id="page-1-0"></span>Schválila edičná rada ŽU výmerom č. 7/2006 © P. Adamko, J. Zelem, 2006

ISBN 80-8070-559-3

# Obsah

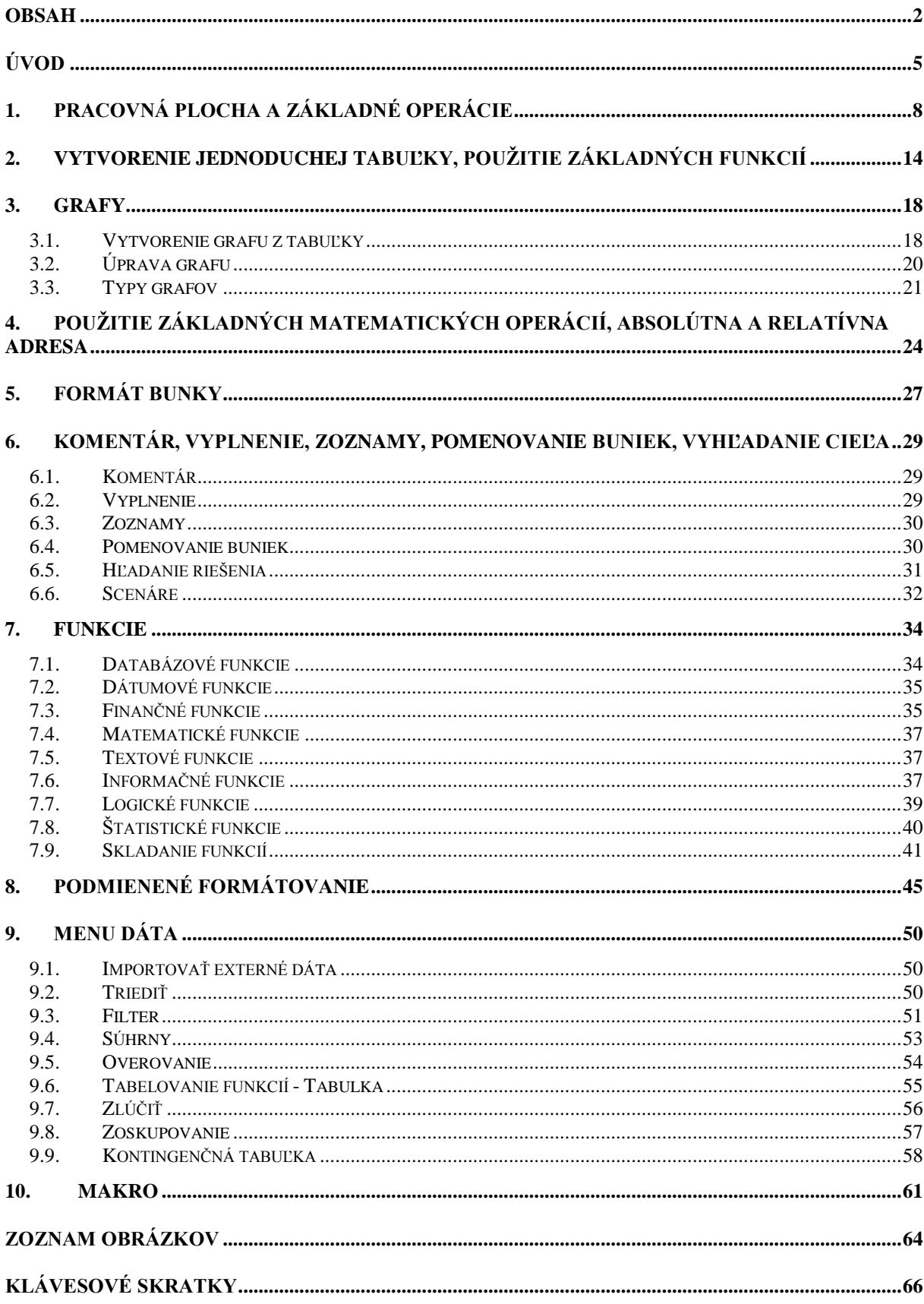

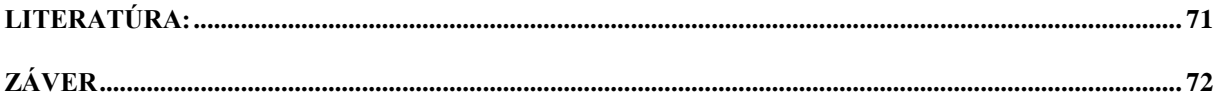

# <span id="page-4-0"></span>**Úvod**

Tabuľkový procesor je veľa ľuďmi považovaný (a treba povedať, že aj využívaný) ako program na tvorenie tabuliek. Pritom na vytvorenie jednoduchých tabuliek je možné mnohokrát využiť textový editor (napr. MS Word). MS Excel je mohutný nástroj na vykonávanie matematických, štatistických, finančných a iných výpočtov.

MS Excel patrí medzi programové produkty, ktoré nazývame tabuľkový procesor (kalkulátor, spreadsheet). Tabuľkový procesor je aplikačný program určený na interaktívne výpočty v rámci užívateľom definovanej tabuľky. Spreadsheety v sebe kombinujú vlastnosti užívateľsky príjemného prostredia na návrh a tvorbu tabuliek a zároveň obsahujú sadu funkcií, ktoré sú schopné vykonávať elementárne, ale aj značne zložité štatistické a finančné výpočty. Ich základný princíp vychádza zo samotnej tabuľky. Málokto si uvedomuje, že aj pri bežnom písaní textu na hárok papiera, ide o záznam vykonaný vo forme tabuľky. Píše sa do riadkov a šírka papiera vymedzuje šírku stĺpca. Pri elementárnych matematických úkonoch napríklad pri sčítaní, či odčítaní podpisujeme čísla pod seba, teda radíme ich do pomyselnej tabuľky.

Na trhu sa objavilo množstvo profesionálnych tabuľkových procesorov a mnoho ďalších samostatných procesorov, napríklad CALC, LOTUS, QUATRO, WINGZ, SuperCalc. MS Excel je tabuľkový kalkulátor pre prostredie Windows alebo Macintosh od firmy Microsoft. Jeho výhodou oproti ostatným aplikáciám podobného typu je jeho integrácia do kancelárskeho balíka MS Office, ktorý je najrozšírenejší na trhu. Výsledkom integrácie do MS Office je jeho spolupráca s ostatnými programami z tohto balíka.

Prvým tabuľkovým procesorom bol VisiCalc. Jeho autorom bol Dan Bricklin, ktorý v roku 1978 študoval na získanie titulu MBA. Na tvorbe sa podieľal aj jeho priateľ Bob Frankston. Ako píše Dan Bricklin podstatná časť návrhu prvého tabuľkového procesora bola spracovaná počas večere v Joyce Chen's Restaurant v Cambridge. Spolu s Bobom Frankstonom vytvorili programový produkt, ktorý publikovala Dan's company, Personal Software.

Keď bol v roku 1979 VisiCalc predstavený verejnosti po prvý raz, patenty na softwarové vynálezy boli zriedkakedy prideľované. Programy boli totiž považované za matematické algoritmy a matematické algoritmy ako prírodné zákony nemohli byť podľa vtedajších názorov patentované. Zástupca patentového úradu tvorcom VisiCalcu vysvetlil obťažnosť získania patentu na softvér a iba na 10% odhadol šancu na úspech. Dokonca navrhol ponúkať VisiCalc ako stroj aby zakryl fakt, že skutočne ide o softvér. Na základe takýchto rád a uvedomenia si nákladov spojených so žiadosťou o patent sa Dan Bricklin a Bob Frankston rozhodli nežiadať o pridelenie patentu. Bol teda použitý iba autorský zákon a ochrana značky. Keď prax ukázala veľkú životaschopnosť a potrebnosť tabuľkového procesora, jeho ochrana značkou a autorským právom nebola dostatočne účinná pred kopírovaním. A tak po dvoch rokoch od publikovania VisiCalcu bolo už prineskoro pre patentovú ochranu.

V tej dobe okolo roku 1979, bolo patentovaných iba niekoľko základných programovacích konceptov. V podstate si všetci "vypožičiavali" nápady jeden od druhého. Dá sa uviesť iba niekoľko príkladov konceptov, ktoré hrali významnú úlohu v tých dňoch a ktoré boli patentované: Zarovnávanie textu, kopírovanie a vkladanie, pravidlá na spracovanie textu, triediace a kompresné algoritmy, hypertextové linky a kompilačné techniky.

Dva roky po VisiCalcu, bolo vydaných viacero súdnych rozhodnutí, ktoré v tých časoch zvýšili pravdepodobnosť získania patentov na softwarové vynálezy. Nanešťastie pre účastníkov vo VisiCalc-ovskom príbehu, tieto udalosti prišli príliš neskoro, aby pomohli patentovať tabuľkový procesor. A tak tvorcovia prakticky prvej aplikácie, ktorá prinášala praktický úžitok svojim používateľom a ktorá, obrazne povedané, "naštartovala" miliardový priemysel PC, za svoje úsilie neboli vôbec adekvátne finančne odmenení.

Že nešlo o jednoznačnú záležitosť svedčí aj skutočnosť, že niekoľko rokov neskôr, keď Lotus žaloval tvorcov produktov, ktoré boli podobné z ich produktom 1-2-3, vyhral žalobu na základe autorského zákona a nie na základe patentu. Aj po tomto súdnom spore používanie patentov nebolo bežné pre najväčších softvérových hráčov.

Ak by došlo k vynájdeniu tabuľkového procesoru dnes, samozrejme by ho tvorcovia zaregistrovali ako patent. Zákony v USA to už v súčasnosti konečne umožňujú. V roku 1979 sa takmer nikto nesnažil patentovať svoje softwarové vynálezy.

Ďalej treba brať do úvahy skutočnosť, že v tejto dobe sa v prostredí kancelárií ešte nevyskytovali žiadne osobné počítače. VisiCalc bol napísaný pre počítače Apple II. Položil základy pre budúce generácie tabuľkových procesorov.

Ďalším významným hráčom vo svete tabuľkových procesorov bol Borland International, kde vyvinuli program Quatro Pro. Microsoft začal s vyvíjaním tabuľkových procesorov už v začiatku 80-tych rokov. V roku 1982 zverejnil prvý tabuľkový procesor, pomerne zložitý na používanie, s názvom MultiPlan. Prvá podoba Excelu, vyvinutá z MultiPlanu, uzrela svetlo v roku 1985. Bola písaná ako graficky orientovaný program pre počítače Macintosh. Prvú verziu Excelu pre Windows (Excel 2.0) oznámil Microsoft v novembri 1987. Excel 3 pre Windows, ktorý predstavoval významné zlepšenie vzhľadu aj funkcií, uvoľnil Microsoft v decembri 1990. Uvoľnená verzia obsahovala panel nástrojov, možnosť kreslenia, podporu doplnkov, podporu technológií OLE a trojrozmerné grafy. Verzia 4 vyšla na jar 1992. Bola už lepšie prepracovaná a pracovalo sa s ňou oveľa jednoduchšie. Excel 5 bol uvoľnený na začiatku roku 1994. Excel 95 (Excel 7) bol dodaný na trh súčasne s Windows 95. U tohto procesora sa zvýšila rýchlosť spracovania údajov. Na začiatku roka 1997 Microsoft uvoľnil balík Office 97, ktorého súčasťou bol Excel 97. Verzia obsahovala desiatky hlavných vylepšení a tiež úplne nové rozhranie aplikácií v jazyku VBA. Excel 2000 bol uvoľnený v roku 1999 a tieţ sa predáva ako súčasť Office 2000. Nové rozšírenia Excelu 2000 sa v prvom rade týkajú možností Internetu, ale aj oblasti programovania sú tu viditeľné zmeny k lepšiemu a pohodlnejšiemu používaniu. V súčasnom období je už k dispozícii aj Excel 2003. Tak isto ako predchodcovia, ide výborný produkt Microsoftu, čo je názor aj časti odbornej verejnosti, ktorá Microsoftu naklonená nie je.

Predkladané CD Informatika 2, môže slúžiť ako pomôcka pri laboratórnych cvičeniach v povinnom predmete Informatika 2 pre prvý ročník a to v dennom, ako aj v externom štúdiu Fakulty prevádzky a ekonomiky dopravy a spojov Žilinskej univerzity. V širšom ponímaní je možné CD využiť aj k samostatnému precvičovaniu učebnej látky z oblasti práce v prostredí MS Excel záujemcami z radov širokej verejnosti.

Pre zvládnutie učebnej látky sa predpokladá, že študent má už základné znalosti a skúsenosti s prácou v tabuľkovom procesore MS Excel. Ide najmä o nasledovné znalosti:

- vytvorenie súboru v Excel a jeho cielené uloženie do zložky,
- otvorenie dokumentov,
- prepínanie sa medzi viacerými zobrazovanými dokumentmi,
- vkladanie a editovanie textu v bunke,
- obnovenie stavu pred chybnou akciou, opakovanie akcie,
- základné formátovanie bunky,
- práca s objektmi (presun a kopírovanie obrázku, vloženie obrázku).

Súčasne sa predpokladá, že študent má už základné znalosti a skúsenosti s prácou v prostredí operačného systému MS Windows. Ide najmä o nasledovné znalosti:

- obecné pojmy aplikačné programové vybavenie, operačný systém
- viditeľné súčasti počítača,
- základné úkony s myšou,
- charakteristika MS Windows pojem a práca s oknami,
- pojem schránka (clipboard) a práca s ňou,
- spúšťanie a zatváranie programov,
- pojem súbor (formát, prípona), zložka, adresár, podadresár,
- organizácia adresárov, zložiek a súborov,
- práca s prieskumníkom (vytváranie zložiek, presun, kopírovanie, mazanie),
- ukladanie dát na prenosné médium,
- pracovná plocha, práca s ňou,
- tlačidlo štart ( pridávanie položiek, odoberanie "klasickým spôsobom),
- vytváranie zástupcov,
- hľadanie súborov, výsledok hľadania,
- nápoveda.

Text v CD je z pedagogických dôvodov organizačne členený do logických celkov, ktoré sú v podstate autonómne a nadväzujú len voľne na seba.

V prvej kapitole je popísaná pracovná plocha MS Excel a popis základných operácií. Druhá kapitola je venovaná problematike tvorby jednoduchej tabuľky a použitiu základných funkcií. Tvorbe, úpravám a popisu vhodnosti typov grafov je venovaná tretia kapitola. Použitie základných matematických operácií a vysvetlenie pojmov absolútnej a relatívnej adresy je predmetom štvrtej kapitoly. Problematike formátovania bunky je venovaná piata kapitola. Používanie účinných nástrojov v MS Excel ako sú komentáre, vyplňovanie, zoznamy, pomenovávanie buniek, hľadanie riešenia a používanie scenára, sa pertraktuje v šiestej kapitole. Niektorým databázovým, dátumovým, finančným, matematickým, textovým, informačným, logickým a štatistickým funkciám, ako aj ich skladaniu je venovaná siedma kapitola. V ôsmej kapitole je vysvetlené podmienené formátovanie. V deviatej kapitole je popísané ako dáta triediť, ako importovať externé dáta, ako používať filter, súhrny a overovanie dát. V tejto kapitole je tiež popísané tabelovanie funkcií, zlučovanie, zoskupovanie a kontingenčná tabuľka. Posledná kapitola je venovaná tvorbe makier. Súčasťou skrípt je aj zoznam obrázkov a použitá literatúra.

Predložené CD v žiadnom prípade si nekladie za cieľ nahradzovať podrobné manuály, či učebnice k MS Excel. V texte sú použité obrázky z prostredia MS Excel 2003, čo však nebráni tomu, aby učebná látka v CD nemohla slúžiť ako návod k precvičovaniu aj v iných verziách MS Excel.

Na učebnú látku v CD voľne nadväzuje CD Informatika 2 - cvičenia, ktoré obsahujú konkrétne príklady k učebnej látke uvedenej na tomto CD.

# <span id="page-7-0"></span>**1. Pracovná plocha a základné operácie**

Dokument v MS Excel sa nazýva zošit. Zošit sa skladá z listov. Medzi listami sa prepína kliknutím na "ušká" jednotlivých listov, ktoré sa nachádzajú na pracovnej ploche vľavo dole. Základným pracovným miestom v liste je bunka, niekedy nazývaná pole alebo políčko. Bunka je priesečník stĺpca a riadku. Je potrebné zdôrazniť, že každá bunka predstavuje samostatný objekt. Stĺpce sú postupne označené A, B, …, Z, AA, AB, …, AZ, BA, BB, … Riadky sú číslované. Kaţdá bunka je pre svoju identifikáciu označená ako priesečník riadka a stĺpca, napr. bunka B13 je bunka ležiaca na 13. riadku a v stĺpci B. Takéto označenie sa nazýva adresa bunky. Pre lepšiu orientáciu na pracovnej ploche je vždy zvýraznené číslo riadku a písmeno stĺpca bunky, s ktorou sa pracuje. Adresa bunky, na ktorej sa práve nachádza kurzor a obsah tejto bunky sú zobrazené v *Paneli vzorcov*, ktorý sa nachádza nad pracovnou plochou. Miesto, kde je napísaná adresa bunky sa nazýva *Pole názvov* a časť kde je zobrazený obsah bunky vstupný riadok alebo riadok vzorcov. Ak *Panel vzorcov* nie je zobrazený, je možné ho zobraziť cez menu *Nástroje→Možnosti→Zobrazenie*. Na tomto mieste je aj možné nastaviť zobrazovanie záhlaví riadkov a stĺpcov, "ušiek" listov, zvislých a vodorovných líšt na posúvanie v liste, stavového riadku a mriežky oddeľujúcej jednotlivé bunky. Pracovná plocha programu MS Excel je znázornená na obrázku č. 1.

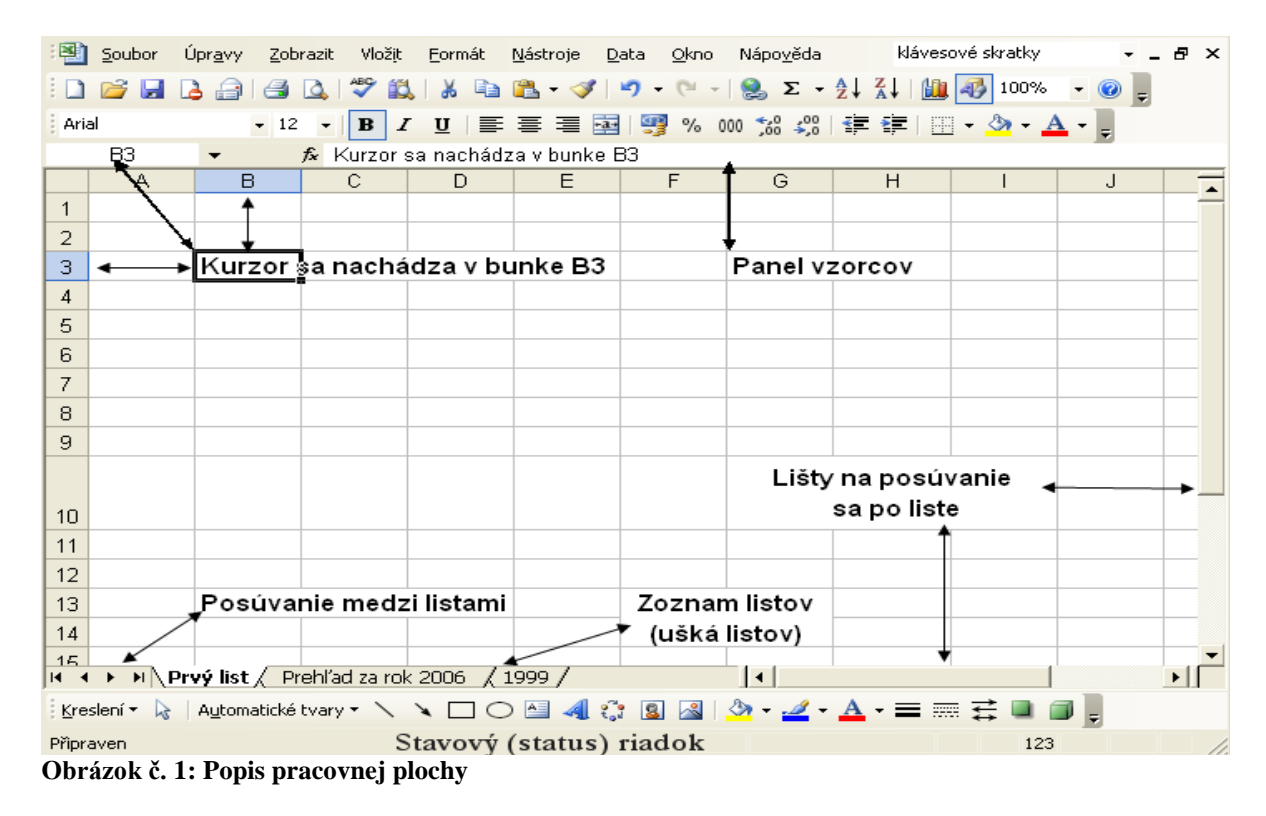

Ak je potrebné do bunky zapísať údaje stačí na ňu kliknúť myšou alebo sa na ňu posunúť pomocou kurzorových šípok a hneď je možné zapísať požadované údaje. Po dopísaní treba zmeny potvrdiť stlačením klávesu **Enter,** kliknutím na inú bunku alebo kliknutím na zelenú ikonu , ktorá sa pri písaní objaví v paneli vzorcov. Ak nie sme spokojní s úpravami (napr. sme vložili údaje do nesprávnej bunky), stlačíme kláves **Esc** alebo klikneme na červenú ikonu  $\boldsymbol{\varkappa}$ 

Rovnaký postup je možné použiť aj ak je potrebné nahradiť dáta v bunke inými. Niekedy je

vhodné do jednej bunky napísať viac riadkov. Keďže **Enter** ukončí režim editovania je potrebné pouţiť pre ukončeniu riadku v bunke kombináciu klávesov **Alt+Enter**. Pozmeniť dáta v bunke je možné kliknutím na bunku a potom kliknúť na dáta, ktoré sa objavia v editovacom riadku v Paneli vzorcov. Pri editovaní je možné použiť kurzorové šípky, klávesy **Home**, **End**, **Back Space**, **Delete** a pracovať so schránkou. Ukončenie editovania je rovnaké ako pri vkladaní nových dát. Iným spôsobom editovania obsahu bunky je editovanie priamo v bunke. Tento režim editovania aktivuje dvojklik na bunku na miesto v bunke, ktoré je potrebné zmeniť. Editáciu bunky možno začať aj stlačením klávesu **F2**.

Pri práci v MS Excel je často potrebné označiť oblasť buniek, celý riadok alebo stĺpec, prípadne niekoľko riadkov či stĺpcov. Oblasť buniek je najčastejšie obdĺžnik, ktorý sa označí kliknutím (bez uvoľnenia tlačidla myši) do niektorého rohu a potiahnutím do opačného rohu. Takáto oblasť sa označuje ĽavýHornýRoh:PravýDolnýRoh, napríklad C6:D7 obsahuje bunky C6, C7, D6, D7. Oblasť nemusí obsahovať viac riadkov alebo stĺpcov, napríklad A1:A3 je oblasť obsahujúca bunky A1, A2, A3. V takomto prípade klikneme na bunku A1 (alebo A3) a ťaháme po bunku A3 (A1). Niekedy je potrebné označiť niekoľko oblastí naraz. Postup je podobný ako pri jednej oblasti, ale po označení prvej oblasti treba stlačiť a držať pri označovaní ďalších oblastí kláves **Ctrl**. Celý riadok alebo stĺpec sa označí kliknutím na jeho záhlavie. Viacero susedných riadkov alebo stĺpcov sa označí kliknutím na záhlavie prvého a potiahnutím po posledný. Označenie riadkov a aj stĺpcov alebo nesúvislých oblastí riadkov a stĺpcov sa robí obdobne s pomocou klávesu **Ctrl**. Pri kliknutí do záhlavia vľavo od stĺpca A a nad riadok 1 sa označí celý list. Rovnaký výsledok je možné docieliť stlačením **Ctrl+A**.

Šírku stĺpca je možné zmeniť kliknutím na hranicu medzi stĺpcami v záhlaví a následným ťahaním myšou pri stlačenom ľavom tlačidle. Ak je označených viacero stĺpcov je možné takýmto spôsobom nastaviť rovnakú šírku vybraných stĺpcov. Dvojklik na hranicu nastaví optimálnu šírku stĺpca, t. j. takú šírku, aby bol zobrazený celý obsah v každej bunke v stĺpci a aby nebol stĺpec zbytočne široký. Analogicky je možné meniť aj výšku riadku.

Podobne ako text v MS Word je možné aj v MS Excel obsah buniek rôzne formátovať. Pre najčastejšie operácie formátovania sú ikony na paneli **Formát**. Základným objektom pre formátovanie je bunka. Formátuje sa bunka, na ktorej je kurzor alebo označená oblasť buniek. V niektorých prípadoch je možné formátovať aj časť bunky tak, že sa označí iba táto časť. K operáciám formátovania známym z programu MS Word: štýly, druh písma, veľkosť písma, štýl písma, zarovnanie, farba pozadia a farba písma, zmenšenie a zväčšenie odsadenia pribudli na paneli formátovania ďalšie, ktoré sú typické pre tabuľkové procesory. Na paneli formátovania sú štandardne umiestnené:

- Ikona pre zlúčenie buniek **+1**, ktorá sa používa po označení oblasti. Po aplikovaní tohto formátu vznikne jedna väčšia bunka s adresou pôvodnej bunky z ľavého horného rohu pôvodnej oblasti. Tento formát sa napríklad často využíva pri záhlaví tabuliek.
- Ikony pre formátovanie čísel  $\frac{1}{2}$  % 000  $\frac{100}{100}$  . Postupne sú to tlačidlá formátu: mena, percentá, štandardný formát čísla (oddelenie tisícok a dve desatinné čísla), pridanie a ubratie desatinného čísla. **Uţ pri týchto jednoduchých formátoch treba**  zdôrazniť, že ide o formátovanie, t. j. samotný obsah bunky sa nemení. Mení sa **iba spôsob zobrazenia.** Na nasledujúcom obrázku je to znázornené v bunkách B35:C37. Ak by napríklad bunka C37 obsahovala 1,46 Sk, nebolo by to číslo ale textový reťazec a nebolo by možné s touto bunkou vykonávať matematické operácie. Ďalším "problémom" môže byť sčítanie čísel, ktoré nemajú zobrazené všetky desatinné čísla. Ako vidno (v paneli vzorcov) v bunke B35 je číslo 1,456789 ale v liste

je zobrazená jeho zaokrúhlená hodnota 1,5. Po sčítaní desiatich takýchto čísel sa zobrazí správne 14,6, čo môže byť pre človeka, ktorý vie, že  $10 \cdot 1,5 = 15$  mätúce. V bunke B37 je tiež číslo 1,456789, dôvod zobrazenia čísla 145,68% je ten, že číslo 1 je považované za 100%. Ak by bolo napríklad potrebné zapísať do bunky číslo 1,45% je možné to urobiť dvoma spôsobmi. Buď napísať číslo 0,0145 a potom zmeniť formát zo štandardného formátu na percentuálny, alebo najprv zmeniť formát na percentuálny a potom zapísať 1,45. V oboch prípadoch bude v bunke 0,0145.

Ikona **pre** okraje bunky alebo oblasti buniek. Po jej stlačení je možné vybrať spôsob ako bude vyzerať ohraničenie buniek. Vzhľad ikony závisí od naposledy použitého formátu.

|    | <b>B35</b> | $f_x$<br>1,456789<br>$\overline{\phantom{0}}$              |                          |   |   |
|----|------------|------------------------------------------------------------|--------------------------|---|---|
|    | A          | B                                                          | C                        | D | E |
| 28 |            | Rôzne <i>druhy</i> <sup>9</sup> Velkosti <i>pisma</i>      | Toto je farebný pokus    |   |   |
| 29 |            | Toto je text<br>v jednej bunke, ktorá<br>má viac riadkov.  | Toto je farebnejší pokus |   |   |
| 30 |            |                                                            |                          |   |   |
| 31 |            |                                                            |                          |   |   |
| 32 |            | A toto je bunka B31, ktorá vznikla zlúčením buniek B31:C32 |                          |   |   |
| 33 |            |                                                            |                          |   |   |
| 34 |            | V každej z buniek oblasti B35:C37 je vždy číslo 1,456789.  |                          |   |   |
| 35 |            |                                                            | 1,46                     |   |   |
| 36 |            | 1,4568                                                     | 1,456789                 |   |   |
| 37 |            | 145,68%                                                    | 1.46 Sk                  |   |   |
| 38 |            |                                                            |                          |   |   |

**Obrázok č. 2: Rôzne spôsoby formátovania textu a čísel**

Ak je obsahom bunky číslo, je automaticky zarovnané vpravo. Text je zarovnaný automaticky vľavo. V prípade, že text v bunke je dlhší ako je šírka bunky, môže byť zobrazený v susedných prázdnych bunkách alebo sa zobrazí len jeho časť. Text zarovnaný vľavo môže pokračovať v bunkách napravo, dlhý text zarovnaný vpravo začína v prázdnej bunke alebo v bunkách vľavo. Dlhý text zarovnaný na stred môže byť zobrazený v prázdnych bunkách vľavo aj vpravo. Ak nie sú susedné bunky prázdne zobrazí sa pri zarovnaní vľavo len začiatok textu, pri zarovnaní v pravo koniec textu a pri zarovnaní na stred textu. V prípade úpravy textu "Veľmi dlhý pokus – zarovnanie vpravo" na obrázku č. 3 je nutné upraviť bunku B7, bunka A7, aj keď to tak nevyzerá je prázdna. Naopak bunka C6 vyzerá prázdna ale nie je - jej obsah je zobrazený v editovacom riadku panelu vzorcov. To, že bunka C6 nie je prázdna, je dôvodom prečo text z bunky B6 nepokračuje ďalej tak ako text v bunke B5. Ak je obsahom bunky číslo a nie je možnosť zobraziť ho celé, na rozdiel od textu sa nezobrazí iba čiastočne. Aby sa predišlo omylu nezobrazí sa vôbec. Príkladom je bunka F13 na Obrázku č. 25.

|                | C6 |   | $\overline{f_{\mathbf{x}}}$ | Bunky C2, D2, C5, D5, D6, A7, A8, C8 sú prázdne  |   |      |                    |                                                 |   |             |
|----------------|----|---|-----------------------------|--------------------------------------------------|---|------|--------------------|-------------------------------------------------|---|-------------|
|                |    | Α |                             | B                                                | C | D    | Ε                  | F                                               | G | H           |
| 1              |    |   |                             |                                                  |   |      |                    |                                                 |   |             |
| $\overline{2}$ |    |   |                             | Text je iba v bunkách B2, B3, B5, B6, C6, B7, B8 |   |      |                    |                                                 |   |             |
| $\overline{3}$ |    |   |                             | Text v bunkách B5 a B6 je rovnaký                |   |      |                    |                                                 |   |             |
| 4              |    |   |                             |                                                  |   |      |                    |                                                 |   |             |
| 5              |    |   |                             | Veľmi dlhý pokus - zarovnanie vľavo              |   |      |                    |                                                 |   |             |
| 6              |    |   |                             | Veľmi dlhý pokus∏                                |   |      |                    | Bunky C2, D2, C5, D5, D6, A7, A8, C8 sú prázdne |   |             |
| 7              |    |   |                             | Veľmi dlhý pokus - zarovnanie vpravo             |   | ¥    | Vyjmout            |                                                 |   |             |
| 8              |    |   |                             | Veľmi dlhý pokus - zarovnanie na stred           |   |      |                    |                                                 |   |             |
| 9              |    |   |                             |                                                  |   | Ee I | Kopírovat          |                                                 |   |             |
| 10             |    |   |                             |                                                  |   | r.   | Vložit             |                                                 |   |             |
| 11             |    |   |                             |                                                  |   |      | Vložit jinak       |                                                 |   |             |
| 12             |    |   |                             |                                                  |   |      | Vložit buňky       |                                                 |   |             |
| 13             |    |   |                             |                                                  |   |      | Odstranit          |                                                 |   |             |
| 14             |    |   |                             |                                                  |   |      | Vymazat obsah      |                                                 |   |             |
| 15             |    |   |                             |                                                  |   |      |                    |                                                 |   |             |
| 16             |    |   |                             |                                                  |   |      | Vložit komentář    |                                                 |   |             |
| 17             |    |   |                             |                                                  |   | m    | Formát buněk       |                                                 |   |             |
| 18             |    |   |                             |                                                  |   |      |                    | Vybrat z rozevíracího seznamu                   |   |             |
| 19             |    |   |                             |                                                  |   |      | Přidat kukátko     |                                                 |   |             |
| 20             |    |   |                             |                                                  |   |      | Vytvořit seznam    |                                                 |   |             |
| 21             |    |   |                             |                                                  |   |      | Hypertextový odkaz |                                                 |   |             |
| 22             |    |   |                             |                                                  |   | r.   |                    |                                                 |   |             |
| 23             |    |   |                             |                                                  |   | 戯    | Hledat             |                                                 |   |             |
| 24             |    |   |                             |                                                  |   |      |                    |                                                 |   |             |
| 25<br>ki⊸      |    |   |                             | MenuKontextove a Zarovnanie                      |   |      |                    | $\vert\!\vert\!\vert$                           |   | <b>TITL</b> |
| Připraven      |    |   |                             |                                                  |   |      |                    |                                                 |   |             |

**Obrázok č. 3: Vplyv zarovnania na zobrazenie dlhého textu a kontextové menu**

Mnoho programov umožňuje stlačením pravého tlačidla myši vyvolať kontextové menu. Kontextové znamená, že jeho ponuka závisí od stavu programu a miesta kliknutia. V kontextovom menu sa nachádzajú operácie, o ktorých si autor programu myslel, že ich budú používatelia v danej chvíli najviac využívať. Príklad kontextového menu po kliknutí na pracovnú plochu je na obrázku č. 3. Iné menu, ponúkajúce napríklad možnosť ukryť alebo zobraziť stĺpec, nastaviť jeho šírku, a podobne je možné kliknutím na záhlavie stĺpca. Podobné menu sa objaví po kliknutí na označenie riadku. Menu zobrazené na obrázku č. 3 ponúka nasledujúce operácie:

- **•** Vystrihnúť, kopírovať, vložiť štandardné operácie so schránkou. Určite je dobré poznať kombinácie klávesov **Ctrl**+**X**, **Ctrl**+**C**, **Ctrl**+**V.**
- **Vložiť inak** Modifikácie vkladania zo schránky. Je možné vybrať, čo sa má zo schránky vložiť, prípadne ako sa to má vložiť. Príklad využitia delenia skupiny čísel v B4:C5 číslom v B2 je na obrázku č. 5.
- Vložiť bunky Touto operáciou je možné vsunúť do listu bunku, oblasť buniek, riadok, stĺpec, viac riadkov alebo stĺpcov. Počet vkladaných riadkov, stĺpcov závisí od toho aká veľká bola označená oblasť, na ktorú sme klikli. Pri vkladaní sa existujúce bunky posunú. Je možné určiť či smerom dole alebo doprava. Táto operácia vždy vkladá prázdne bunky, nie je to teda modifikácia operácie vložiť, ktorá prepisuje obsah bunky obsahom schránky.
- **Odstrániť** Táto operácia je opačná k predchádzajúcej. Pomocou nej je možné odstrániť bunku, oblasť buniek alebo celé riadky či stĺpce. Pri odstraňovaní buniek je možné vybrať či sa ostávajúce bunky posunú na uvoľnené miesto hore alebo doľava.
- **Vymazať obsah** Zmazať obsah bunky/ buniek je možné aj po kliknutí na ňu/ne a stlačení klávesu **Delete**. Maže sa iba obsah, formáty ostávajú.
- **• Vložiť komentár** Komentár je popísaný v kapitole č. 6.
- **Formát buniek** Umožní formátovanie bunky alebo oblasti buniek. Formátovanie buniek je rozobrané v samostatnej kapitole *Formát bunky* ďalej v texte.
- **Vybrať zo zoznamu** Táto položka menu má uplatnenie len ak v stĺpci nad bunkou, na ktorú bolo kliknuté už existujú textové reťazce. V takom prípade sú tieto reťazce utriedené a ponúknuté a netreba ich opakovane písať.
- **Pridať kukátko** Umožní sledovať vybrané hodnoty vybraných buniek. Po dvojkliku na bunku v kukátku sa zobrazí miesto, kde sa daná bunka nachádza.
- **Vytvoriť zoznam** Umožní triediť, filtrovať dáta. Tieto funkcie sú popísané v kapitole č. 9.
- **Hypertextový odkaz** Po zadaní cieľa (internetová stránka, dokument na disku) umožní vytvoriť hypertextový odkaz.
- **Hľadať** Otvorí podokno úloh, v ktorom sú napr. funkcie tezaurus, preklad, hľadanie na internete atď. Príklad použitia je na obrázku č. 4.

Častou operáciou býva zapisovanie dát do stĺpca. Vtedy je výhodné využiť, že po zapísaní do bunky a stlačení klávesu **Enter** sa kurzor posunie automaticky o riadok nižšie a po stlačení Shift+Enter sa posunie o riadok vyššie. Ak je potrebné zapisovať do obdĺžnikovej oblasti, je možné sa vyhnúť klikaniu na cieľovú bunku myšou alebo posúvaniu sa medzi bunkami šípkami tak, že si najskôr označíme oblasť do ktorej sa bude zapisovať (najlepšie z pravého dolného rohu do ľavého horného, v prípade opačného spôsobu označenia ostane kurzor vpravo dole). Po zapísaní do bunky a stlačení klávesu **Enter** sa kurzor prenesie na ďalšiu bunku vo výbere a **Shift+Enter** na predchádzajúcu bunku vo výbere.

| 턕<br>Soubor<br>Úpravy<br>Zobrazit<br>Vložit<br>Formát<br>Nástroje | Nápověda – zadejte dotaz – $\blacksquare$ $\blacksquare$ $\blacktriangleright$<br>Nápověda<br>Okno<br>Data |
|-------------------------------------------------------------------|----------------------------------------------------------------------------------------------------|
| 魞<br>Ж<br>a<br>R.<br>IA.<br>$\Box$                                |                                                                                                    |
| Arial<br>$-12$<br>U<br>в<br>I<br>$\overline{\phantom{a}}$         |                                                                                                    |
| C10                                                               | $\hat{\mathcal{F}}$ A stamp collector named Phil From licking strange stamps fell quite ill                |
| C<br>LA.                                                          | Zdroje informací<br>▼ ✕                                                                                    |
| 4                                                                 | ⋒<br>$\circledcirc$                                                                                        |
| 5<br>6                                                            | Hledat:                                                                                                    |
| 7                                                                 | $\rightarrow$<br>A stamp collector named Phil From licking strange stamps fell gu                          |
| 8                                                                 | Překlad<br>$\overline{\phantom{a}}$                                                                        |
| 9                                                                 | <b>O</b> Zpět<br>$\circledcirc$                                                                            |
| A stamp collector named Phil                                      | $\Box$ Překlad                                                                                             |
| From licking strange stamps fell                                  | Přeloží slovo nebo větu.                                                                                   |
| quite ill<br>10                                                   | Angličtina (USA)<br>Z<br>▼                                                                                 |
| 11<br>12                                                          | Němčina (Německo)<br>Do<br>▼                                                                               |
| 13                                                                | Možnosti překladu                                                                                          |
| 14                                                                | $\boxdot$ WorldLingo                                                                                       |
| 15<br>16                                                          | Ein Stempelkollektor, der Phil From leckt merkwürdige                                                      |
| 17                                                                | Stempel genannt wurde, fiel ziemlich krank                                                                 |
| 18                                                                |                                                                                                    |
| 19<br>20                                                          | E Get a Quote for Human Translation                                                                        |
| 21                                                                | $\boxplus$ Other Translation Solutions                                                                     |
| 22                                                                | <b>n</b> Translation powered by:<br>WorldLingo                                                             |
| 23                                                                | Get more information about WorldLingo                                                                      |
| 24<br>DE.                                                         | $\Box$ Nobel positive                                                                                      |

**Obrázok č. 4: Pouţitie MS Excel ako prekladača**

Často je potrebné alebo vhodné pridať, odobrať alebo premenovať list. Najpohodlnejšie je vyvolať kontextové menu kliknutím na zoznam listov vľavo dole na pracovnej ploche. Inou moţnosťou je pouţiť menu *Úpravy→Odstrániť list* alebo *Vložiť→List*.

|                 | <b>B4</b> | ▼                                    | $f_x$ 1 |   |                                    |   |                    |                                          |                         |       |
|-----------------|-----------|--------------------------------------|---------|---|------------------------------------|---|--------------------|------------------------------------------|-------------------------|-------|
|                 | А         | в                                    | С       | D | Ε                                  | F | G                  | H                                        |                         | J     |
| $\overline{2}$  |           |                                      |         |   | 1,19  Obsah bunky B2 je v schránke |   | Vložit jinak       |                                          |                         | 2   X |
| 3               |           |                                      |         |   |                                    |   | Vložit             |                                          |                         |       |
| 4               |           | 4                                    | 3       |   |                                    |   | $\sqrt{\cdot}$ yse |                                          | C Ověření               |       |
| 5               |           | 2                                    | 4       |   |                                    |   | C Vzorce           |                                          | Vše kromě ohraničení    |       |
| $6\overline{6}$ |           |                                      |         |   |                                    |   | C Hodnoty          |                                          | C Šířky sloupců         |       |
| 7               |           | Výsledok, ktorý bude v bunkách B4:C5 |         |   |                                    |   | C Formáty          |                                          | Vzorce a formáty čísla  |       |
| 8               |           | 0,8403361                            | 2,52101 |   |                                    |   | C Komentáře        |                                          | Hodnoty a formáty čísla |       |
| 9               |           | 1,6806723                            | 3,36134 |   |                                    |   | Operace            |                                          |                         |       |
| 10              |           |                                      |         |   |                                    |   | C Žádná            |                                          | C Násobit               |       |
| 11              |           |                                      |         |   |                                    |   | C Přičíst          | $\odot$ $\ddot{\odot}$ $\ddot{\rm{ell}}$ |                         |       |
| 12              |           |                                      |         |   |                                    |   | © Odečíst          |                                          |                         |       |
| 13              |           |                                      |         |   |                                    |   |                    |                                          |                         |       |
| 14              |           |                                      |         |   |                                    |   | 厂 Vynechat prázdné |                                          | □ Transponovat          |       |
| 15              |           |                                      |         |   |                                    |   | Vložit propojení   | OK.                                      | Storno                  |       |
| 16              |           |                                      |         |   |                                    |   |                    |                                          |                         |       |
| 17              |           |                                      |         |   |                                    |   |                    |                                          |                         |       |

**Obrázok č. 5: Delenie skupiny čísiel jedným číslom pomocou Vloţiť inak**

# <span id="page-13-0"></span>**2. Vytvorenie jednoduchej tabuľky, použitie základných funkcií**

V tejto kapitole je popísané ako vytvoriť tabuľku, ktorá bude zachytávať výsledky zberu papiera troch ľudí počas troch mesiacov. V tabuľke bude vypočítané, koľko nazbierala každá osoba dovedna a tiež priemer za každý mesiac. Základná tabuľka by mala vyzerať asi tak, ako tabuľka na obrázku č. 6.

| 剛     | Soubor         | Zobrazit<br>Úpr <u>a</u> vy | Vložit                                                                                                    | <u>N</u> ástroje<br>Formát | <u>O</u> kno<br><u>D</u> ata | Nápověda | Nápověda – zadejte dotaz $\rightarrow$ $\blacksquare$ $\blacksquare$ |                            |                                  |                     |
|-------|----------------|-----------------------------|----------------------------------------------------------------------------------------------------|----------------------------|------------------------------|----------|----------------------------------------------------------------------|----------------------------|----------------------------------|---------------------|
|       | НА             |                             | $\bigoplus$ $\bigoplus$ $\bigotimes$ $\bigcirc$ $\bigcirc$ $\$ |                            |                              |          |                                                                      |                            | 125%<br>$\overline{\phantom{a}}$ | $\circledcirc$<br>E |
| Arial |                |                             | ▼10 ▼ B Z U   事 書 君 国   93 % 00 % ぷ ! 律 律                                                                                                    |                            |                              |          |                                                                      | $\Box$ $\Diamond$ $\Delta$ |                                  |                     |
|       | B <sub>2</sub> |                             | fx                                                                                                    |                            |                              |          |                                                                      |                            | <b>**************</b>            |                     |
|       | А              | в                           | C                                                                                                    | D                          | Ε                            |          | G                                                                    | ₩<br>88                    | E                                | E                   |
| 1     |                |                             |                                                                                                    |                            |                              |          |                                                                      | 쁘<br>HH                    | Ħ                                | 쁘                   |
| 2     |                |                             | Máj                                                                                                    | Jún                        | Júl                          | Spolu    |                                                                      | 쁘<br>Н                     | HH                               | ÷                   |
| 3     |                | Jana                        | 12                                                                                                    | 11                         | 10                           |          |                                                                      | Nakreslit ohraničení       |                                  |                     |
| 4     |                | Dana                        | 13                                                                                                    | 10                         | 15                           |          |                                                                      |                            |                                  |                     |
| 5     |                | Maja                        | 11                                                                                                    | 13                         | 16                           |          |                                                                      |                            |                                  |                     |
| 6     |                | Priemer                     |                                                                                                    |                            |                              |          |                                                                      |                            |                                  |                     |
| 7     |                |                             |                                                                                                    |                            |                              |          |                                                                      |                            |                                  |                     |

**Obrázok č. 6: Základ tabuľky pre zachytenie výsledkov zberu papiera**

V bunke F3 bude súčet buniek C3, D3 a E3. V uvádzanom príklade to nie je problém vypočítať ale je vhodnejšie ponechať výpočet na MS Excel. Hlavnou výhodou je, že nebude treba prepočítavať výsledok, keď sa zistí, že hodnota v bunke C3 je 12,45 a v bunke D3 je 11,29. MS Excel pri každej zmene sčítancov automaticky upraví výsledok. Postup je celkom jednoduchý: treba umiestniť kurzor na bunku F3 a potom kliknúť na ikonu sumy $\Sigma$ . Do bunky F3 sa umiestni funkcia pre súčet = SUM(C3:E3). Na obrázku č. 7B je znázornené, že je možné vybrať si jednoduchým označením aj iné argumenty vzorca ako ponúkne MS Excel. Ak sú argumenty v poriadku, zadávanie vzorca treba potvrdiť stlačením klávesu **Enter** alebo **√**. Kláves **Esc** alebo **×** zadávanie vzorca zrušia. Znak "=" nie je výnimočný, všetky funkcie a vzorce musia začínať týmto znakom.

|                | <b>INSH</b>                                       |         | $\text{A} \rightarrow \text{A} \rightarrow \text{$ |     |     |                              | 码                        |  |  |  |
|----------------|---------------------------------------------------|---------|----------------------------------------------------------------------------------------------------|-----|-----|------------------------------|--------------------------|--|--|--|
| Arial          |                                                   |         |                                                                                                    |     |     |                              |                          |  |  |  |
|                | $\bullet$ X V $\hbar$ = SUMA(C4:E5)<br><b>MOD</b> |         |                                                                                                    |     |     |                              |                          |  |  |  |
|                | А                                                 | в       | С                                                                                                    | D   | E   | F                            | G                        |  |  |  |
| 1              |                                                   |         |                                                                                                    |     |     |                              |                          |  |  |  |
| $\overline{2}$ |                                                   |         | Máj                                                                                                    | Jún | Júl | Spolu                        |                          |  |  |  |
| 3              |                                                   | Jana    | 12                                                                                                    | 11  |     | $10$ ]=SUMA(C3:E3)           |                          |  |  |  |
| 4              |                                                   | Dana    | 13                                                                                                    | 10  | 15  |                              | SUMA(číslo1; [číslo2]; ) |  |  |  |
| 5              |                                                   | Maja    | 11                                                                                                    | 13  | 16  |                              |                          |  |  |  |
| 6              |                                                   | Priemer |                                                                                                    |     |     |                              |                          |  |  |  |
| $\overline{2}$ |                                                   |         | Máj                                                                                                    | Jún | Júl | Spolu                        |                          |  |  |  |
| 3              |                                                   | Jana    | 12                                                                                                    | 11  |     | $\overline{10}$ =SUMA(C4:E5) |                          |  |  |  |
| 4              | В                                                 | Dana    | 13                                                                                                    | 10  | 151 |                              | SUMA(číslo1; [číslo2]; ) |  |  |  |
| 5              |                                                   | Maja    | 11                                                                                                    | 13  | 16¦ |                              |                          |  |  |  |
| 6              |                                                   | Priemer |                                                                                                    |     |     |                              |                          |  |  |  |

**Obrázok č. 7: A - Vytvorenie vzorca pre súčet, B - Vybranie vlastných sčítancov**

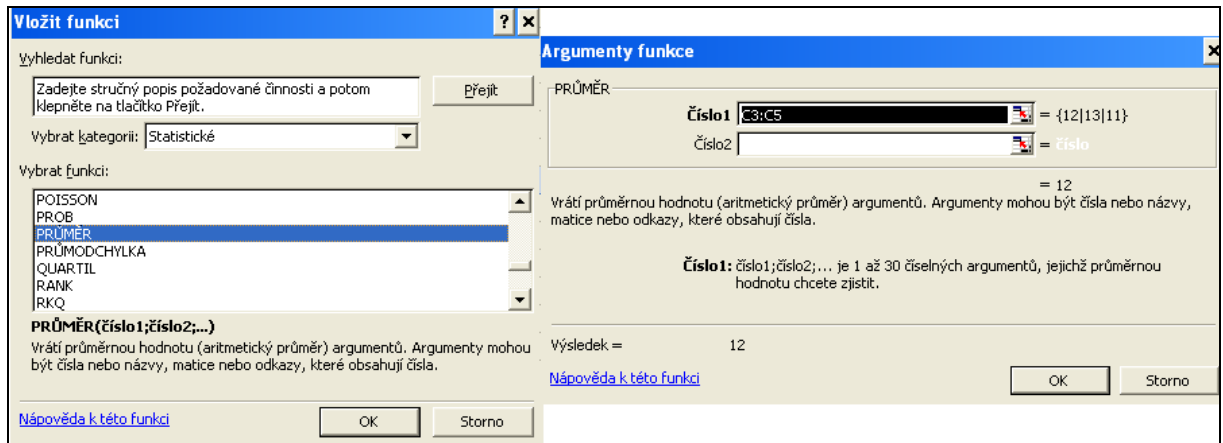

**Obrázok č. 8: Sprievodca funkciou - funkcia Priemer (Average)**

Podobným spôsobom je možné zadať aj vzorce do buniek F4 a F5. To ale nie je nutné, je možné použiť rýchlejší spôsob. V pravom dolnom rohu každej bunky, na ktorú je kliknuté, je štvorček. Po kliknutí na bunku F3 sa zobrazí aj v jej rohu. Ak je na štvorček ukázané kurzorom myši, kurzor myši zmení svoj tvar na znak +. Vtedy treba kliknúť ľavým tlačidlom myši a ťahať dole cez bunky F4 a F5. Po uvoľnení tlačidla myši sa v bunkách F4 a F5 objavia čísla. Kliknutím na tieto bunky je možné sa presvedčiť v paneli vzorcov, že ich obsahom sú vzorce =SUM(C4:E4) a =SUM(C5:E5). Tejto operácii sa hovorí *vyplnenie* oblasti (F4:F5), potiahnutím (kopírovaním) bunky (F3). Pokiaľ nebude hroziť nedorozumenie, v ďalšom texte bude použité kratšie *potiahnutie bunky*. Viac o operácii *vyplnenie* je uvedené v kapitole Komentár, vyplnenie, zoznamy, pomenovanie buniek, hľadanie riešenia. Tiež je možné zmeniť nejaké hodnoty z oblasti C2:E5 a pozorovať ako sa automaticky menia súčty v stĺpci F.

Pre výpočet priemeru, ktorý nemá zastúpenie v podobe ikony na paneli vzorcov, bude použitý iný postup – všeobecnejší a platný pre všetky ostatné funkcie. Po kliknutí na miesto kde má byť vzorec, t. j. na bunku C6, je treba kliknúť na ikonu sprievodca funkciou  $\bar{f}$  na paneli vzorcov, pouţiť menu *Vložiť→Funkcia* alebo stlačiť **Shift+F3**. Zobrazí sa sprievodca funkciou. V kategórii štatistické funkcie vyberieme funkciu **Average** (pri plnej lokalizácii programu sa funkcia môže nazývať Priemer/ Průměr). Po kliknutí tlačidla Ok je možné zadať až 30 argumentov. V rozoberanom príklade (a aj vo väčšine prípadov) stačí zadať jednu oblasť (C3:C5), z ktorej sa bude priemer vypočítavať. Oblasť je možné zadať dvoma spôsobmi:

- napísať ju pomocou klávesnice, čo je zdĺhavé a preto málo využívané alebo
- označením oblasti myšou. V prípade, že okno sprievodcu funkciou zaclonilo pracovnú plochu a nie je možné ho posunúť tak, aby odokrylo celú oblasť, je možné kliknúť na ikonu  $\mathbb{R}$  a sprievodca funkciou sa zmenší. Po označení oblasti je možné stlačiť kláves **Enter** alebo kliknúť na ikonu **F** a stlačením tlačidla **OK** ukončiť zadávanie funkcie.

Ďalšie priemery doplníme potiahnutím za pravý dolný roh bunky C6. Automaticky sa do buniek zapíše =AVERAGE(D3:D5), =AVERAGE(E3:E5), =AVERAGE(F3:F5). Niektoré ďalšie funkcie budú vysvetlené v ďalších kapitolách.

Po uplatnení vedomostí z predchádzajúcej kapitoly by mohla tabuľka vyzerať tak, ako tabuľka na obrázku č. 9. Za povšimnutie stojí doplnenie nadpisu tabuľky, ako aj doplnenie jednotiek. Bez týchto údajov je vypovedacia schopnosť tabuľky malá. Tabuľka bola posunutá

o riadok nižšie, označením druhého riadka a stlačením **Ctrl**++ (používa sa kláves "+" z numerickej časti klávesnice). V prípade označenia viacerých riadkov by sa tabuľka posunula

o ich počet nižšie. Obdobne by bolo možné posunúť tabuľku doprava. Kombinácia **Ctrl**+odstraňuje označené oblasti. Vzorce v oblastiach Spolu a Priemer sa automaticky upravili  $(napr. = SUM(C4:E4) na = SUM(C5:E5)).$ 

|                | B<br>A  | C                                            | D        | E     | F             |
|----------------|---------|----------------------------------------------|----------|-------|---------------|
| $\mathbf{1}$   |         |                                              |          |       |               |
| $\overline{c}$ |         | $\mathcal{J}$ bet papieta v 4. $\mathcal{B}$ | rok 2005 |       |               |
| 3              |         | Máj                                          | Jún      | Júl   | Spolu         |
| $\overline{4}$ | Jana    | 12,00                                        | 11,00    | 10,00 | 33,00         |
| 5              | Dana    | 13,00                                        | 10,00    | 15,00 | 38,00         |
| 6              | Maja    | 11,00                                        | 13,00    | 16,00 | 40,00         |
| $\overline{7}$ | Priemer | 12,00                                        | 11,33    | 13,67 | 37,00         |
| 8              |         |                                              |          |       | údaje sú v kg |

**Obrázok č. 9: Tabuľka vyuţívajúca jednoduché formátovanie a funkcie Sum a Priemer**

#### **Maticové vzorce**

Výsledok niektorých funkcií je oblasť buniek – matica. V takomto prípade je nutné pred vkladaním funkcie označiť oblasť buniek, do ktorej umiestni výsledok. Po zadaní argumentov je potrebné stlačiť **Ctrl**+**Shift**+**Enter**. Ak by sa použilo iba tlačidlo OK alebo iba kláves **Enter** vzorec by sa umiestnil iba do jednej bunky. Príklad je uvedený na obrázku č. 36, kde je zobrazené násobenie matíc a výpočet inverznej matice. Maticové vzorce sa používajú aj v prípade, že chceme umiestniť vzorec do viacerých buniek. Tento prípad s funkciou LINTREND je zachytený na obrázku č. 40. Maticové vzorce je ľahké identifikovať, pretože sú uzavreté v zložených zátvorkách. Ich zvláštnosťou je aj to, že nie je možné editovať jednu bunku alebo časť z oblasti, v prípade nutnosti je jediná možnosť: zrušiť alebo zmeniť celú oblasť.

# <span id="page-17-0"></span>**3. Grafy**

Jednou z najčastejšie používaných schopností tabuľkových kalkulátorov je vytvorenie grafu na základe dát v tabuľke. Dôvodom pre vytváranie grafov je, že ani najlepšie spracovaná a graficky upravená tabuľka neposkytne také názorné informácie ako graf. Graf dokáže zároveň upútať viac pozornosti a má vyššiu vypovedaciu schopnosť ako text alebo tabuľka.

Pred vytvorením grafu by mala existovať jasná predstava, čo od neho očakávame a k čomu bude slúžiť. Nie je možné vytvoriť zmysluplný graf z ľubovoľných dát.

## <span id="page-17-1"></span>*3.1. Vytvorenie grafu z tabuľky*

Pri vytváraní grafu bude v tejto kapitole využívaná tabuľka z obrázku č. 9. Pred vytvorením grafu je vhodné určiť rozsah dát, ktoré budú grafom zobrazované. (Potiahnutím cez tabuľku určíme oblasť B3:E6. Riadok s priemermi alebo súčtami je možné zahrnúť do rozsahu iba pri niektorých grafoch, pretože nie všetky grafy dávajú aj s takýmito dátami zmysluplný výsledok. Do rozsahu sa nedávajú nadpisy či vysvetlivky (v tomto prípade bunky B2, B8).). Kliknutím na ikonu na paneli *Štandardný* alebo cez menu *Vložiť → Graf* zobrazíme okno *Sprievodcu grafom*.

V prvom kroku *Sprievodcu grafu* sa určí typ a podtyp grafu. Vo vzorovom príklade bude popísaný stĺpcový skupinový graf.

V druhom kroku je dôležitou voľbou určenie či je dátový rad tvorený riadkami alebo stĺpcami. Ak dátový rad tvoria stĺpce, riadky tvoria tzv. kategórie a naopak. Rozdiel vo voľbe dátového radu je najlepšie vidieť na obrázkoch č. 10 a č. 11. Dáta zobrazené v oboch grafoch sú zhodné. Každé zobrazenie má ale svoje výhody. Na grafe v obrázku 10 je lepšie vidno ako zbierali papier jednotlivé osoby za celé obdobie. Vidno napríklad, že Janin výkon klesal, Maja sa snažila čoraz viac a Dana mala v júni nejaký výpadok. Na grafe v obrázku č. 11 sa dá lepšie porovnať výkon jednotlivých osôb v rámci každého mesiaca. Vidno napríklad, že Maja nazbierala najviac zo všetkých v júni aj júli, Dana bola raz najlepšia (v máji) a raz najhoršia (v júni), Jana nebola ani raz najlepšia.

V tomto kroku je tiež možné zadať (ak to nebolo urobené na začiatku) alebo zmeniť oblasť dát, z ktorých sa vytvára graf. Oblasť sa zobrazuje v tvare =List18!\$B\$3:\$E\$6. (V tomto prípade sú dáta grafu na liste s názvom List18, znak "!" oddeľuje v zápise list od oblasti, o znaku " $\mathcal{S}$ " v adrese je písané v nasledujúcej kapitole.)

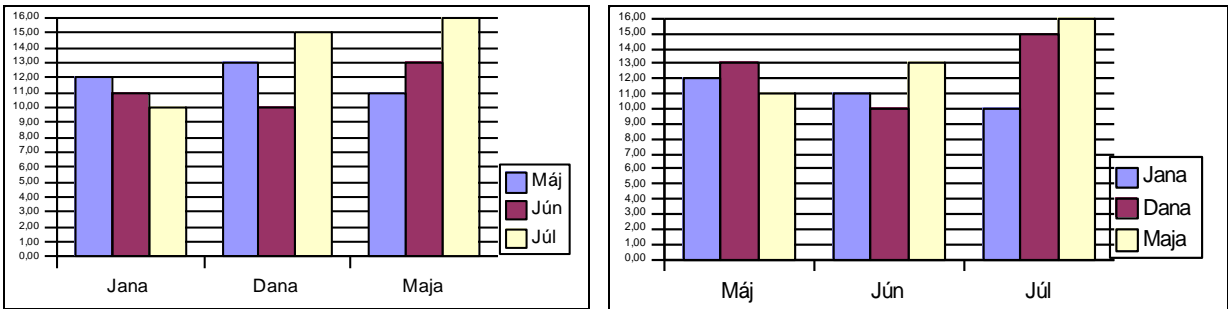

**Obrázok č. 10: Graf - dátový rad tvorený stĺpcami Obrázok č. 11: Graf - dátový rad tvorený riadkami**

V treťom kroku je možné pokračovať v spresňujúcich nastaveniach. Po pokračovaní je možné určiť či sa zobrazí legenda (takmer vždy je to vhodné), nadpis grafu a popisy osí (ak nie je z ostatného textu na prvý pohľad jasné čo graf vyjadruje je dobré aby mal aj tieto náležitosti, [áno grafy na obrázkoch č. 10 a č.11 nie sú z tohto hľadiska dokonalé]).

V poslednom kroku sa rozhoduje o umiestnení grafu. Sú dve možnosti umiestnenia na existujúci list v podobe objektu alebo vytvorenie nového listu obsahujúceho graf.

Na začiatku kapitoly bolo spomenuté, že súčet z tabuľky nie je v grafe vždy vhodný. Na obrázkoch č. 12 až č. 15 sú zobrazené štyri varianty stĺpcového grafu z tabuľky na obrázku č. 9. Všetky štyri grafy sú tvorené z dát B3:F6 a dátový rad je tvorený stĺpcami. Najhorší vyslovene zlý - je graf na obrázku č. 12. Časť Spolu tvorí vždy 50% (je to súčet ostatných položiek) a preto je v tomto type grafu lepšie stĺpec Spolu nezobrazovať. Graf na Obrázku 13 nie je vyslovene zlý, ale určite je dosť neprehľadný (stĺpec Spolu je tu zbytočný, iba zdvojnásobí výšku), graf sa v tomto prípade zmení/vylepší zmenou dátového radu na riadky. Graf na obrázku č. 14 nie je zlý ale pre porovnanie, ktorá osoba nazbierala celkovo najviac, je lepšie zmeniť dátový rad na riadky, tak ako je to na grafe v obrázku č. 16, kde to možno ľahšie porovnať. To by bolo vidno aj na obyčajnom skladanom stĺpcovom grafe bez stĺpca Spolu – je to vlastne graf na obrázku č. 13 bez stĺpca Spolu. Na grafoch ako je na obrázku č. 14 sú porovnávané medzi sebou výsledky pre každú osobu (za máj, jún, júl) ale tu je navyše zbytočné porovnanie aj so stĺpcom Spolu, keďže tento bude v prípade zberu papiera vždy najvyšší. Graf na obrázku č. 15 je dobrý (odhliadnuc od toho, že nemá nadpis a popisy osí). Porovnávajú sa iba zodpovedajúce hodnoty.

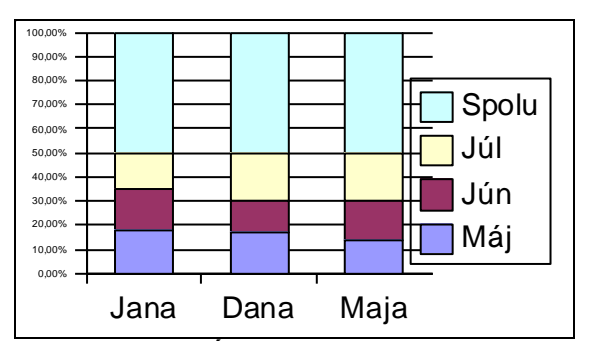

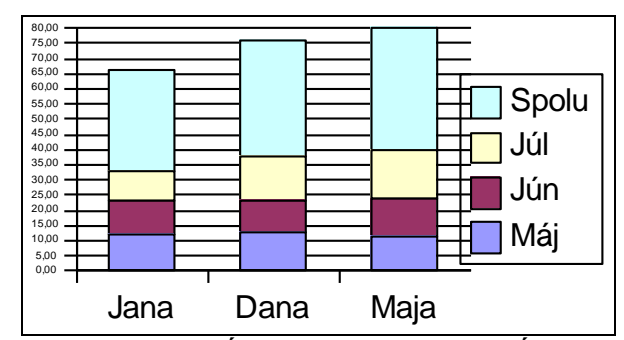

**Obrázok č. 12: Stĺpcový pomerný skladaný graf so stĺpcom Spolu – Zlý graf**

**Obrázok č. 13: Stĺpcový skladaný graf so stĺpcom Spolu -Nie moc dobrý graf**

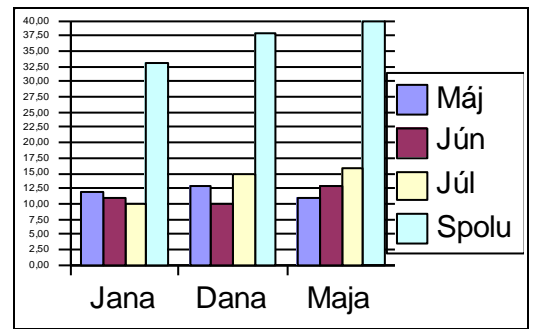

**Obrázok č. 14: Stĺpcový normálny graf so stĺpcom Spolu**

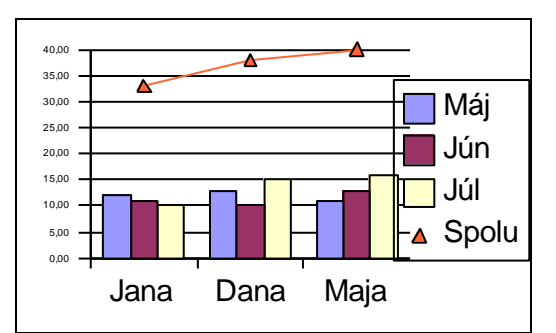

**Obrázok č. 15: Stĺpcový kombinovaný graf so stĺpcom Spolu vyjadreným iným typom grafu**

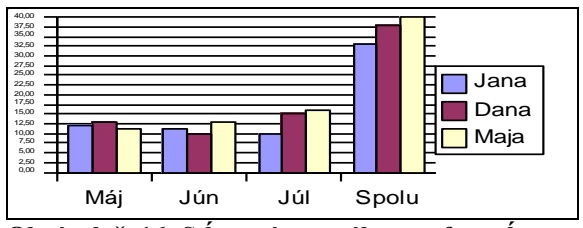

| Graf                                                                        |                               |   |  |
|-----------------------------------------------------------------------------|-------------------------------|---|--|
| Osa kategorií                                                               | $ \mathbf{r} $ $\blacksquare$ | 曲 |  |
| Hlavní mřížka osy hodnot<br>Legenda<br>Oblast grafu<br>lOsa hodnot.         |                               |   |  |
| Osa kategorií                                                               |                               |   |  |
| Zobrazovaná oblast<br>robrezoven<br>Rada "máj"<br>Rada "jún"<br> Řada "júl" |                               |   |  |

**Obrázok č. 16: Stĺpcový normálny graf so stĺpcom spolu - dátový rad sú riadky obrázok č. 17: Panel graf**<br>**spolu - dátový rad sú riadky** 

## <span id="page-19-0"></span>*3.2. Úprava grafu*

Po vytvorení je graf samozrejme možné upravovať. Častá je úprava textu a reorganizácia prvkov grafu presúvaním na iné pozície. Po kliknutí na niektorý objekt grafu (napr. legenda, nadpis, blok grafu, ...) je možné tento objekt presunúť na iné miesto. Okrem toho je možné využiť panel *Graf* alebo kontextové menu, ktoré sa objavia po kliknutí pravým tlačidlom myši na nejakú časť grafu a tak meniť jeho vlastnosti. Jednotlivé ikony panela *Graf* (zľava doprava) podľa obrázku č. 17 umožnia:

- Vybrať oblasť grafu, ktorá sa bude upravovať.
- Formát oblasti grafu.
- Výber typu grafu.
- Zobrazenie/ukrytie legendy.
- Zobrazenie tabuľky s dátami v grafe.
- Zmenu dátového radu na riadky alebo stĺpce.
- Text normálny alebo šikmý

Viac možností ponúkajú kontextové menu. Niektoré sú zobrazené na obrázku č. 18. Ako to už u kontextových menu býva ich ponuka závisí od objektu na ktorý je kliknuté.

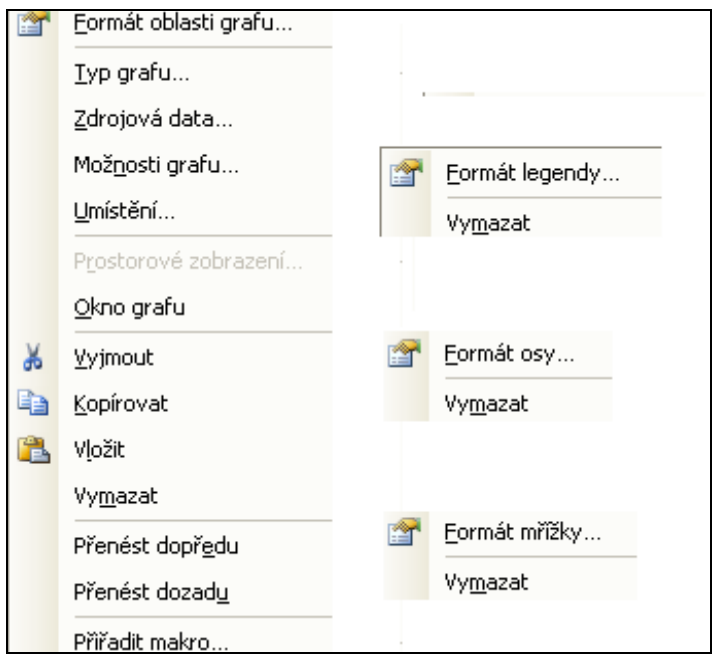

**Obrázok č. 18: Kontextové menu grafu, vľavo po kliknutí na oblasť grafu**

Po kliknutí na dátový rad je možné s pomocou kontextového menu zmeniť pre tento rad typ grafu. Situáciu znázorňuje obrázok č. 19. Výsledok je zobrazený na obrázku č. 15.

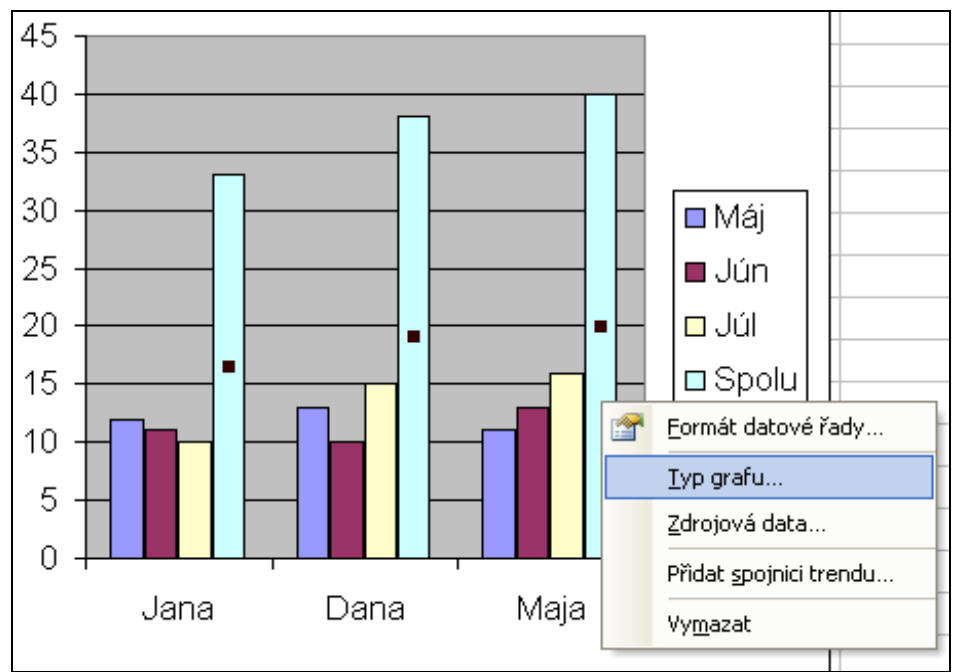

**Obrázok č. 19: Kontextové menu umoţňujúce kombinovať typy grafov**

Po dvojkliku na graf, ďalšom dvojkliku na dátový bod (farebný obdĺžnik, z akých sa skladá graf) alebo farbu v legende, je možné meniť farby, ktoré reprezentujú jednotlivé dátové rady, nastaviť zobrazovanie hodnôt v grafe a pod.

## <span id="page-20-0"></span>*3.3. Typy grafov*

V tejto kapitole sú stručne popísané typy grafov, ktoré je možné v module MS Excel vytvoriť. Hlavný dôraz je kladený na vysvetlenie, k akým dátam sa ktoré grafy hodia, prípadne ako musia dáta vyzerať, aby bolo možné daný graf zostrojiť.

Viaceré grafy majú variant percentuálny (tiež nazývaný aj pomerný) a skladaný. Percentuálny graf porovnáva percentuálny príspevok každej hodnoty k celkovému súčtu. Súčet všetkých hodnôt je 100 %. Skladané (tiež kumulatívne) grafy pridávajú hodnotu dátového bodu nasledujúcej kategórie k predchádzajúcej. Príklad skladaného grafu je na obrázku č. 13. Príklad pomerného a zároveň skladaného grafu (v nevhodnom prevedení) je na obrázku č. 12.

V predchádzajúcej podkapitole bolo popísané vytvorenie stĺpcového grafu. Stĺpcový graf zobrazuje zmeny dát v časovom období alebo porovnáva jednotlivé položky navzájom. Tento graf využíva dáta usporiadané do obdĺžnika, pričom stĺpce aj riadky majú záhlavie, ktoré sa pouţije ako popisok v grafe. Príklad ako vyzerajú typické dáta pre stĺpcový graf je na obrázku č. 9. Špeciálnym variantom stĺpcového grafu je graf kombinovaný. Sú to v skutočnosti dva grafy: stĺpcový a spojnicový. Štandardne je posledný riadok alebo stĺpec (v závislosti od toho čo tvorí dátový rad) zobrazený ako spojnicový graf a predchádzajúce riadky či stĺpce ako stĺpcový graf. Príklad takéhoto grafu je na obrázku č. 15, kde je iným spôsobom znázornený posledný stĺpec Spolu. Čiastočnú zmenu grafu je možné vykonať v kontextovom menu (po

kliknutí na príslušný dátový rad) cez položku typ grafu alebo cez panel *Graf* postupným vybratím dátového radu a zmenou typu grafu.

**Pruhový graf** nazývaný aj vodorovný stĺpcový, čo vyjadruje, že je to v skutočnosti graf stĺpcový, pootočený o 90 stupňov. Výhodou oproti stĺpcovému grafu je, že na výšku sa dá v pruhovom grafe zobraziť viac dát. Pruhový graf je možné vytvoriť z rovnakých dát ako stĺpcový.

**Spojnicový graf** - jeho názov pochádza, z faktu, že jednotlivé hodnoty z tabuľky sa zobrazia ako body, ktoré sa pospájajú. Spojnicový graf zobrazuje trendy dát v rovnakých obdobiach. Dáta môžu byť opäť čerpané z tabuľky 9, pričom treba poznamenať, že častejšie a vhodnejšie je keď os X tvorí nejaký časový úsek (v danom prípade, keď je dátový rad tvorený riadkami).

Plošný graf vychádza z grafu spojnicového s tým, že oblasť pod spojnicami je vyplnená farbou dát. Najpoužívanejší variant je skladaný, ktorý zobrazuje trend príspevku za určitú dobu alebo pre rôzne kategórie.

**Graf XY** je často zamieňaný so spojnicovým grafom. Tento graf zobrazuje vzťah medzi číselnými hodnotami v niekoľkých dátových radoch alebo znázorňuje dve skupiny čísel ako body so súradnicami x a y. Body v grafe môžu byť pospájané. Tabuľka dát pre graf typu XY a graf XY sú na obrázku č. 20. V tabuľke tvorí stĺpec dátum hodnoty X, ostatné stĺpce hodnoty Y, preto zrejme vzniklo pomenovanie tohto typu grafu XY. Z tabuľky na tomto obrázku je možné vytvoriť aj stĺpcový graf. Tabuľku by bolo možné rozšíriť o ďalšie stĺpce (napr. predpoveď spoločnosti A, spoločnosti B, …).

**Výsekový (koláčový) graf** - normálny variant výsekového grafu zobrazuje dáta ako kruhový výsek, pričom veľkosť tohto výseku je úmerná k súčtu zobrazovaných dát. Z toho vyplýva, že koláčový graf je graf (percentuálny) pomerný. Treba zdôrazniť, že normálny variant koláčového grafu zobrazuje vždy iba jeden dátový rad. Z toho vyplýva, že pre zobrazenie všetkých dát z tabuľky na obrázku č. 9 sú potrebné tri normálne koláčové grafy. Túto malú nepríjemnosť je možné obísť použitím prstencového variantu koláčového grafu. Je podobný normálnemu variantu ale je navyše rozdelený na medzikružia, ktoré reprezentujú jednotlivé dátové rady.

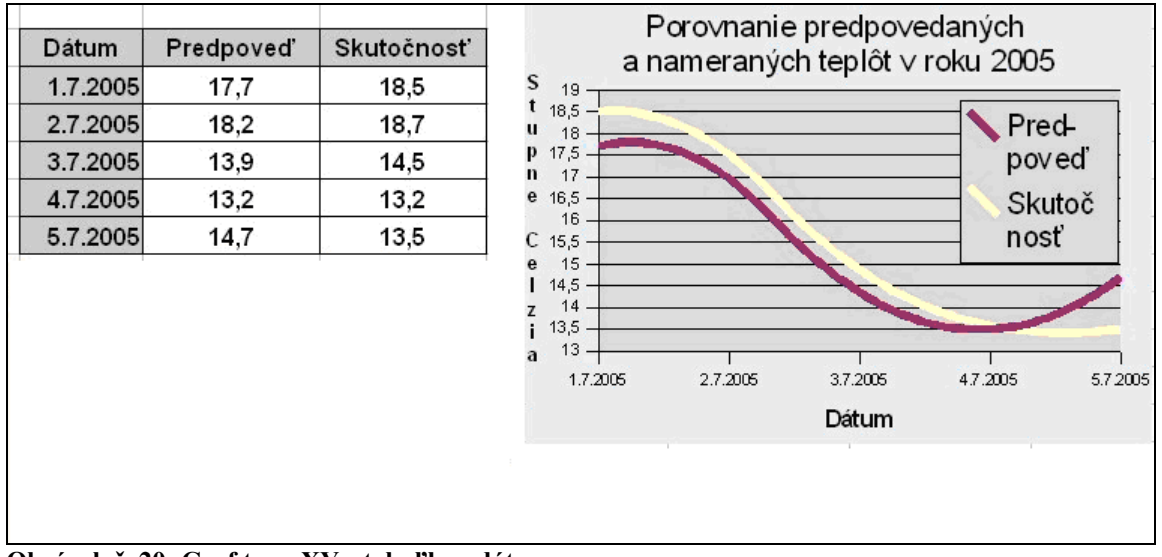

**Obrázok č. 20: Graf typu XY s tabuľkou dát**

Burzový graf nie je určený len na zobrazenie pohybov na burze, ale je ho možné použiť napríklad na sledovanie zmien teploty v čase. Tabuľka pre štandardný burzový graf obsahuje štyri stĺpce. Dátum alebo čas, konečná, maximálna a minimálna hodnota v danom dni alebo čase. Na grafe sa zobrazuje maximálna a minimálna hodnota ako konce zvislej úsečky. Hodnoty na ktorých sa burza uzavrela sú pospájané lomenou čiarou vo vodorovnom smere. Príklad grafu je na obrázku č. 21. Možno použiť aj variant burzového grafu zachytávajúci objemy predaných akcií. V takomto prípade pribudne ďalšia os Y, na ktorej bude mierka pre objem predaja. Príklad takéhoto grafu aj s tabuľkou je na Obrázku 22. Treba dodať, že poradie stĺpcov v tabuľkách pre stĺpcové grafy je presne určené a nemožno ho meniť (v iných tabuľkových kalkulátoroch môže byť iné).

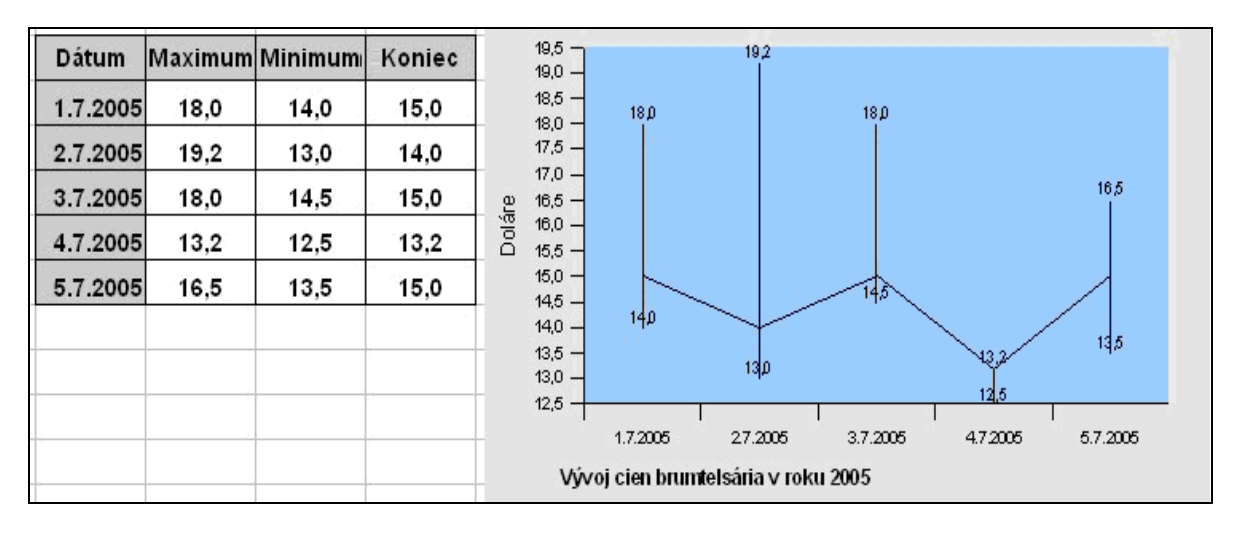

**Obrázok č. 21: Burzový graf**

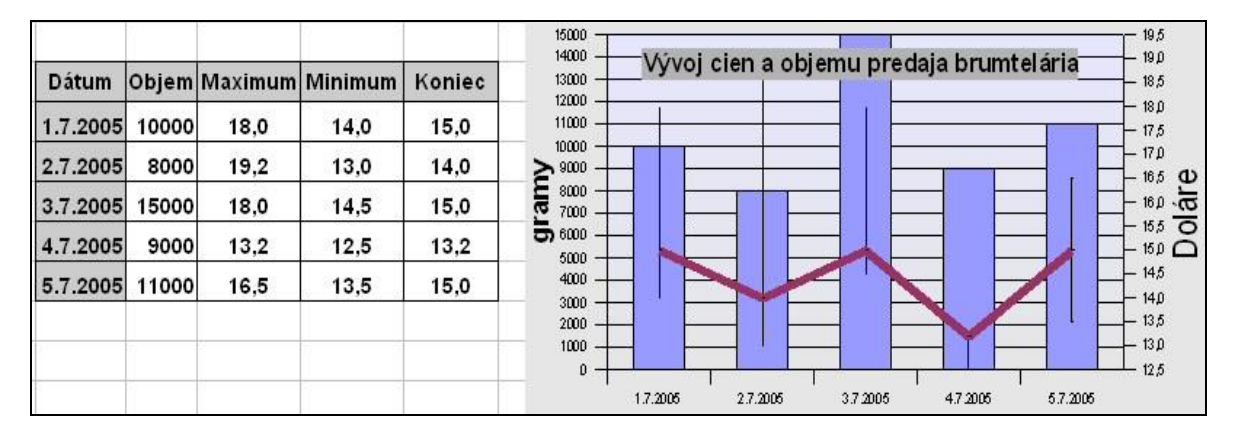

**Obrázok č. 22: Burzový graf s objemom predaných dát. Má dve osi Y: Objem predaja a Cena**

Sieťový alebo tiež paprskový graf ukazuje polohu dátových bodov voči stredu. Počet dátových bodov určuje počet osí a hodnota bodu jeho vzdialenosť od stredu. Hodnoty v rovnakom dátovom rade sú pospájané. Sú vhodné na znázornenie symetrie a pravidelnosti hodnôt, ktoré by v tabuľke nevynikli. Podobne ako pri plošnom grafe, je asi najpoužívanejší variant skladaný, kde sa jednotlivé spojnice nepretínajú a graf je prehľadnejší.

# <span id="page-23-0"></span>**4. Použitie základných matematických operácií, absolútna a relatívna adresa**

MS Excel je možné používať veľmi pohodlne pri rôznych matematických výpočtoch. Základný postup je ukázaný pri vytváraní tabuľky, v ktorej sa eviduje nakúpený tovar. Základ tabuľky je na obrázku č. 23. Vo výpočtoch bude využívaná bunka C3, v ktorej je uvedená DPH. Bolo by možné síce používať priamo hodnotu 0,19 ale pri zmene DPH by bolo potrebné všetky vzorce, v ktorých sa DPH vyskytuje prerobiť. Pri postupe ako je uvedený na obrázku č. 23, bude postačujúce zmeniť hodnotu v bunke C3.

Tabuľka by mala fungovať tak, že používateľ zadá iba názov tovaru, cenu za kus, počet kusov a zvyšok vyráta automaticky MS Excel. Preto treba do buniek, ktoré sa majú automaticky prerátať vloţiť vzorce. Vzorec v bunke E6 by mal vypočítať cenu v závislosti od *ceny za kus* (bunka C6) a *počtu kusov* (bunka D6). Cena sa vypočíta: *cena za kus* krát *počet kusov*. Preto do bunky E6 treba zapísať =C6\*D6. Najvýhodnejší postup pozostáva zo šiestich krokov:

- 1. Kliknúť na bunku E6 (lebo tam bude vzorec).
- 2. Stlačiť kláves =, v starších verziách MS Excel je možné kliknúť na znak = v paneli vzorcov.
- 3. Kliknúť na bunku C6 (do vzorca sa napíše C6).
- 4. Na klávesnici stlačiť kláves \*.
- 5. Kliknúť na bunku D6 (do vzorca sa napíše D6).
- 6. Stlačiť kláves **Enter** alebo potvrdiť na zelenej ikone na paneli vzorcov.

Stav v piatom kroku je zobrazený na obrázku č. 24.

|                         | A | B            | c                      | D     | E                     | $\mathsf F$ | G              |
|-------------------------|---|--------------|------------------------|-------|-----------------------|-------------|----------------|
|                         |   |              |                        |       |                       |             |                |
| $\frac{1}{2}$           |   | <b>DPH</b>   | 19%                    |       |                       |             |                |
| $\overline{4}$          |   |              |                        |       |                       |             |                |
| 5                       |   | Názov tovaru | Cena za 1ks<br>bez DPH | Počet | Cena<br>kusov bez DPH |             | DPH Cena s DPH |
| 6                       |   |              |                        |       |                       |             |                |
| $\overline{7}$          |   |              |                        |       |                       |             |                |
| $\overline{\mathbf{8}}$ |   |              |                        |       |                       |             |                |
| 9                       |   |              |                        |       |                       |             |                |
| 10                      |   |              |                        |       |                       |             |                |
| 11                      |   |              |                        |       |                       |             |                |
| 12                      |   |              |                        |       |                       |             |                |
| 13                      |   |              |                        |       |                       |             |                |
| 14                      |   | Spolu        |                        |       |                       |             |                |

**Obrázok č. 23: Tabuľka pre vysvetlenie základných matematických operácií**

| A | в            |                                                                      |           |  |
|---|--------------|----------------------------------------------------------------------|-----------|--|
|   |              |                                                                      |           |  |
|   | Názov tovaru | Cena za 1ks Počet   Cena<br>  bez DPH   kusov bez DPH DPH Cena s DPH |           |  |
|   |              |                                                                      | $IC6^*D6$ |  |

**Obrázok č. 24: Vloţenie vzorca na výpočet ceny v závislosti od jednotkovej ceny a počtu kusov**

Analogicky je možné postupovať aj pre bunky E7:E13 ale vhodnejšie je použiť postup popísaný v kapitole *Vytvorenie jednoduchej tabuľky, použitie základných funkcií* a potiahnuť bunku E6 za pravý dolný roh až po bunku E13. Ak je všetko v poriadku, v E6:E13 sa zobrazia nuly. Potom je možné vpísať údaje do oblasti B6:D13 (alebo aspoň C6:D13) a na miesto núl sa zobrazia ceny bez DPH.

Podobným spôsobom je možné vyplniť aj bunku F6, do nej treba zapísať =E6\*C3. Zatiaľ by malo všetko fungovať. Pri potiahnutí pravého dolného rohu bunky F6 dole, však nastanú problémy, ktoré sú zobrazené na obrázku č. 25.

|                |   | $\blacktriangleright$ $\blacktriangleright$ $\blacktriangleright$ $\blacktriangleright$ $\mathit{fx}$ =E7*C4<br>F7 |             |       |                 |      |                |
|----------------|---|----------------------------------------------------------------------------------------------------|-------------|-------|-----------------|------|----------------|
|                | A | B                                                                                                    | $\subset$   | D     | E.              | F    | G              |
| ż              |   |                                                                                                    |             |       |                 |      |                |
| $\overline{3}$ |   | <b>DPH</b>                                                                                                    | 19%         |       |                 |      |                |
| 4              |   |                                                                                                    |             |       |                 |      |                |
| 5              |   | Názov tovaru                                                                                                    | Cena za 1ks | Počet | Cena            |      | DPH Cena s DPH |
|                |   |                                                                                                    | bez DPH     |       | kusov bez DPH   |      |                |
| 6              |   | Tovar 1                                                                                                    | 10          |       | 10 <sup>1</sup> | 1,9  |                |
| $\overline{1}$ |   | Tovar 2                                                                                                    | 15          |       | 30 <sup>°</sup> |      |                |
| 8              |   | Tovar 3                                                                                                    | 20          | 3     | 60              | ٥    |                |
| 9              |   | Tovar 4                                                                                                    | 25          | 4     | 100             | 1000 |                |
| 10             |   | Tovar 5                                                                                                    | 30          | 5     | 150             | 2250 |                |
| 11             |   | Tovar 6                                                                                                    | 35          | 6     | 210             | 4200 |                |
| 12             |   | Tovar 7                                                                                                    | 40          |       | 280             | 7000 |                |
| 13             |   | Tovar 8                                                                                                    | 45          | 8     | 360             | ###  |                |
| 14             |   | Spolu                                                                                                    |             |       |                 |      |                |

Obrázok č. 25: "Chyba" pri ťahaní pravého dolného rohu bunky F6

Chybou nie je to, že sa v bunke F13 zobrazili znaky ###. To znamená len to, že číslo nie je možné celé zobraziť. Po zväčšení šírky stĺpca, by sa číslo zobrazilo. Chybou sú očividne zlé výsledky v bunkách F7:F12. Ako to, že v stĺpci E to fungovalo a v stĺpci F nie? Odpoveď: Problém nie je v stĺpcoch ale v činiteľoch. V paneli vzorcov je zobrazený obsah bunky F7:  $E7*C4$ . Správne ale má byť =E7<sup>\*</sup>C3. To ale MS Excel nemohol vedieť a tak, ako menil E6 postupne na E7, E8, …, tak menil aj C3 na C4, C5, …. Našťastie existuje jednoduchý spôsob ako programu povedať, že sa niektorá bunka vo vzorci nemá meniť. Dokonca sa dá pohodlne zabezpečiť, aby sa v bunke vo vzorci menil iba stĺpec alebo iba riadok. Na to aby sa bunka C3 vo vzorci počas ťahania alebo kopírovania nemenila, treba ju zapísať \$C\$3. Takáto adresa bunky sa nazýva **absolútna adresa**.

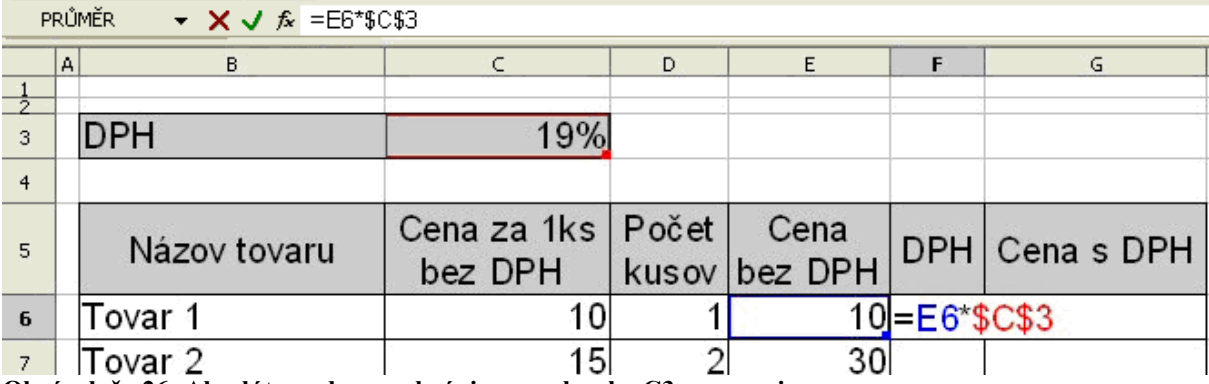

**Obrázok č. 26: Absolútna adresa zabráni zmene bunky C3 vo vzorci**

Ak je potrebné, aby sa bunka C3 menila iba pri ťahaní/kopírovaní vo vodorovnom smere ale v zvislom nie, treba ju zapísať v tvare C\$3. Ak sa naopak má meniť iba pri ťahaní vo vodorovnom smere, jej zápis bude \$C3. Inak povedané znak \$ pred stĺpcom znemožní zmenu stĺpca, \$ pred číslom riadku zas zabráni zmene riadku. Adresy typu \$C3 alebo C\$3 sa nazývajú polo-absolútne alebo polo-relatívne. Ak v adrese bunky nie je znak \$, mení sa pri ťahaní alebo kopírovaní v ľubovolnom smere a takáto adresa sa nazýva relatívna. V skutočnosti je to ešte jednoduchšie, pretože znak dolár netreba písať – dá sa nahradiť stlačením **F4**. **F4** cyklicky prepína medzi absolútnou, relatívnou a polo-absolútnymi adresami. V prípade kliknutia na bunku F6 a stláčania **F4** sa mení celý vzorec, preto je nutné kliknúť v paneli vzorcov ešte na adresu bunky, ktorú treba zmeniť, t. j. C3 a až potom stláčať F4. V danom prípade bude správne aj \$C\$3 aj C\$3 (pretože sa vzorec ťahá dole, stĺpec sa aj tak nemení). Zmena na absolútnu adresu je zobrazená na obrázku č. 26.

Cenu s DPH dostaneme sčítaním E6 a F6. Je možné použiť funkciu SUM alebo podobne ako pri zadávaní vzorca do bunky E6 zadať do bunky G6: =E6+F6. Ostatné by malo byť jednoduché:

- Skopírovať G6 ťahaním do G7 až G13.
- $\bullet$  Do E14 vložiť = SUM(E6:E13).
- Skopírovať E14 ťahaním do F14 a G14.

Výsledná tabuľka so zobrazenými vzorcami je na obrázku č. 27.

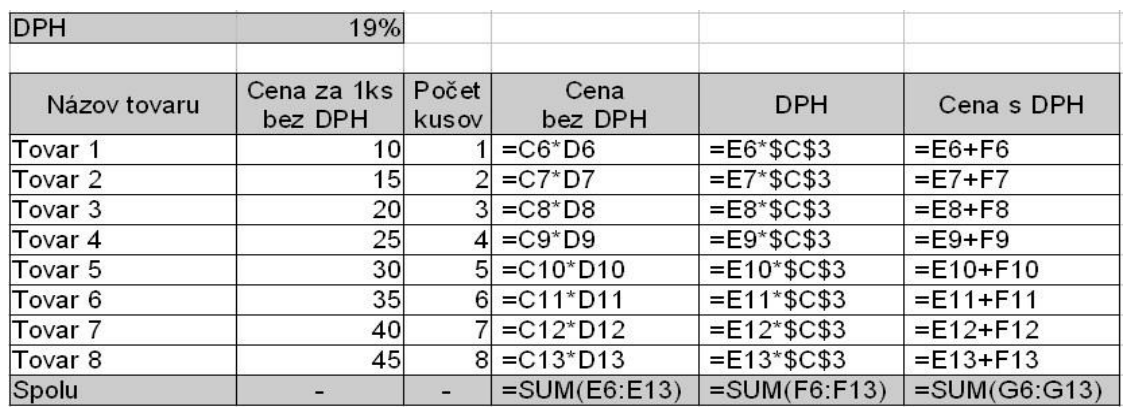

**Obrázok č. 27: Tabuľka so zobrazenými vzorcami**

# <span id="page-26-0"></span>**5. Formát bunky**

K menu *Formát bunky* je možné pristúpiť cez menu *Formát* alebo cez kontextové menu po kliknutí pravého tlačidla myši na bunku alebo na označenú oblasť buniek. Všetky formátovania sa vykonajú na danej bunke alebo na celej označenej oblasti. Na obrázku č. 28 je zobrazené menu pre komplexné nastavenie formátu.

Najväčší priestor pri formátovaní sa venuje formátovaniu čísla. Formátovanie čísla je rozdelené do niekoľkých kategórií. Je možné nastaviť počet desatinných miest, oddeľovanie tisícok pre vyššiu prehľadnosť a či sa majú záporné čísla zobrazovať červenou farbou, ako sa má zobrazovať dátum a čas. Ak nevyhovuje žiadny z preddefinovaných formátov treba použiť vlastné formátovanie, na obrázku č. 28 je zobrazené formátovanie dátumu. Často je výhodné vybrať si predefinovaný typ formátovania, ktoré sa najviac podobá požadovanému formátu a ten potom upraviť.

Záložka Zarovnanie umožňuje nastaviť zarovnanie, odsadenie (vzdialenosť obsahu bunky od jej okraja), smer a umiestnenie textu v bunke. Na rozdiel od textového editora je možné aj zarovnanie v zvislom smere. Je možné nastaviť aj sklon písma od 0 po 360 stupňov. Nastavení *Zalomiť text* je podobné písaniu v textovom editore – po dosiahnutí okraja bunky sa pokračuje v ďalšom riadku bunky. Voľba *Prispôsobiť bunke* upraví veľkosť písma tak, aby sa celý text zmestil do bunky. Hybridom medzi písaním vodorovne a písaním zvisle je možnosť písať vodorovne ale obsah bunky je vypisovaný zvislo, v takom prípade voľba *Zalomiť text* znamená písanie v ďalšom stĺpci bunky. Celkový vzhľad aj s formátovaním je zobrazený na obrázku č. 29. Možnosťou je aj automatické prispôsobovanie veľkosti písma veľkosti bunke – *Prispôsobiť bunke*.

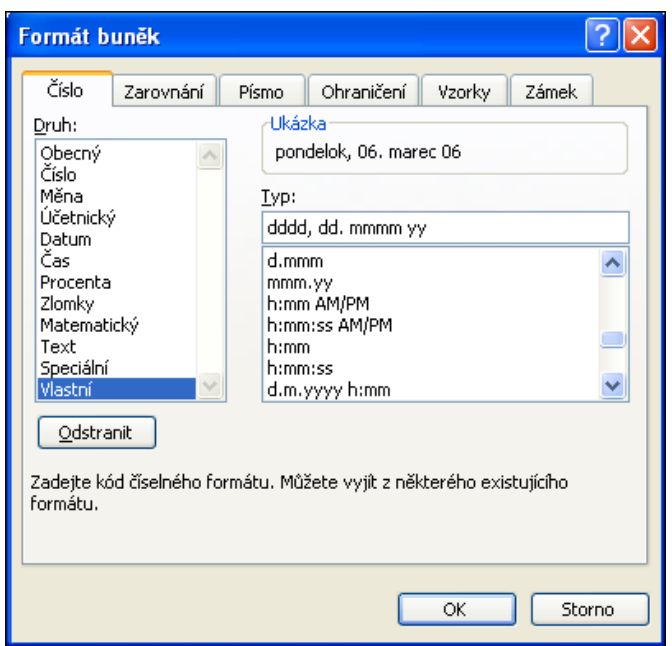

**Obrázok č. 28: Formátovanie bunky – formátovanie čísla**

Vo *Formáte bunky* sa dá ďalej nastaviť typ, farba a veľkosť písma, ohraničenie a farba bunky.

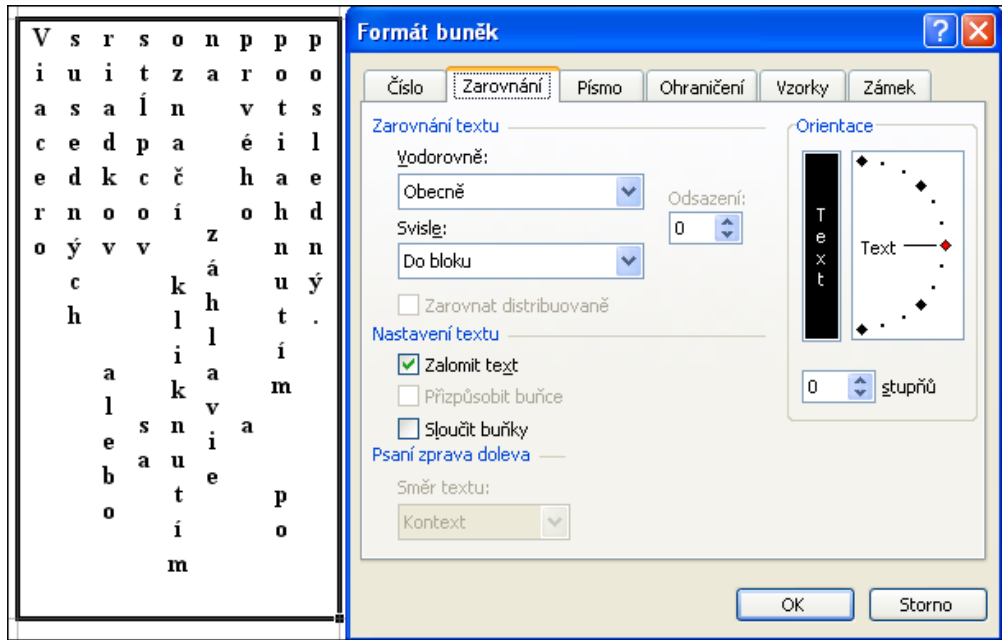

**Obrázok č. 29:Formátovanie bunky – zarovnanie**

Zámok umožňuje skryť vzorce alebo chrániť obsah buniek pred pozmenením. Táto ochrana sa zrealizuje až po zamknutí listu, po odomknutí listu je opäť neaktívna. List možno zamknúť cez menu *Nástroje→Zámok→Zamknúť list*. Zamknutie dokumentu je možné chrániť heslom. Príkladom nutnosti použitia ochrany tabuľky môže byť prípad, keď vedúci pracovník vytvorí tabuľku podobnú tabuľke na obrázku č. 9. Rozošle ju (bez dát ale so vzorcami) podriadeným, nech ju títo vyplnia za svoje oddelenia. Mnohokrát dostane tabuľky pozmenené najrôznejším spôsobom: vzorce sú prepísané konštantami (často textovými, lebo podriadený chcel vylepšiť vzhľad a namiesto čísla 15000 napísal 15 000 Sk!), tabuľka je posunutá do inej oblasti (aj takáto na prvý pohľad nevýznamná zmena urobí problémy pri hromadnom spracovaní<sup>1</sup>), listy sú premenované, atď. Poučený vedúci pracovník nabudúce isto rozošle tabuľky, ktoré budú chránené s povolením zapisovať iba do dátovej časti.

 $\overline{a}$ 1 Ak je požiadavka zapísať dáta do bunky B31, ich zapísanie do inej, akokoľvek blízkej bunky, má veľmi pravdepodobne za následok pridanie práce niekomu inému. Ak množstvo takto pridávanej práce presiahne nejakú (väčšinou nízku) hranicu alebo nebodaj aj množstvo vykonávanej vlastnej práce, je budúcnosť pracovníka v danej firme vážne ohrozená.

## <span id="page-28-0"></span>**6. Komentár, vyplnenie, zoznamy, pomenovanie buniek, vyhľadanie cieľa**

#### <span id="page-28-1"></span>*6.1. Komentár*

Komentár, je poznámka umožňujúca jednoducho a efektívne popísať/komentovať obsah bunky. Po kliknutí na bunku, ku ktorej sa má komentár viazať, treba z menu *Vložiť* vybrať položku *Komentár*. Kontextové menu tiež ponúka možnosť pridať komentár. Komentár je objekt v tvare obdĺžnika, do ktorého sa píše text. Režim zadávania komentára sa ukončuje kliknutím na inú bunku alebo stlačením klávesu **Esc**.

Komentár sa štandardne automaticky po ukončení jeho editácie skryje. To, že k bunke je priradený komentár, je možné určiť podľa malého červeného trojuholníka v pravom hornom rohu bunky. Komentár sa zobrazí chvíľku po ukázaní na túto bunku myšou. Ak je vhodné, aby bol komentár stále zobrazený, je možné to nastaviť cez kontextové menu bunky (*Zobraziť/skrvť komentár*). Spôsob zobrazovania komentára je možné nastaviť aj v menu *Nástroje→Možnosti→Zobrazení.* Kontextové menu komentára umoţňuje zmeniť okrem iného aj jej pozadie (farba, priesvitnosť) alebo okraje. Komentár sa zmaže cez kontextové menu bunky – *Odstrániť komentár*. Pri zobrazenom komentári postačí naň kliknúť (na jeho okraj) a stlačiť kláves **Delete**. Komentáre sú použité napríklad na obrázku č. 33.

#### <span id="page-28-2"></span>*6.2. Vyplnenie*

Operácia *Vyplniť* sa nachádza v menu Ú*pravy*. Variant tejto operácie bol už použitý v predchádzajúcich kapitolách. Jednalo sa ťahanie bunky so vzorcom za pravý dolný roh. Ťahanie je možné použiť aj pri bunkách obsahujúcich číslo alebo text. Ak bunka obsahuje napríklad číslo 10, po jej potiahnutí doprava alebo dole sa do nasledujúcich buniek zapíšu čísla 11, 12, … Pri ťahaní hore alebo doľava sa do buniek zapíšu čísla (v smere od čísla 10) 9, 8, 7, ... Ťahanie bolo využité aj pri tabuľke na obrázku č. 25-27, v stĺpcoch B a C. Potiahnutím bunky B6, ktorá obsahuje text "Tovar 1" sa do buniek B7 až B13 zapíše "Tovar 2" až "Tovar 8". Pri ťahaní bunky C6 by sa želaný výsledok nedostavil – čísla by stúpali po 1. Ak je potrebné aby čísla stúpali po 5 je nutné najskôr zapísať obsah do prvých dvoch buniek. T. j. do bunky C6 hodnotu 10 a do bunky C7 hodnotu 15. Tým je definované prvé číslo a prírastok (a1 a d) v aritmetickej postupnosti. Posledným krokom pred potiahnutím je označenie oblasti C6:C7. Potiahnutím za pravý dolný roh bunky C7 (oblasť musí ostať označená) sa dosiahne výsledok tak, ako je zachytený na obrázku č. 25. Podobne možno vyplnenie využiť pri dátume ak by v bunkách C6 a C7 boli dátumy 1. 1. 2005 a 8. 1. 2005, tak by sa ťahaním zobrazili všetky soboty zo začiatku roka. (1. 1. 2005 bola sobota.) Ak bunka obsahuje napr. slovo sobota, potiahnutím sa do nasledujúcich buniek cyklicky vyplnia nasledujúce dni v týždni. Podobne je to aj s mesiacmi, skratkami dní alebo mesiacov. V prípade, že sa zobrazujú české názvy je možné ich zmeniť v menu *Nástroje→Možnosti→Vlastné zoznamy*. Postup je uvedený v nasledujúcej podkapitole.

Operácia vyplnenie cez menu upraviť umožňuje ešte niekoľko ďalších spôsobov. Po označení oblasti (jej prvá bunka má obsahovať číslo alebo dátum) je potrebné z menu *Úpravy→Vyplniť→Rady* vybrať, ktorým smerom má prebehnúť vyplnenie (riadok/stĺpec), vybrať typ postupnosti a veľkosť kroku. Po stlačení *OK* sa oblasť vyplní podľa zadaných kritérií. Ak nebola označená oblasť je nutné zadať aj konečnú hodnotu.

Znalosť vyplňovania v kombinácii so znalosťou typov adries môže ušetriť veľa práce. Na nasledujúcom obrázku je znázornená tabuľka pre malú násobilku, ktorá vznikla v štyroch krokoch:

Záhlavia vznikli zapísaním 1 do B2, 2 do C2 a potiahnutím po K2 a zapísaním 1 do A3, 2 do A4 a potiahnutím po A12. Oblasti (pokiaľ boli označené) boli zároveň aj naformátované.

- 1. Do bunky B3 bolo zapísané =\$A3\*B\$2.
- 2. Bunka B3 bola potiahnutá po K3. Oblasť B3:K3 ostala označená.
- 3. Oblasť B3:K3 bola potiahnutá dole po riadok 12.

|                | А | B           |    | D   | Е  | F  | G  | н   |    |    | κ   |
|----------------|---|-------------|----|-----|----|----|----|-----|----|----|-----|
| $\overline{2}$ |   |             | 2  | 3   | 4  | 5  | 6  | 7   | 8  | 9  | 10  |
| 3              |   | $= $A3*B$2$ |    |     | 4  | 5  | 6  | 7   | 8  | 9  | 10  |
| $\overline{4}$ | 2 |             | 4  | 6   | 8  | 10 | 12 | -14 | 16 | 18 | 20  |
| 5              | 3 | 3           | 6  | 9   | 12 | 15 | 18 | 21  | 24 | 27 | 30  |
| 6              | 4 | 4           | 8  | 12  | 16 | 20 | 24 | 28  | 32 | 36 | 40  |
| $\overline{7}$ | 5 | 5           | 10 | 15  | 20 | 25 | 30 | 35  | 40 | 45 | 50  |
| 8              | 6 | 6           | 12 | 18  | 24 | 30 | 36 | 42  | 48 | 54 | 60  |
| 9              | 7 |             | 14 | 21  | 28 | 35 | 42 | 49  | 56 | 63 | 70  |
| 10             | 8 | 8           | 16 | -24 | 32 | 40 | 48 | 56  | 64 | 72 | 80  |
| 11             | 9 | 9           | 18 | 27  | 36 | 45 | 54 | 63  | 72 | 81 | 90  |
| 12             |   |             | 20 | -30 | 40 | 50 | 60 | 70  | 80 | 90 | 100 |

**Obrázok č. 30: Pouţitie vyplnenie a polo-absolútnych adries na vytvorenie tabuľky pre násobenie**

#### <span id="page-29-0"></span>*6.3. Zoznamy*

V menu *Nástroje→Možnosti→Vlastné zoznamy* je možné definovať, upravovať alebo mazať zoznamy. Zoznamy majú dvojaké použitie. Prvé – vyplňovanie - bolo popísané v podkapitole Vyplnenie. Ich druhé využitie je pri triedení. Malo by byť zrejmé, že napríklad názvy mesiacov je vhodnejšie utriediť tak, ako nasledujú v roku (január, február, marec, …) ako podľa abecedy (apríl, august, december, …). Viac o triedení bude popísané v kapitole *menu Dáta*. Ak je potrebné pridať nový zoznam, je možné ho definovať dvoma spôsobmi:

Napísať zoznam dní do za sebou nasledujúcich buniek (jedno či zvislo alebo vodorovne), označiť túto oblasť a v menu *Nástroje→Možnosti→Vlastné zoznamy* stlačiť *Importovať*. Zoznam sa pridá medzi ostatné.

V menu Nástroje→Možnosti→Vlastné zoznamy v okne Položky zoznamu zapísať nový zoznam a stlačiť Pridať.

V prípade úpravy existujúceho zoznamu treba označiť menený zoznam v okne *Vlastné zoznamy* a v okne *Položky zoznamu* vykonať potrebné zmeny a potvrdiť stlačením *Pridať*.

#### <span id="page-29-1"></span>*6.4. Pomenovanie buniek*

Veľakrát je výhodné bunky alebo oblasti pomenovať a vo vzorcoch alebo funkciách používať názvy. Má to niekoľko výhod, medzi najdôležitejšie patria:

- Názov absencie si človek zapamätá ľahšie ako C3.
- Pri pohľade na vzorec  $=C3*D5*(1+SD$6)$  treba pre jeho pochopenie istú znalosť tabuľky. Vzorec =PočetKusov\*CenaBezDPH\*(1+SadzbaDPH) je určite zrozumiteľnejší.
- V prípade zistenia, že SadzbaDPH nie je v bunke D6 ale napríklad A9, je nutné opraviť všetky vzorce, v ktorých sa vyskytuje adresa  $D6 - a$  to môže byť v niektorých sústavách tabuliek zdĺhavé. V prípade, že je vo vzorcoch používané pomenovanie, postačí premenovať bunku A9 na SadzbaDPH a všetko je v poriadku.
- Pri slovne zapísanom vzorci sa môže ľahšie odhaliť prípadná chyba.

Najjednoduchšie je pomenovať oblasť alebo bunku tak, že po jej označení sa do poľa názvov (vľavo na paneli vzorcov) zapíše jej meno a stlačí kláves **Enter**. Neskôr možno označiť oblasť jej vybratím z ponuky *Poľa názvov*. Viac možností (úpravu a zrušenie pomenovania) ponúka moţnosť menu *Vložiť→Názov→Definovať* (**Ctrl+F3**).

Po označení oblasti B3:E6 v tabuľke na obrázku č. 9 je možné vytvoriť aj niekoľko mien na jedenkrát. V menu *Vložiť→Názov→Vytvoriť* sa automaticky označí možnosť záhlavie a ľavý stĺpec po potvrdení sa vytvoria názvy máj (C4:C6), jún, júl, Jana, Maja, Dana. Je zaujímavé pozorovať označovanie oblasti C4:C6 v poli názvov. Zobrazuje sa postupne C4, C4:C5 a na miesto C4:C6 sa zobrazí máj. Použitie názvov by v tomto prípade vyzeralo nasledovne =SUM(Jana) alebo =AVERAGE(jún). Zápis =Jana jún znamená prienik oblastí Jana a jún, v prípade podľa obrázka č. 9 hodnotu 11.

Použitie pomenovanej bunky vo vzorci je zobrazené na obrázku č. 31.

## <span id="page-30-0"></span>**6.5. Hľadanie riešenia**

Vyhľadanie cieľa dobre poslúži pri riešení rovníc o jednej neznámej. Postup je ukázaný na príklade rovnice  $x^2+5x+6=0$ . Neznámu x reprezentuje bunka A1 (môže byť prázdna). Do bunky B1 zapíšeme vzorec v tvare =A1\*A1+5\*A1+6. S využitím vedomostí s predchádzajúcej podkapitoly je možné bunku A1 pomenovať x a do bunky B1 zapísať =x\*x+5\*x+6. V menu *Nástroje→Hľadanie riešenia* do riadku *Nastavená bunka* treba zadať B1 (v nej sa nachádza vzorec). Do *Cieľová hodnota* je potrebné zadať 0, to je konštanta na pravej strane rovnice (bolo možné zadať do B1 = $A1*A1+5*A1$  a do cieľovej hodnoty -6). *Menená bunka* je bunka, ktorá vo vzorci vystupuje ako x, t. j. v danom príklade je to A1. Po potvrdení sú v zásade dve možnosti výsledkov riešenia.

- Hľadanie riešenia bolo úspešné. V takom prípade sa zobrazí aj výsledok. Treba ale upozorniť, že
	- o výsledok je zobrazený v bunke reprezentujúcej neznámu, v danom prípade v A1.
	- o Výsledok sa vypočítal numerickými metódami, čo na jednej strane umožňuje riešiť aj rovnice neriešiteľné analyticky. Zároveň to ale na druhej strane znamená, že výsledok nemusí byť presný. Napríklad namiesto výsledku  $\pi$ , zobrazí 3,14 (prípadne presnejšie, ale to už nie je možné vždy považovať za správny výsledok). Výsledok presnejší na viac miest je možné dosiahnuť zmenšením hodnoty v menu *Nástroje→Možnosti→Výpočty→Maximálna zmena*, prípadne zväčšením hodnoty *Nástroje→Možnosti→Výpočty→Najvyšší počet iterácií.*
	- o Riešenie nemusí byť kompletné. Napríklad daná rovnica má dve riešenia. V takom prípade je možné skúsiť hľadať riešenie ešte raz ale pred tým do bunky

reprezentujúcej neznámu x  $(A1)$  vložiť nejakú inú hodnotu – najlepšie blízku hľadanému riešeniu. Dobrým spôsobom je aj tabelovanie funkcie do tabuľky (s výhodou sa dá použiť operácia vyplnenie) a zobrazenie grafu XY, podľa ktorého sa dá odhadnúť východisková hodnota.

Hľadanie riešenia nebolo úspešné. Riešenie však môže existovať. Podobne ako v prípade o pár riadkov vyššie je dobré skúsiť hľadať riešenie pomocou rôznych počiatočných hodnôt, prípadne pohľadom na graf funkcie.

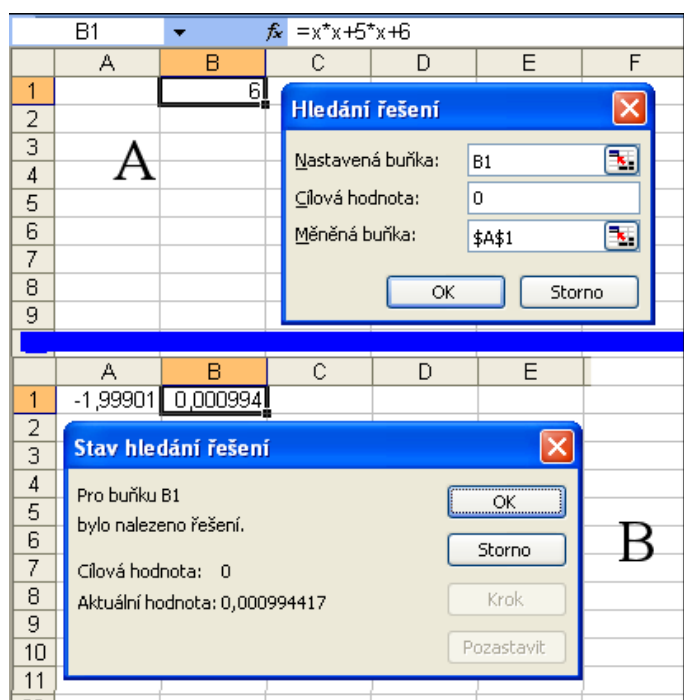

**Obrázok č. 31: Hľadanie riešenia. A – Zadanie vstupných hodnôt, B – Správa o výsledku**

## <span id="page-31-0"></span>*6.6. Scenáre*

V MS Excel nemusí bunka obsahovať len jednu hodnotu. Na uloţenie viacerých hodnôt do bunky alebo častejšie skupiny buniek slúžia scenáre. Scenáre sú navrhnuté na prezentáciu rôznych variantov (scenárov). Namiesto dvoch či viacerých tabuliek, v ktorých sú jednotlivé varianty zaznamenané a ktoré by sa nemuseli zmestiť naraz na pracovnú plochu, je možné zobrazovať vždy iba jednu tabuľku. Táto tabuľka sa však môže jednoducho meniť. Vyzerá to ako tabuľky naukladané na seba, pričom je možné vybrať, ktorá bude na vrchu. Pri vytváraní scenárov je najlepšie vytvoriť prvú tabuľku (bude ich viac, jeden scenár nemá veľký význam), označiť to čo sa bude v jednotlivých variantoch meniť a kliknúť na menu *Nástroje→Správca scenárov→Pridať*. Po zadaní názvu scenára a komentára je možné potvrdiť jeho vytvorenie. Hneď je možné vytvoriť ďalší scenár stlačením Pridať. Teraz je potrebné vložiť hodnoty, v ktorých sa scenáre líšia. V druhom scenári, ktorý je aktívny, preto treba dáta upraviť. Medzi scenármi je možné prepínať dvojklikom na názov scenára alebo na tlačidlo *Zobraziť*. Stav pri vytváraní prvého scenára a zobrazené scenáre sú na obrázku č. 32. Za povšimnutie stojí, že sa nemenia len hodnoty v oblasti scenára ale aj hodnoty, ktoré na ne odkazujú.

Dáta v scenári je síce možno v liste prepísať ale po opätovnom načítaní scenára sa obnovia pôvodné hodnoty. Voľba *Neumožniť zmeny* pri vytváraní alebo úprave scenára znamená nemožnosť zmeny scenára pri zamknutom liste. Voľba *Skryť* ukryje v prípade zamknutia listu daný scenár. V oboch prípadoch sa treba pri zamykaní listu ubezpečiť, že nie je povolená moţnosť *Úprava scenárov*.

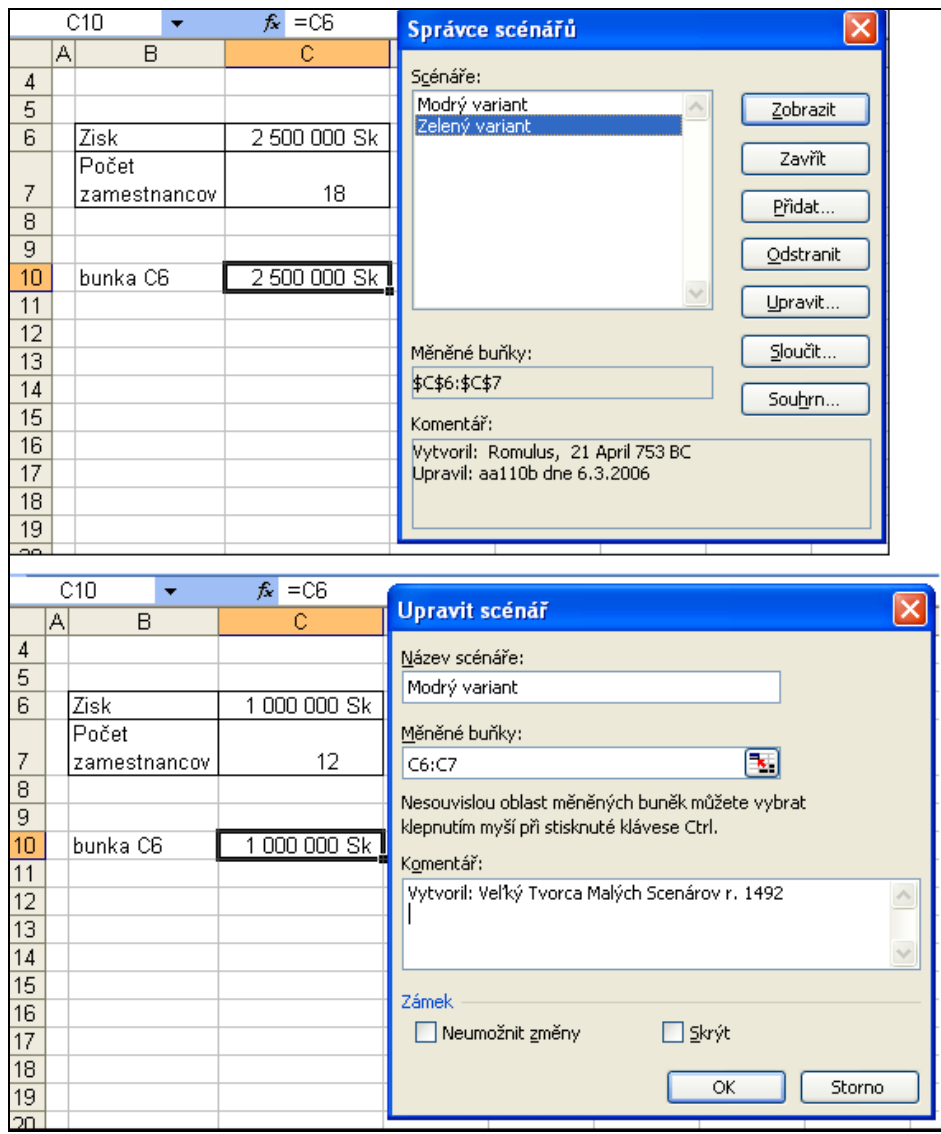

**Obrázok č. 32: Scenáre**

# <span id="page-33-0"></span>**7. Funkcie**

Ako bolo ukázané v kapitole *Vytvorenie jednoduchej tabuľky, použitie základných funkcií* na funkcii SUM a hlavne AVERAGE/PRIEMER, práca s funkciami je jednoduchá a pohodlná. Táto kapitola vychádza zo spomínanej kapitoly, a bude sa venovať použitiu niekoľkých z množstva funkcií, ktorými disponuje MS Excel. Vloženie funkcie vždy začína kliknutím na bunku, do ktorej má byť funkcia umiestnená, s následným vyvolaním sprievodcu funkciou – obrázok č. 8. Po výbere funkcie je väčšinou potrebné zadať argumenty funkcie. Kliknutím na pole pre zadanie argumentu sa v okne sprievodcu funkciou zobrazí nápoveda ku každému z argumentov. Ak je argumentom bunka alebo oblasť buniek je ho výhodné zadať označením myšou na liste.

## <span id="page-33-1"></span>*7.1. Databázové funkcie*

Databázové funkcie nemajú v skutočnosti spojitosť so žiadnou skutočnou databázou. Pod pojmom databáza sa v tomto prípade rozumie tabuľka usporiadaná ako databáza. Všetky rozoberané databázové funkcie majú tri rovnaké parametre:

- *Databázu*, obsahujúcu dáta, ktorá sa zadáva ako oblasť aj so záhlavím.
- *Pole*, v ktorom sa má vyhľadávať (DMAX), prípadne s ktorým sa má vykonať operácia (DAVERAGE). Ak funkcia nevyhľadáva ani nevykonáva operáciu nad stĺpcom, argument sa vynecháva (DPOČET).
- *Oblasť kritérií*, ktorá sa podobne ako databáza zadáva ako oblasť aj so záhlavím. Kritéria môžu mať viacero riadkov. Pre podmienky v jednom riadku platí spojka ZÁROVEŇ. Riadky s kritériami sú spojené s logickou spojkou ALEBO.

Ukážky použitia funkcií DPOČET, DPRŮMĚR, (anglicky DCOUNT, DAVERAGE) a DMAX sú na nasledujúcom obrázku.

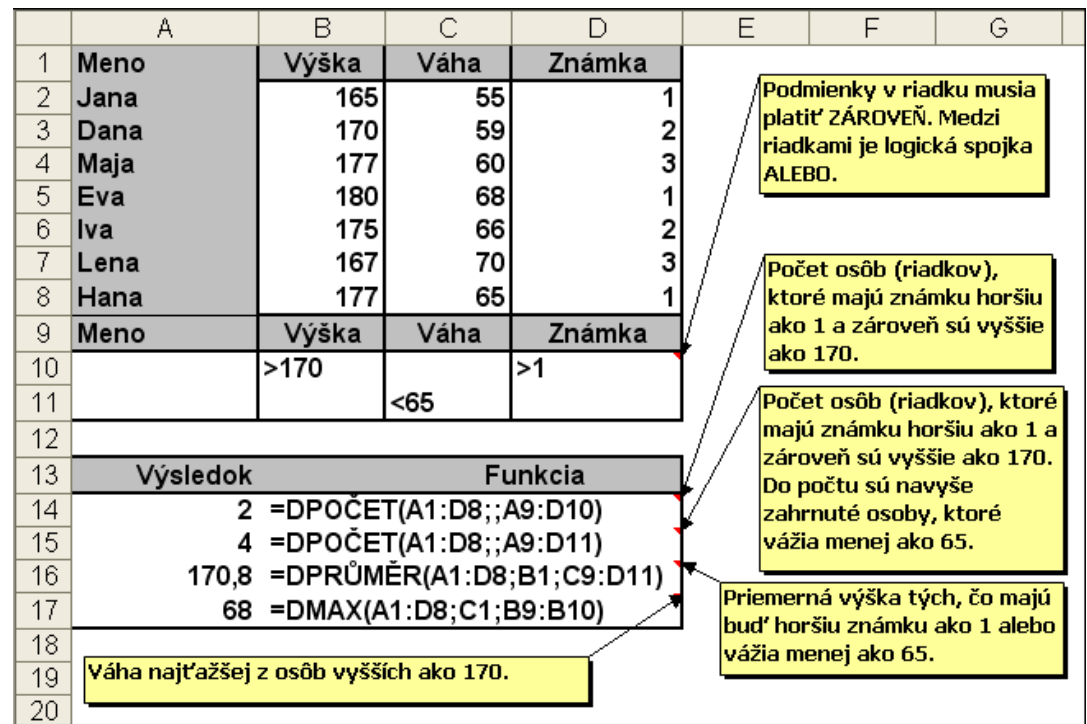

**Obrázok č. 33: Pouţitie databázových funkcií**

## <span id="page-34-0"></span>*7.2. Dátumové funkcie*

Dátumové funkcie buď pracujú s dátumom a časom alebo ich návratová hodnota je dátum alebo čas. Sú to pomerne jednoduché funkcie, ukážky použitia niektorých z nich sú na nasledujúcom obrázku. Ich názvy v nelokalizovanom MS Excel sú postupne NOW, TODAY, DATE, DAY, MONTH, WEEKDAY.

Pri práci s dátumom je potrebné vedieť, že MS Excel používa na určenie dátumu poradové čísla dňa od 1. januára 1900 (poradové číslo 1) až 31. december 9999 (poradové číslo 2 958 465). Čas je vyjadrený ako zlomková časť dňa. Poradové číslo rovnajúce sa jednej minúte je

0,0006944 (1 delené počtom minút za deň), obdobne je to poradovým číslom jednej sekundy. Najmenšou jednotkou času v MS Excel je jedna tisícina sekundy. Ak sa teda v bunke zobrazí číslo namiesto dátumu alebo času, môže to znamenať, že bunka je naformátovaná ako číslo. Ak má byť zobrazený v bunke dátum a nie poradové číslo dátumu, musí byť bunka naformátovaná ako dátum (pozri kapitolu 5).

|   |                                                                                  |                  |  |  |  |  | G | Н |  |  |  |
|---|----------------------------------------------------------------------------------|------------------|--|--|--|--|---|---|--|--|--|
|   | 03.07.06 01:27 PM =NYNÍ() - aktuálny dátum a čas, podobné je                     |                  |  |  |  |  |   |   |  |  |  |
|   |                                                                                  | 03.07.06 =DNES() |  |  |  |  |   |   |  |  |  |
| o | 02.15.06 = DATUM(2006;2;15) - prevedie čísla na dátum                            |                  |  |  |  |  |   |   |  |  |  |
|   | 7 = DEN(A1) - deň v mesiaci                                                      |                  |  |  |  |  |   |   |  |  |  |
|   | 3 =MĚSÍC(A1) – mesiac v roku                                                     |                  |  |  |  |  |   |   |  |  |  |
|   | 2 =DENTÝDNE(A2;2) – deň v týždni, s obľubou používané na zistenie dňa narodenia. |                  |  |  |  |  |   |   |  |  |  |
|   |                                                                                  |                  |  |  |  |  |   |   |  |  |  |

**Obrázok č. 34: Pouţitie dátumových funkcií**

#### <span id="page-34-1"></span>*7.3. Finančné funkcie*

MS Excel ponúka desiatky finančných funkcií. Na nasledujúcom obrázku sú zobrazené štyri najčastejšie používané.

Funkcia BUDHODNOTA (FV – Future Value) je finančná funkcia, ktorá sa používa asi najčastejšie. S jej pomocou je možné vypočítať budúcu hodnotu investície na základe periodických, konštantných splátok a konštantnej úrokovej miery. Na nej budú ukázané základné pravidlá použitia finančných funkcií. Na obrázku č. 35 je zobrazený prípad, keď si klient uložil do banky 10 000 Sk a pri ročnom úroku 0,5% šetril mesačne po 500 Sk šesť rokov. Funkcia BUDHODNOTA má ešte jeden nepovinný argument, ktorý vyjadruje kedy dochádza k úročeniu. Štandardne dochádza k pripisovaniu úrokov na konci obdobia – vtedy je možné posledný argument vynechať alebo zadať 0. Ak sa úroky pripisujú na začiatku obdobia, zadáva sa 1.

|          | А                                                                                                    | в                                                                                                    | C. | D                      | E   | F | G | H |  |  |
|----------|----------------------------------------------------------------------------------------------------|----------------------------------------------------------------------------------------------------|----|------------------------|-----|---|---|---|--|--|
|          | Jednorázový vklad                                                                                                    | 10 000,00 Sk                                                                                               |    | Počet rokov            | 6   |   |   |   |  |  |
|          | Úroková miera p. a.                                                                                                    | 0.50%                                                                                                    |    | Mesačná platba/splátka | 500 |   |   |   |  |  |
| 3        | Pôžička                                                                                                    | 80 000,00 Sk                                                                                               |    |                        |     |   |   |   |  |  |
| 4        |                                                                                                    |                                                                                                    |    |                        |     |   |   |   |  |  |
| 5        | Výsledok                                                                                                    | Funkcia                                                                                                    |    |                        |     |   |   |   |  |  |
| 6        |                                                                                                    | 46 842,19546 Sk =BUDHODNOTA(B2/12;E1*12;-E2;-B1) – funkcia Budúca hodnota                                  |    |                        |     |   |   |   |  |  |
| 7        |                                                                                                    | 842.20 Sk =A6 - (E1*12*E2+B1) – pre porovnanie koľko zarobí klient banky                                   |    |                        |     |   |   |   |  |  |
| 8        |                                                                                                    | -1 128,09 Sk =PLATBA(B2/12;E1*12;B3) – výška splátky                                                       |    |                        |     |   |   |   |  |  |
| 9        | 6                                                                                                    | =POČET.OBDOBÍ(B2/12;A8;B3)/12 – počet období potrebných pre splátku pôžičky<br>alebo návratnosť investície |    |                        |     |   |   |   |  |  |
| 10       | =POČET.0BD0Bİ(0,08/12;-E2;B3) – Pri 8% ročnej úrokovej miere nie je možné splatiť<br>dvanástimi 500 korunovými splátkami ani úroky (6 400), nie to ešte istinu.<br>#NUM!<br>Dlh sa stále zvyšuje o nesplatené úroky |                                                                                                    |    |                        |     |   |   |   |  |  |
| 11       | 11,28%<br>=ÚROKOVÁ.MÍRA(E1*12;A8;B1) – Toto nie je ročná ale mesačná úroková miera,<br>častá chyba, ktorá by pri pozornom pohľade nemala újsť                                                                       |                                                                                                    |    |                        |     |   |   |   |  |  |
| 12<br>13 | 135,31% =ÚROKOVÁ.MÍRA(E1*12;A8;B1)*12 – úžerníci všetkých krajín spojte sa<br>Ak pri pôžičke 10 000, treba splácať 6 rokov mesačne po 1 128 Sk, jedná sa o úrok 135,31%                                             |                                                                                                    |    |                        |     |   |   |   |  |  |

**Obrázok č. 35: Pouţitie finančných funkcií**

Poznámky k funkcii BUDHODNOTA na obrázku č. 35:

- Úroková miera (sadzba) je ročná ale platba je mesačná, preto je potrebné prvý argument (úrokovú mieru) vydeliť dvanástimi.
- Rovnako, pretože je platba mesačná je aj argument počet platieb (pper) rovný počet rokov krát dvanásť.
- Argumenty splátka a súčasná hodnota majú záporné znamienko, čo vyjadruje skutočnosť, že klient peniaze dočasne stráca. V prípade použitia kladných čísel by v tomto prípade vyšiel výsledok rovnaký ale záporný (ako keby z pohľadu banky, ktorá peniaze dostáva ale na konci ich musí aj s úrokmi vrátiť). Ale nie pri všetkých finančných funkciách je možné takéto zjednodušenie. Môže sa stať, že pri nevhodnej zmene znamienka nebude mať výsledok žiaden zmysel.

Ďalšou bežnou funkciou je funkcia Platba, ktorá vypočíta výšku pravidelných (konštantných) splátok pôžičky pri konštantnej úrokovej miere. Výška splátky pozostáva zo splátky istiny a zo splátky úrokov. Argument budúca hodnota je obdobou argumentu súčasná hodnota vo funkcii BUDHODNOTA: vyjadruje do akej miery sa splatí pôžička. Pri vynechaní alebo nule sa pôžička splatí celá. Posledný argument (typ) je rovnaký ako pri funkcii BUDHODNOTA.

Funkcia POČET.OBDOBÍ vypočíta ako dlho sa bude pravidelnými konštantnými splátkami splácať pôžička (t. j. koľko splátok je potrebných) pri danej konštantnej úrokovej miere. Na obrázku je vzorec vydelený číslom 12 (počet platieb do roka) aby výsledok vyšiel v rokoch.

Funkcia ÚROKOVÁ MÍRA vypočíta úrokovú mieru pri zadanom počte období, istine a konštantnej pravidelnej platbe. V prípade platby častejšej ako raz za rok je potrebné previesť vypočítanú úrokovú mieru na ročnú vynásobením 12 pri mesačných platbách, 2 pri polročných, 4 pri štvrť ročných a podobne.
## *7.4. Matematické funkcie*

Z množstva matematických funkcií, ktoré dáva MS Excel k dispozícii je niekoľko vybratých a ich použitie je znázornené na obrázku č. 36.

## *7.5. Textové funkcie*

Textové funkcie umožňujú spájanie textových reťazcov, nahradzovanie časti reťazca iným, či vyberanie časti textového reťazca, umožňujú zistiť jeho dĺžku, previesť číslo na text a naopak, zistiť ASCII kód znaku atď. Použitie niektorých textových funkcií je na nasledujúcom obrázku č. 37.

## *7.6. Informačné funkcie*

Informačné funkcie podávajú informácie najmä o tom, čo sa nachádza v bunke. Či je tam číslo, text, chyba a podobne. Testovaním obsahu bunky možno predísť napríklad prípadom, keď užívateľ zadá do bunky text ale vzorec očakáva číselnú hodnotu. Vybrané informačné funkcie sú znázornené na obrázku č. 38.

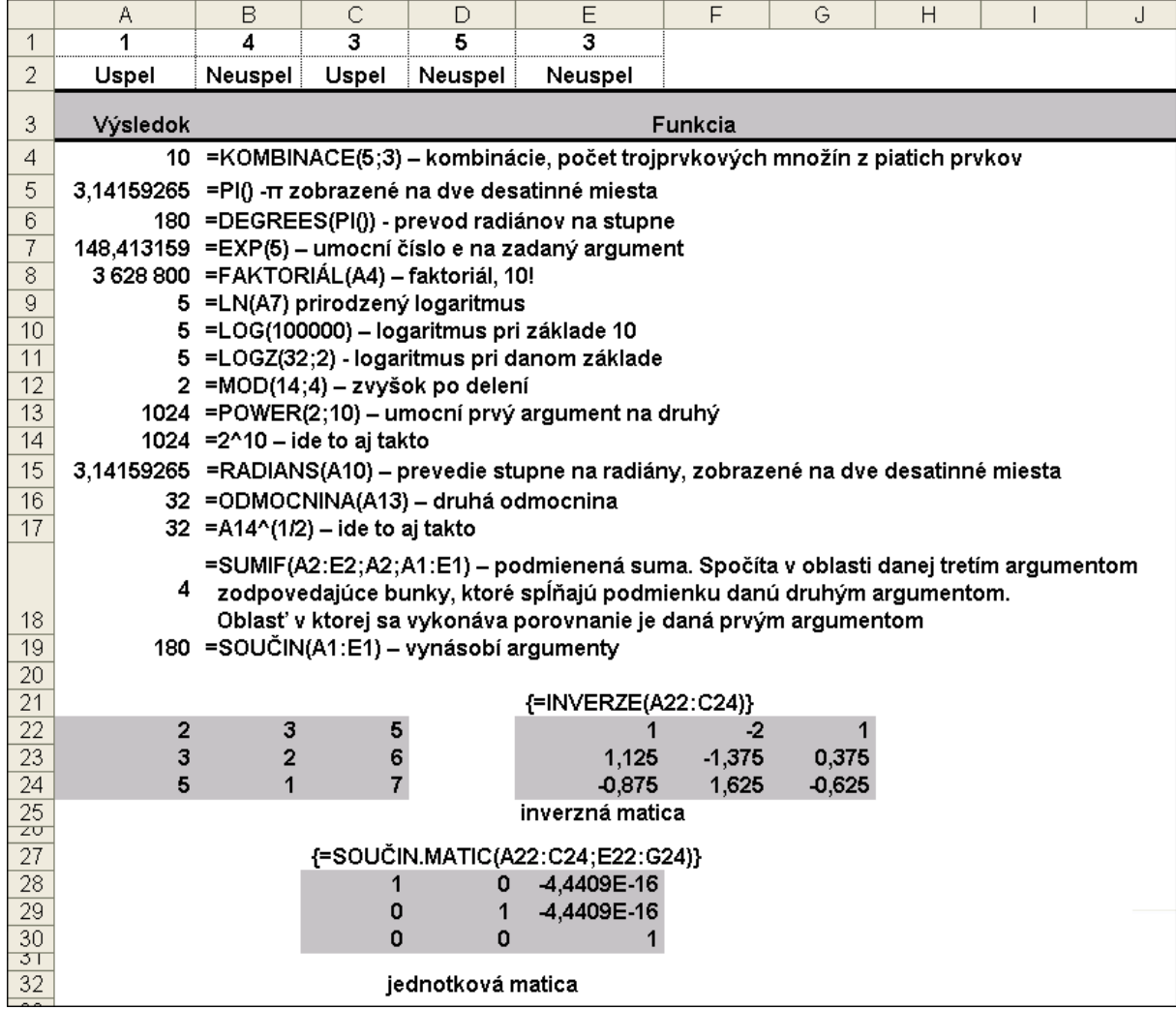

<span id="page-37-0"></span>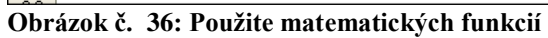

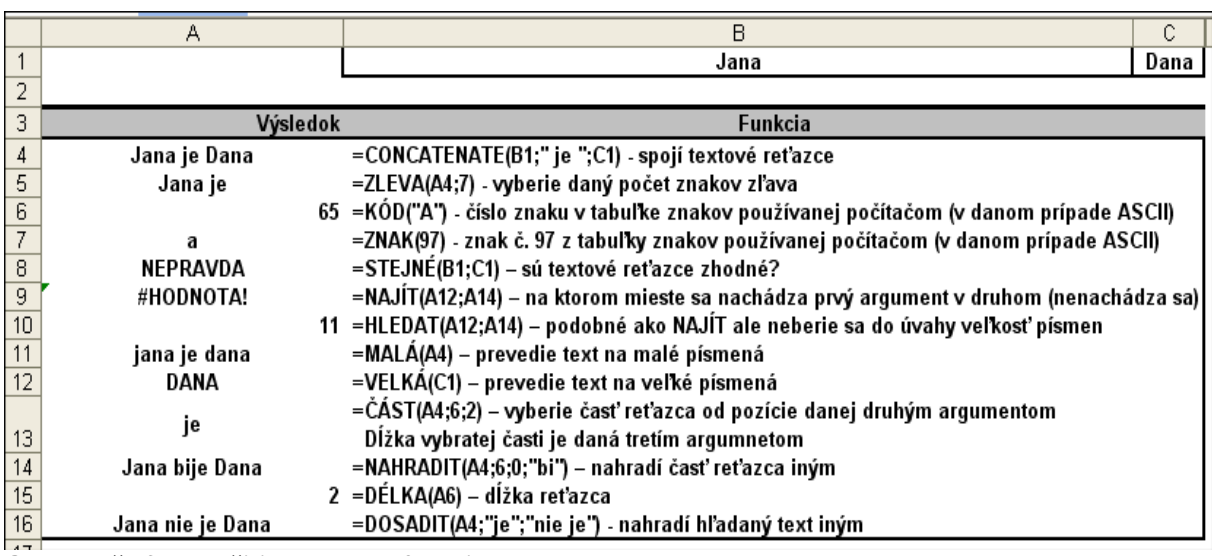

<span id="page-37-1"></span>**Obrázok č. 37: Pouţitie textových funkcií**

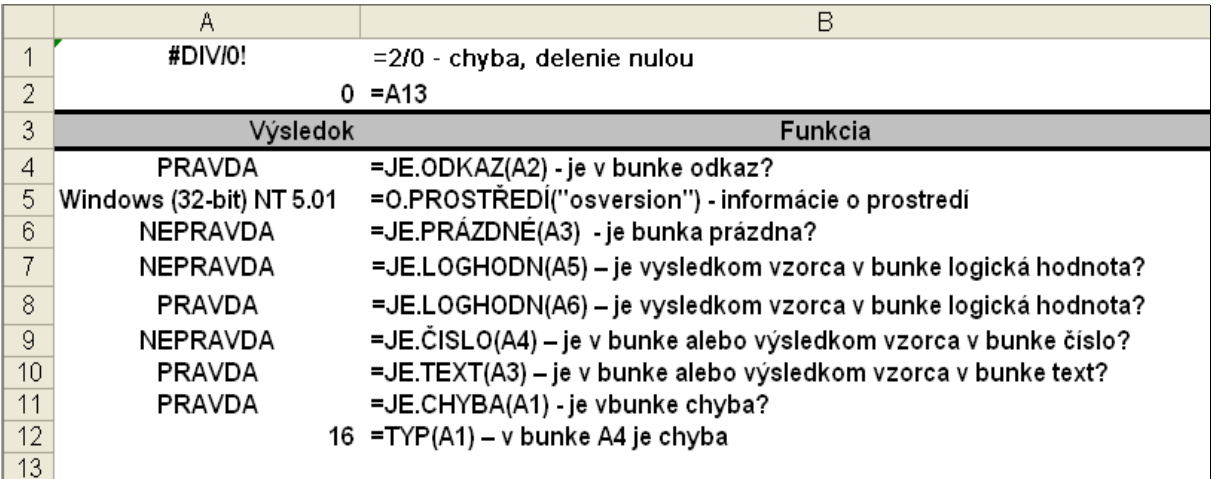

<span id="page-38-0"></span>**Obrázok č. 38: Pouţitie informačných funkcií**

## *7.7. Logické funkcie*

|        | Α                                 | B                                                                          | С                         | D       | F |                                   | G                                          |  |
|--------|-----------------------------------|----------------------------------------------------------------------------|---------------------------|---------|---|-----------------------------------|--------------------------------------------|--|
| 1      | Peter                             | Vzorová tabuľka – pôvodná                                                  |                           |         |   | Vzorce v stĺpci D sú              |                                            |  |
| 2      |                                   | Cena spolu                                                                 | Počet kusov i Cena za kus |         |   | správne. Postupne sú              |                                            |  |
| 3      |                                   | 56                                                                         | 28                        |         |   | =B3/C3, =B4/C4. V riadku 4        |                                            |  |
| 4      |                                   |                                                                            |                           | #DIVIO! |   | ale nie je zatiaľ vyplnená        |                                            |  |
| 5      |                                   |                                                                            |                           |         |   | položka "Počet kusov" a           |                                            |  |
| 6      |                                   |                                                                            |                           |         |   | tak došlo k deleniu 0.            |                                            |  |
| 7      |                                   | Vzorová tabuľka – upravená ver. 1                                          |                           |         |   |                                   |                                            |  |
| 8      |                                   | Cena spolu                                                                 | Počet kusov iCena za kus  |         |   | Upravené vzorce                   |                                            |  |
| 9      |                                   | 56                                                                         | 28                        |         |   | =KDYŽ(C9<>0;B9/C9;""),            |                                            |  |
| 10     |                                   |                                                                            |                           |         |   |                                   | =KDYŽ(C10<>0;B10/C10;"")                   |  |
| 11     |                                   |                                                                            |                           |         |   | <> znamená rôzne                  |                                            |  |
|        |                                   |                                                                            |                           |         |   | prázdny reťazec, nič              |                                            |  |
|        |                                   |                                                                            |                           |         |   |                                   |                                            |  |
|        |                                   |                                                                            |                           |         |   |                                   |                                            |  |
| 12     |                                   |                                                                            |                           |         |   |                                   |                                            |  |
|        | Ahoj kámo                         | =KDYŽ(A1="Peter";"Ahoj kámo";"Tak Teba nepoznám") – Prvý argument je test, |                           |         |   |                                   |                                            |  |
| 13     |                                   | ak je výsledkom PRAVDA spracuje sa druhý argument, inak tretí              |                           |         |   |                                   |                                            |  |
| 14     | Tak Teba nepoznám                 | =KDYŽ(A2="Peter";"Ahoj kámo";"Tak Teba nepoznám")                          |                           |         |   |                                   |                                            |  |
|        | <b>PRAVDA</b>                     |                                                                            |                           |         |   |                                   |                                            |  |
|        |                                   | =A(B3=56;A1=''Peter'') – Ak sú pravdivé všetky argumenty                   |                           |         |   |                                   |                                            |  |
|        |                                   | dáva funkcia A výsledok PRAVDA, inak je výsledkom NEPRAVDA.                |                           |         |   |                                   |                                            |  |
| 15     |                                   | Je to vlastne logická spojka "a zároveň"                                   |                           |         |   |                                   |                                            |  |
|        | <b>PRAVDA</b>                     | =NEBO(B3=1;A1="Jano";1) - logická spojka "alebo",                          |                           |         |   |                                   |                                            |  |
|        |                                   | Výsledok je PRAVDA, ak aspoň jeden argument nadobudne hodnotu PRAVDA.      |                           |         |   |                                   |                                            |  |
|        |                                   | Tretí argument v príklade (1) je vyjadrenie konštanty PRAVDA,              |                           |         |   |                                   |                                            |  |
| 16     |                                   | 0 by bolo vyjadrenie konštanty NEPRAVDA.                                   |                           |         |   |                                   |                                            |  |
| 17     | <b>PRAVDA</b>                     | =NE(A1="Juro") – negácia                                                   |                           |         |   |                                   |                                            |  |
| 18     |                                   |                                                                            |                           |         |   |                                   |                                            |  |
| 19     | Vzorová tabuľka - upravená ver. 1 |                                                                            |                           |         |   | Upravená tabuľka ale nefunguje ak |                                            |  |
| 20     | Cena spolu                        | Počet kusov                                                                | Cena za kus               |         |   | používateľ zadá nečíselné údaje   |                                            |  |
| 21     | 56                                | 28                                                                         |                           |         |   |                                   | Vylepšenie je uvedené v kapitole skladanie |  |
| 22     |                                   | Pat'                                                                       | #HODNOTA!                 | funkcií |   |                                   |                                            |  |
| $\sim$ |                                   |                                                                            |                           |         |   |                                   |                                            |  |

<span id="page-38-1"></span>**Obrázok č. 39: Pouţitie logických funkcií**

Logické funkcie poslúžia hlavne pri rozhodovaní aký spôsob výpočtu sa použije, ak tento spôsob závisí od obsahu niektorej bunky. Logické funkcie KDYŽ, A, NEBO, NE bývajú často kombinované s ostatnými funkciami. Príklady použitia logických funkcií sú na obrázku č. 39. Funkcia KDYŽ je využitá na testovanie či deliteľ nie je 0. Ak áno, bunka ostane prázdna (zapíše sa do nej prázdny reťazec, ktorý sa zadáva dvoma úvodzovkami).

# *7.8. Štatistické funkcie*

Štatistické funkcie majú spolu s matematickými v MS Excel najpočetnejšie zastúpenie. Slúžia na podporu rozhodovania, t. .j. poskytujú číselné informácie o analyzovanom súbore dát. Použitie najčastejších štatistických funkcií je znázornené na obrázku č. 40.

|                | A                       | B   | Ċ                                                                        | D                                                                                           | Ε                                                                          | F       | Ğ   | H    |                                           | J    |  |  |  |  |  |
|----------------|-------------------------|-----|--------------------------------------------------------------------------|---------------------------------------------------------------------------------------------|----------------------------------------------------------------------------|---------|-----|------|-------------------------------------------|------|--|--|--|--|--|
| $\mathbf 1$    | 65                      | 66  | 58                                                                       | 89                                                                                          | 75                                                                         | 83      | 85  | 49   | 58                                        | 61   |  |  |  |  |  |
| $\overline{2}$ | žena                    | muž | žena                                                                     | muž                                                                                         | muž                                                                        | muž     | muž | žena | žena                                      | žena |  |  |  |  |  |
| 3              |                         |     |                                                                          |                                                                                             |                                                                            | Funkcia |     |      |                                           |      |  |  |  |  |  |
| 4<br>5         | Výsledok                |     |                                                                          | 5 =COUNTIF(A2:J2;"žena") - spočíta, koľko položiek vyhovuje danej podmienke                 |                                                                            |         |     |      |                                           |      |  |  |  |  |  |
| 6              |                         |     |                                                                          | 5 =COUNTIF(A2:J2;A2) - funguje to aj takto                                                  |                                                                            |         |     |      |                                           |      |  |  |  |  |  |
| 7              |                         |     |                                                                          | 10 = COUNTBLANK(A1:J3) - počet prázdnych buniek                                             |                                                                            |         |     |      |                                           |      |  |  |  |  |  |
| 8              |                         |     |                                                                          | 6 = HARMEAN(A5:A7) - harmonický priemer                                                     |                                                                            |         |     |      |                                           |      |  |  |  |  |  |
| 9              |                         |     |                                                                          | 83 = LARGE(A1:J1;3) - n-té najväčšie číslo                                                  |                                                                            |         |     |      |                                           |      |  |  |  |  |  |
| 10<br>11       |                         |     | 89 = MAX(A1: J1) - maximum                                               | 65,5 =MEDIAN(A1:J1) - stredná hodnota - medián                                              |                                                                            |         |     |      |                                           |      |  |  |  |  |  |
| 12             |                         |     |                                                                          | 58 =MODE(A1:J1) - najčastejšia hodnota - modus                                              |                                                                            |         |     |      |                                           |      |  |  |  |  |  |
| 13             |                         |     |                                                                          | 10 =POČET(A1:J2) - počet čísel v zozname                                                    |                                                                            |         |     |      |                                           |      |  |  |  |  |  |
| 14             |                         |     | 68,9 = PRŮMĚR(A1:J1) - priemer                                           |                                                                                             |                                                                            |         |     |      |                                           |      |  |  |  |  |  |
| 15             |                         |     | 81 = QUARTIL(A1:J1;3) - tretí kvartil<br>0,24621 = SKEW(A1:J1) - šikmosť |                                                                                             |                                                                            |         |     |      |                                           |      |  |  |  |  |  |
| 16             |                         |     |                                                                          |                                                                                             |                                                                            |         |     |      |                                           |      |  |  |  |  |  |
| 17<br>18       |                         |     |                                                                          | 10 =SMALL(A5:A16;5) - n-té najmenšie číslo<br>12,7236 = SMODCH(A1:J1) - smerodajná odchýlka |                                                                            |         |     |      |                                           |      |  |  |  |  |  |
| 19             |                         |     | 161,89 = VAR(A1:J1) - rozptyl                                            |                                                                                             |                                                                            |         |     |      |                                           |      |  |  |  |  |  |
| $20 -$         |                         |     |                                                                          |                                                                                             |                                                                            |         |     |      |                                           |      |  |  |  |  |  |
|                | Α                       |     | B                                                                        |                                                                                             | C                                                                          |         | D   | Ε    | F                                         | G    |  |  |  |  |  |
| 1              | mesiac                  |     | Dosiahnutý zisk                                                          |                                                                                             | Zisk vyrátaný pre porovnanie<br>pomocou vzorca použitého<br>pre predpoved' |         |     |      |                                           |      |  |  |  |  |  |
| $\overline{2}$ | 1                       |     | 100 056,00 Sk                                                            |                                                                                             |                                                                            |         |     |      | 103 008,21 Sk {=LINTREND(B2:B8;A2:A8;;1)} |      |  |  |  |  |  |
| 3              | $\overline{\mathbf{c}}$ |     | 128 007,00 Sk                                                            |                                                                                             |                                                                            |         |     |      | 122 592,29 Sk {=LINTREND(B2:B8;A2:A8;;1)} |      |  |  |  |  |  |
| 4              | 3                       |     | 140 500,00 Sk                                                            |                                                                                             |                                                                            |         |     |      | 142 176,36 Sk {=LINTREND(B2:B8;A2:A8;;1)} |      |  |  |  |  |  |
| 5              | 4                       |     | 162 025,00 Sk                                                            |                                                                                             |                                                                            |         |     |      | 161 760,43 Sk {=LINTREND(B2:B8;A2:A8;;1)} |      |  |  |  |  |  |
| 6              | 5                       |     | 180 023,00 Sk                                                            |                                                                                             |                                                                            |         |     |      | 181 344,50 Sk {=LINTREND(B2:B8;A2:A8;;1)} |      |  |  |  |  |  |
| 7              | 6                       |     | 200 123,00 Sk                                                            |                                                                                             |                                                                            |         |     |      | 200 928,57 Sk {=LINTREND(B2:B8;A2:A8;;1)} |      |  |  |  |  |  |
| 8              | 7                       |     | 221 589,00 Sk                                                            |                                                                                             |                                                                            |         |     |      | 220 512,64 Sk {=LINTREND(B2:B8;A2:A8;;1)} |      |  |  |  |  |  |
| 9              |                         |     | Predpoved'                                                               |                                                                                             |                                                                            |         |     |      |                                           |      |  |  |  |  |  |
| 10             | 8                       |     |                                                                          | 240 096,71 Sk {=LINTREND(B2:B8;A2:A8;A10:A13;1)}                                            |                                                                            |         |     |      |                                           |      |  |  |  |  |  |
| 11             | 9                       |     |                                                                          | 259 680,79 Sk {=LINTREND(B2:B8;A2:A8;A10:A13;1)}                                            |                                                                            |         |     |      |                                           |      |  |  |  |  |  |
| 12             | 10                      |     |                                                                          | 279 264,86 Sk {=LINTREND(B2:B8;A2:A8;A10:A13;1)}                                            |                                                                            |         |     |      |                                           |      |  |  |  |  |  |
| 13             | 11                      |     |                                                                          | 298 848,93 Sk {=LINTREND(B2:B8;A2:A8;A10:A13;1)}                                            |                                                                            |         |     |      |                                           |      |  |  |  |  |  |

<span id="page-39-0"></span>**Obrázok č. 40: Pouţitie štatistických funkcií**

V spodnej časti obrázka je znázornené použitie funkcie LINTREND – jednej z funkcií slúžiacich na predpovedanie vývoja. V príklade na obrázku č. 40 je v bunkách B2:B8 zobrazený vývoj v dosahovaní zisku za prvých sedem mesiacov. Funkcia LINTREND je použitá dvoma spôsobmi. Prvý je predpovedanie vývoja dosahovania zisku v ôsmom až jedenástom mesiaci (obsah buniek B10:B13 je zobrazený C10:C13). Druhé použite (C2:C8) má za úlohu vypočítať zisk za obdobie prvý až siedmy mesiac. V prípade, že by sa hodnoty C2:C8 veľmi líšili od B2:B8 (t. j. od skutočných) znamenalo by to, že použitá funkcia nie je vhodná na predpoveď na ôsmi až jedenásty mesiac. V oboch prípadoch bol použitý maticový spôsob zápisu.

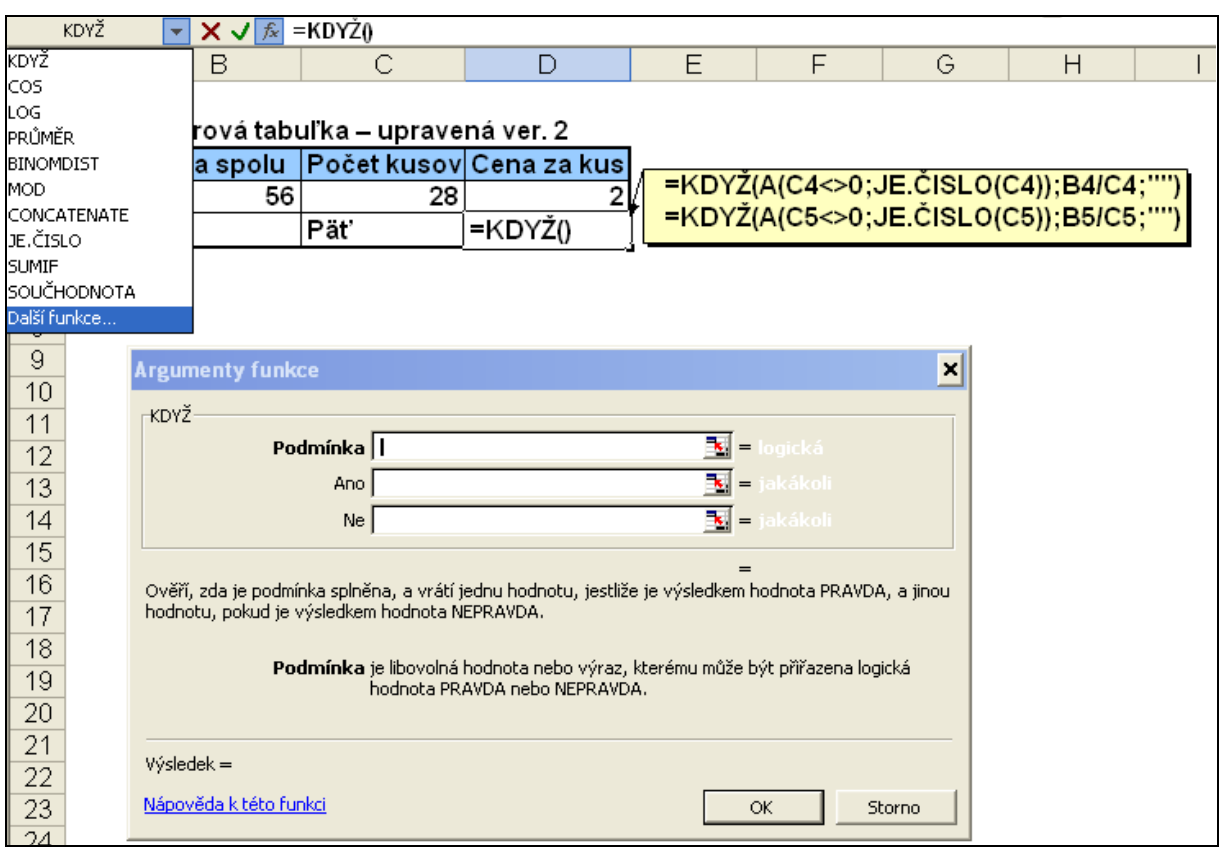

## *7.9. Skladanie funkcií*

<span id="page-40-0"></span>**Obrázok č. 41: Skladanie funkcií**

Často sa používa aj termín vnáranie funkcií. Argumentom funkcie môže byť opäť funkcia. Je to podobné ako v matematike pri funkcii  $\cos^2(x)$ . Funkcia  $\cos(x)$  je v tomto prípade argumentom funkcie druhá mocnina. Pri výpočte zloženej funkcie  $cos^2(x)$  sa najskôr vypočíta argument, t. j. cos(x), ktorý sa následne umocní. Pri zložených funkciách je dôležité poradie skladania. Pri funkcii  $cos(x^2)$  je poradie vyhodnocovanie iné: najskôr sa číslo x umocní a následne je táto druhá mocnina argumentom funkcie cos. Samozrejme je možné aj viacstupňové skladanie, napríklad funkcia  $log(cos(x^2))$ , ktorá by v MS Excel, v prípade, že hodnota x je v bunke A1, vyzerala =LOG( $\text{COS}(\text{POWER}(A1;2))$ ). Postup pre vloženie tohto výrazu môže byť nasledovný:

- Kliknúť na bunku, kde sa má zobraziť výsledok, napríklad A2.
- $\bullet$  Kliknúť na ikonu vložiť funkciu
- Nájsť medzi matematickými funkciami funkciu LOG. Urobiť na nej dvojklik.
- Po kontrole, že sa očakáva argument funkcie (kurzor je v riadku číslo), nájsť funkciu COS. Funkciu je možné nájsť po kliknutí na panel názvov. Ak sa nenachádza medzi poslednými desiatimi použitými funkciami je potrebné kliknúť na Další funkce. Po nájdení funkcie COS sa zobrazí okno očakávajúce argument funkcie COS.
- Po tomto kroku, by malo byť napísané v Paneli vzorcov: LOG(COS( )). V prípade nutnosti je možné kliknúť na funkciu LOG v Paneli vzorcov a prípadne zadať iný argument.
- Podobným spôsobom sa vloží funkcia POWER a potom zadať jej argumenty A1 a 2.
- Potvrdiť stlačením OK.

Postup vytvárania zloženej funkcie na vylepšenie tabuľky z obrázku č. 39 sa skladá zo štyroch krokov, ktoré sú zachytené na obrázkoch č. 42 a 43. Na obrázku č. 41 hore je zachytená hotová tabuľka aj so vzorcami. Ako možno zistiť delenie sa vykoná len ak je v bunke reprezentujúcej deliteľa číslo a zároveň to nie je nula.

- 1. Na obrázku č. 41 dole je zachytený stav po výbere funkcie KDYŽ.
- 2. Výber vkladanej funkcie A je na obrázku č. 41 vľavo hore. Stav po zadaní jej prvého argumentu a kliknutí do poľa pre zadanie druhého argumentu (logická hodnota 2, treba si všimnúť kurzor) je na obrázku č. 42 A.
- 3. Druhým argumentom funkcie A je funkcia JE.ČISLO. Obrázok č. 42 B zachytáva stav po zadaní jej argumentu. V tomto kroku sa treba vrátiť k funkcii KDYŽ. Zatiaľ bol zadaný len jej prvý argument. Pre návrat je nutné kliknúť na funkciu KDYŽ v okne *Panel* v*zorcov.*
- 4. Doplnenie ostávajúcich dvoch argumentov funkcie KDYŽ, ktoré je znázornené na obrázku č. 43.

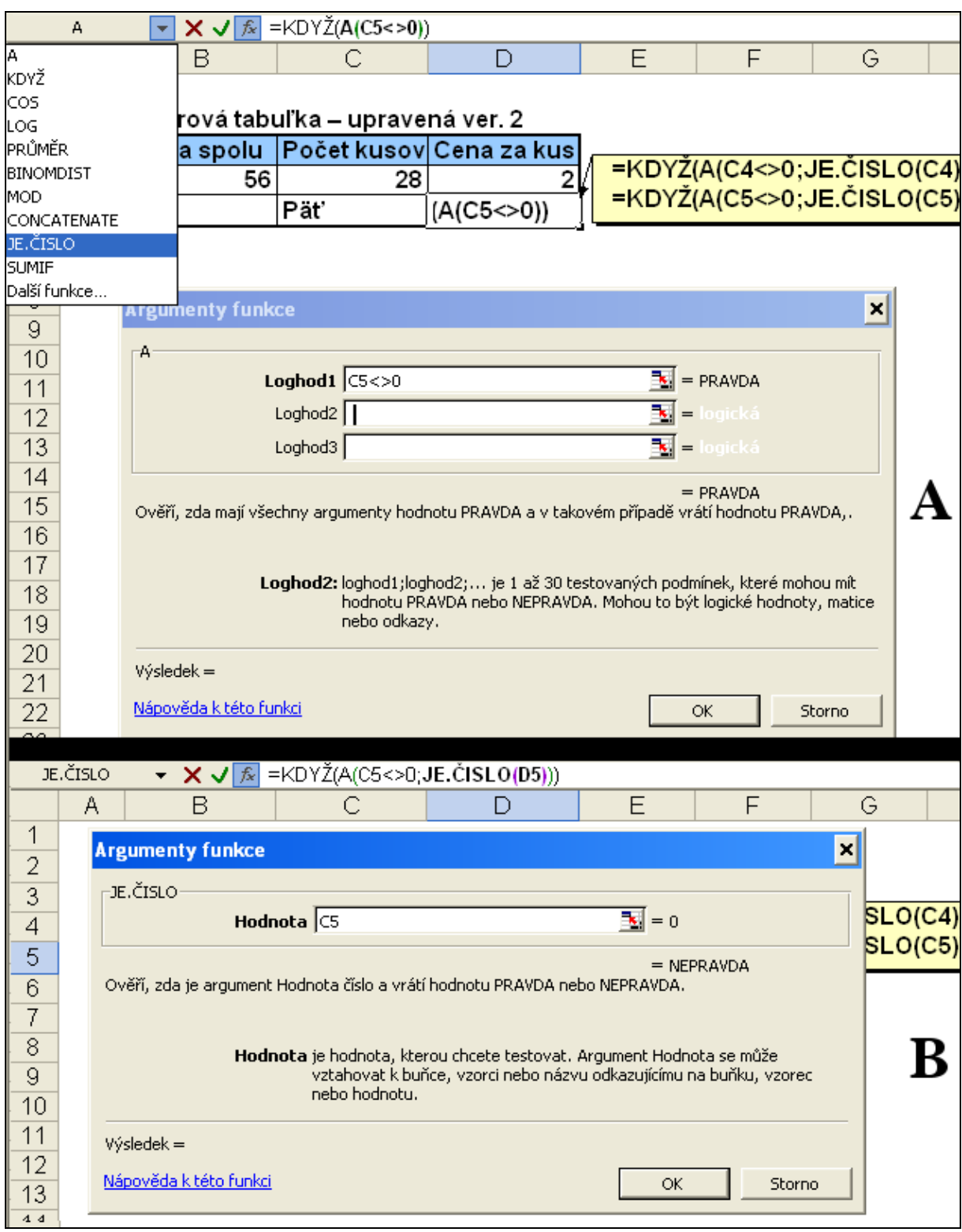

<span id="page-42-0"></span>**Obrázok č. 42: Skladanie funkcií**

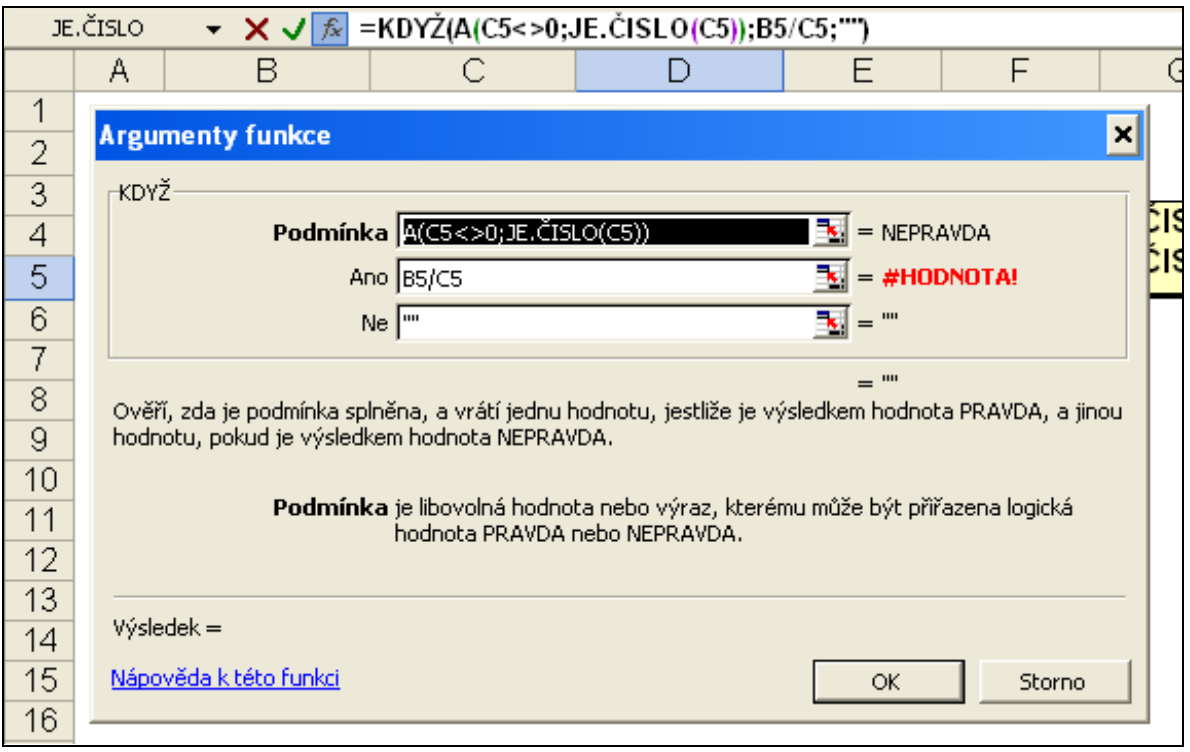

<span id="page-43-0"></span>**Obrázok č. 43: Skladanie funkcií**

# **8. Podmienené formátovanie**

V predchádzajúcom texte boli popísané možnosti formátovania. Okrem malej výnimky (kde farba závisela od znamienka čísla) sa jednalo o formátovanie statické. Obsah bunky či buniek alebo ich iné vlastnosti nemali vplyv na formát. V praxi sa ale často možno stretnúť s požiadavkou, aby sa nejaké bunky odlišovali od iných na základe skutočnosti, ktorá v dobe definovania formátovania nie je známa. Možností je veľa, napríklad na základe svojho obsahu, obsahu inej bunky alebo výsledku nejakého výpočtu. Niektoré konkrétne príklady:

- 1. Používateľ dostane tabuľku, ktorú vyplní dátami a ona sa na základe dát naformátuje. Napríklad zelenou označí maximum, červenou minimum.
- 2. Inokedy môže byť nutné zvýrazniť hodnoty, ktoré nie sú pri návrhu tabuľky známe. Používateľ napíše do bunky E4 hodnotu a v tabuľke E6:G9 sa zvýraznia bunky majúce túto hodnotu, pri zmene hodnoty v bunke E4 sa vyznačia iné bunky.
- 3. Alebo po vyplnení dvoch obdobných tabuliek sa pre porovnanie v každej z nich vyznačia bunky, ktorých hodnota je väčšia ako hodnota zodpovedajúcich buniek v druhej tabuľke, prípadne sa obsah zodpovedajúcich buniek, ktoré majú rovnaký obsah sa nezobrazia (napríklad výsledky hospodárenia v roku 2000 a 2005).
- 4. Pre väčšiu prehľadnosť nastaviť rôzne pozadie pre susedné riadky, čo by malo minimalizovať možnosť pomerne častej chyby zápisu do riadku vyššie alebo nižšie.

Na takéto úpravy vzhľadu tabuliek sa používa podmienené formátovanie, ktoré sa nachádza v menu *Formát*. Aj keď je možné používať rôzne formátovania v uvádzaných príkladoch je pouţité pre názornosť postačujúce formátovanie farby pozadia. Bude sa meniť pozadie na červené, zelené.

Základné použite podmieneného formátovania bude ukázané pri formátovaní bunky A1 nasledovne:

Ak je obsahom bunky číslo väčšie ako 10, potom bude pozadie bunky červené.

Ak je obsahom bunky číslo menšie ako 5, potom bude pozadie zelené.

Postup je v tomto ľahkom príklade jednoduchý. Po kliknutí na bunku A1 (podmienené formátovanie bude platiť iba pre bunku A1, ak by sa označila nejaká oblasť, formátovanie by sa vzťahovalo na ňu), cez menu *Formát→Podmíněné formátovaní* zadať požadované podmienky. Konečné nastavenie podmieneného formátovania je na obrázku č. 44. Ako vidno, je možné nastaviť až tri podmienky (kliknutím na *Přidat*). Formátovanie sa uskutoční len v prípade, že je výraz alebo vzorec pravdivý. Testovanie sa vykonáva postupne a po dosiahnutí pravdivej podmienky sa pravdivosť ďalších netestuje. Ak by bola napríklad splnená podmienka 2 aj podmienka 3, nastaví sa formátovanie podľa podmienky 2.

Pri nastavovaní podmieneného formátovania je možné si vybrať z dvoch možností:

- *Hodnota bunky* túto jednoduchšiu voľbu je možné použiť iba pokiaľ formát bunky závisí od jej vlastného obsahu. Touto voľbou nie je možné nastaviť všetky formátovania, ktoré je možné urobiť pomocou druhej voľby.
- *Vzorec je* touto voľbou je možné nastaviť formátovanie bunky ak jej obsah závisí od obsahu ľubovoľnej bunky (vlastnej alebo inej) alebo iných buniek. Inými slovami, ak formát bunky nezávisí od jej vlastného obsahu ale od obsahu inej bunky alebo iných buniek je nutné použiť túto možnosť. Táto možnosť je všeobecnejšia a je ňou možné vytvoriť aj formátovanie, ktoré sa dá urobiť pomocou prvej voľby. V tomto prípade je

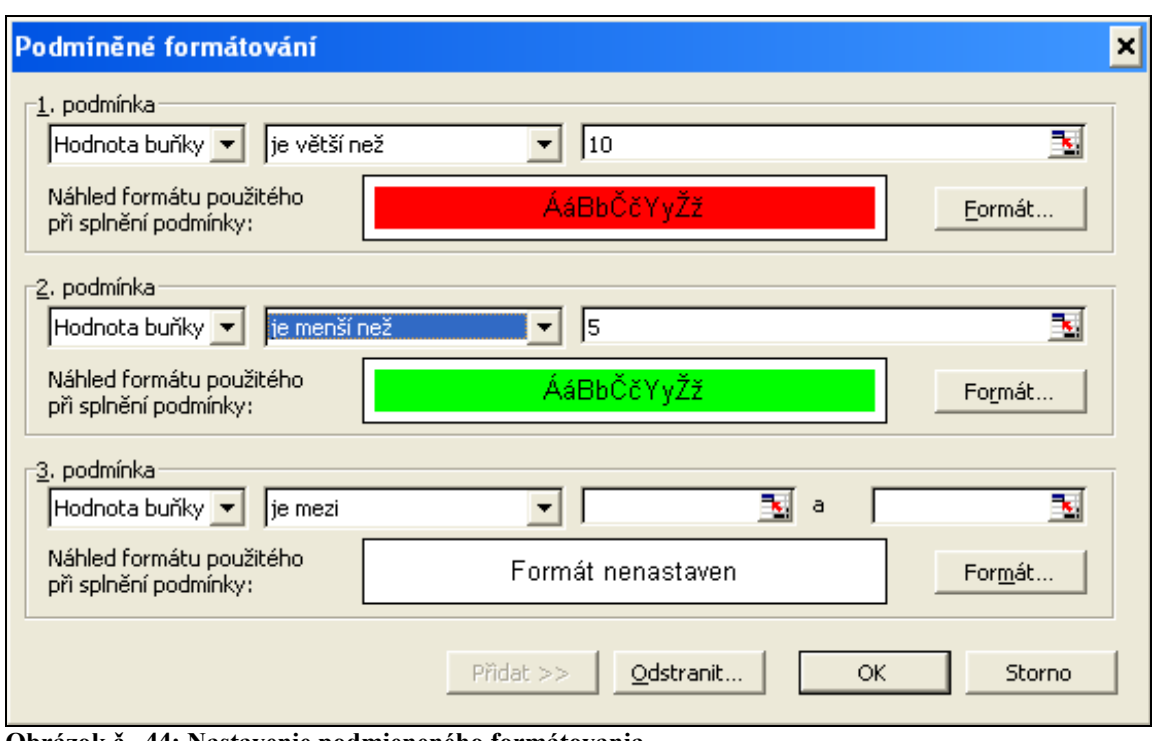

potrebné zadať vzorec, ktoré ho výsledkom je PRAVDA alebo NEPRAVDA.

<span id="page-45-0"></span>**Obrázok č. 44: Nastavenie podmieneného formátovania**

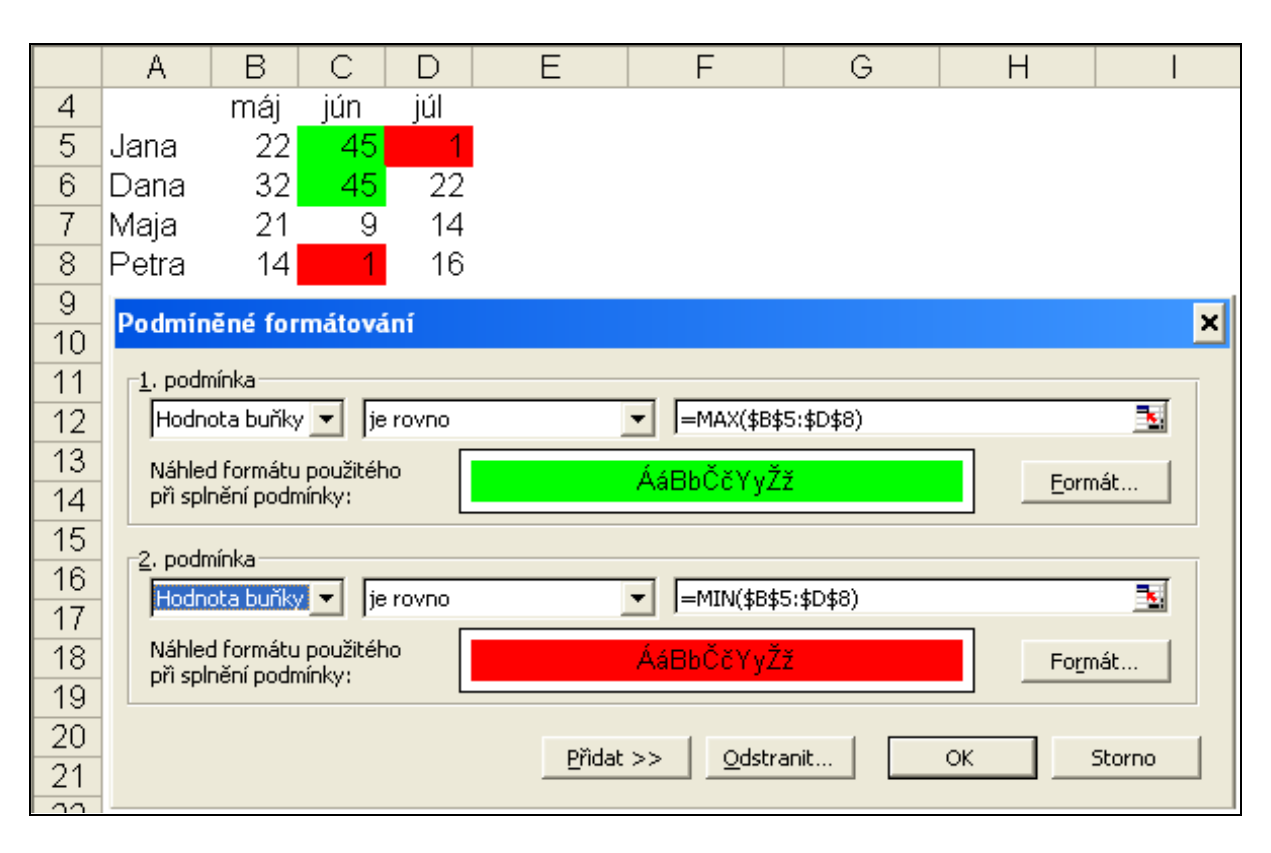

<span id="page-45-1"></span>**Obrázok č. 45: Formátovanie tabuľky tak, aby sa maximálne a minimálne hodnoty zvýraznili**

Na obrázku č. 45 je nastavenie a výsledok formátovania z prvého príkladu v tejto kapitole. Pokiaľ je oblasť zadávaná ťahaním (a tak je to efektívnejšie ako písaním), môže sa s oblasťou vložiť aj pomenovanie listu. Je dobré všimnúť si, že pri vyznačení oblasti myšou sa použila absolútna adresa. Je dôležité nezabudnúť pred samotným formátovaním označiť formátovanú oblasť. V tomto prípade B5:D8.

Na obrázku č. 46 je zobrazený spôsob formátovania a výsledok tohto formátovania z druhého príkladu.

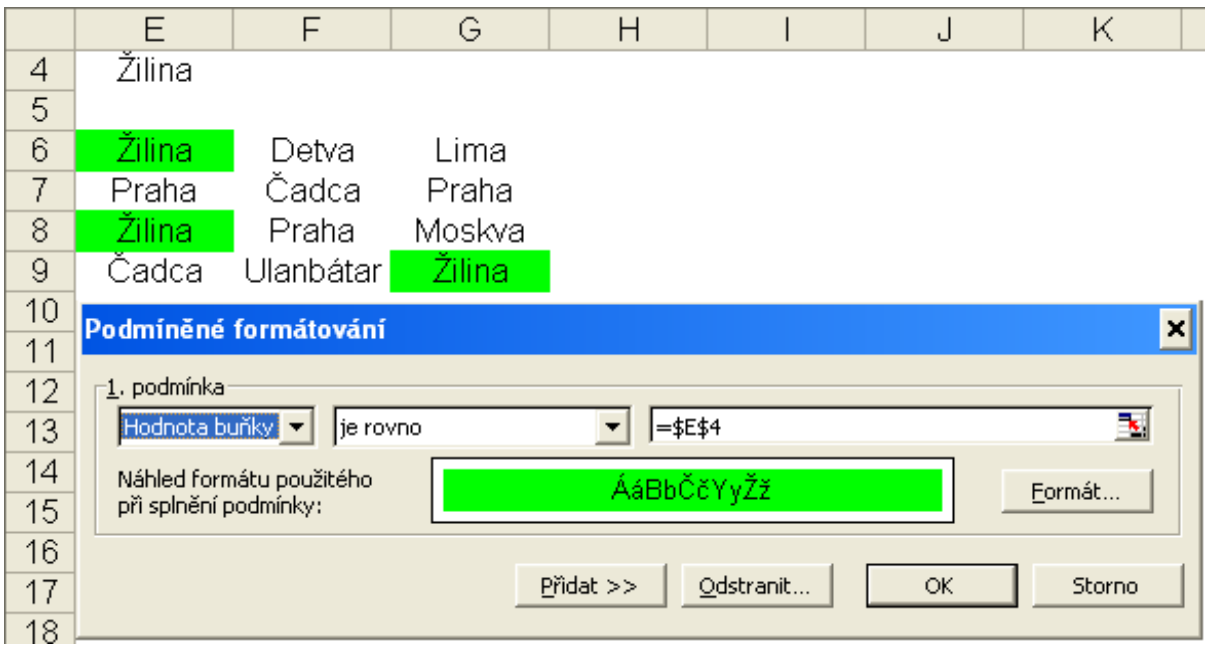

<span id="page-46-0"></span>**Obrázok č. 46: Nastavenie formátovania tak, aby sa zvýraznili bunky majúce zhodný obsah ako E4**

V treťom príklade z úvodu kapitoly je dôležité rozumieť rozdielu medzi absolútnou a relatívnou adresou. Príklad je o to zložitejší, že ho treba vykonať v dvoch krokoch. Zvlášť pre jednu tabuľku a zvlášť pre druhú. (V skutočnosti ide naformátovať obe tabuľky naraz ale pri neúmernom náraste zložitosti). Pri označení tabuľky je dôležitý smer aj označenia (sú štyri možnosti: zľava hore, zľava dole, sprava hore alebo sprava dole do protiľahlého rohu), presnejšie, v ktorom rohu je označovanie začaté.

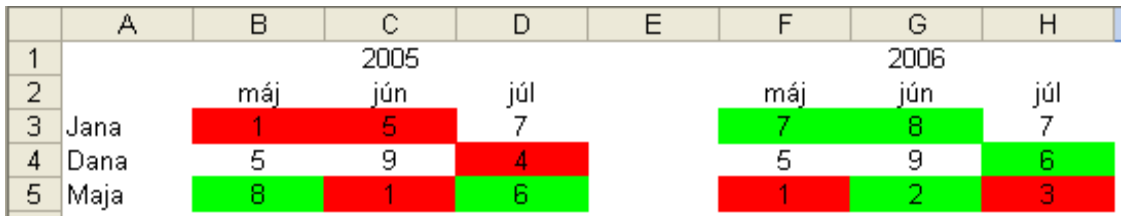

<span id="page-46-1"></span>**Obrázok č. 47: Tabuľky naformátované podľa tretieho príkladu zo začiatku tejto kapitoly**

Rozdiel je znázornený na obrázku č. 48. Ak je oblasť B3:D5 označená smerom zľava zhora doprava dole tak označovanie začalo na bunke B3. Bunke B3 zodpovedá v druhej tabuľke bunka F3, tak ako je to znázornené časti obrázku č. 48 A. Treba upozorniť na fakt, že na rozdiel od predchádzajúcich príkladov je adresa relatívna, t. j. B3 sa porovnáva s F3, B4 s F4, C4 s G5, atď. V časti obrázku č. 48 B je znázornené, ako by vyzeralo nastavenie formátovania

ak by oblasť B3:D5 bola označená opačným smerom, t. j sprava zdola - vľavo hore a označovanie by začalo v bunke D5.

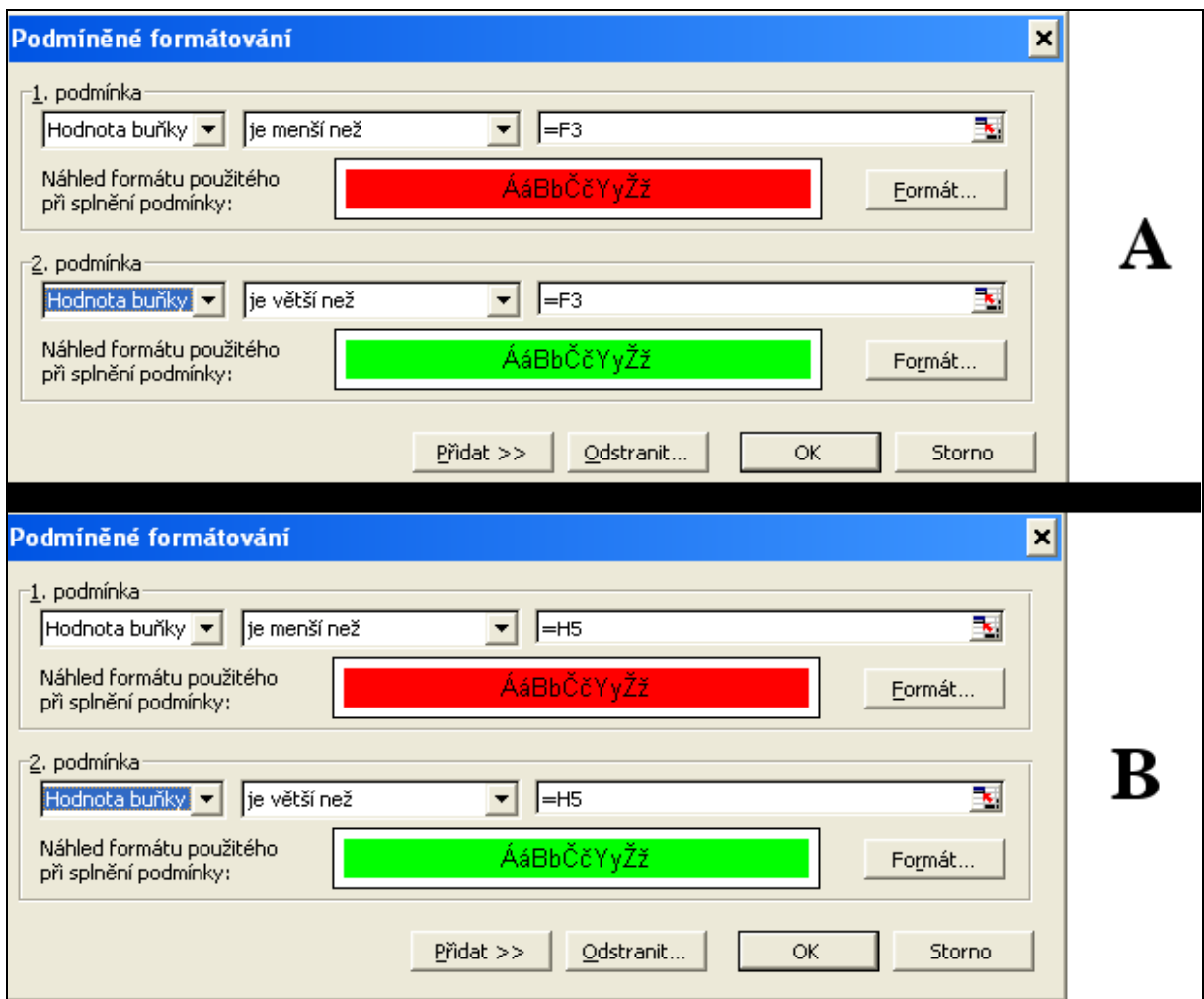

Pre formátovanie pravej tabuľky treba po jej označení postupovať analogicky.

<span id="page-47-0"></span>**Obrázok č. 48: Dva zo štyroch spôsobov ako postupovať pri formátovaní ľavej tabuľky v treťom príklade**

Je vhodné ešte zdôrazniť, že v prípade použitia absolútnej adresy na, teda \$F\$3 namiesto F3 a \$B\$3 namiesto B3 by sa každá bunka z ľavej tabuľky porovnávala s jedinou bunkou pravej tabuľky a každá bunka z pravej tabuľky porovnávala s jedinou bunkou ľavej tabuľky. Výsledok je znázornený na obrázku č. 49.

|   |      |     |      |     |     | ◡    |     |
|---|------|-----|------|-----|-----|------|-----|
|   |      |     | 2005 |     |     | 2006 |     |
| C |      | máj | jún  | júl | máj | jún  | lui |
| 3 | Jana |     |      |     |     |      |     |
| 4 | Dana | д   |      |     |     |      |     |
| 5 | Maja |     |      |     |     |      |     |

<span id="page-47-1"></span>**Obrázok č. 49: Zlé pouţitie absolútnej adresy**

V príklade 4 je možné využiť to, že susedné riadky sa líšia svojou párnosťou alebo nepárnosťou. Funkcia MOD vráti zvyšok po delení. Keď sa bude deliť číslo riadku číslom dva, zvyšky sa budú striedať (0, 1, 0, 1, 0, ...). Funkcia ŘÁDEK vráti číslo riadku. Označená/formátovaná je oblasť riadkov 12 až 19. Je dobré všimnúť si, že vďaka relatívnemu zápisu je v dvanástom riadku zisťovaná v prvej podmienke párnosť riadku 11 (C11) a v trinástom riadku nepárnosť riadku 12 (C12), atď. Druhá podmienka je vždy pravdivá, teda ak sa bunka nenaformátuje na zeleno, podľa prvej podmienky, bude modrá.

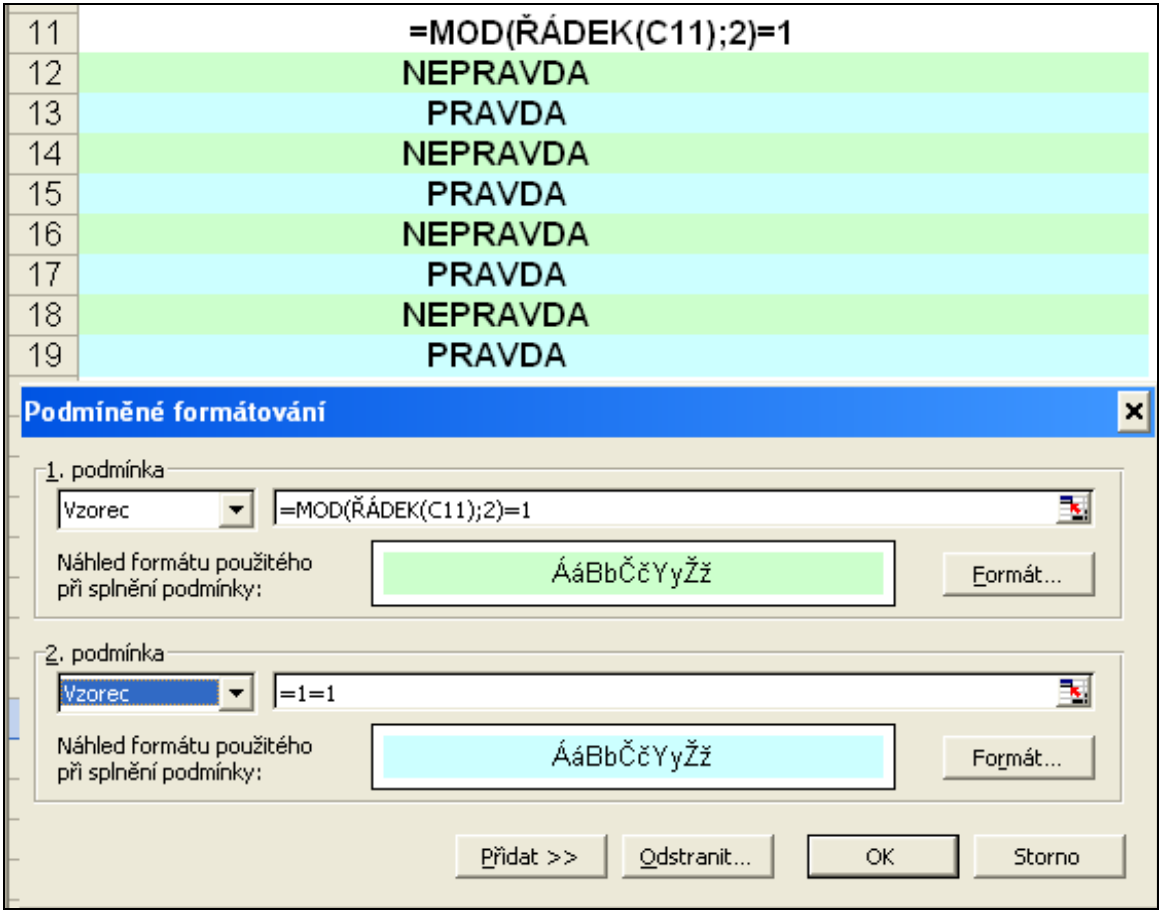

<span id="page-48-0"></span>**Obrázok č. 50: Nastavenie rozdielneho formátu pre susedné riadky**

## **9. Menu Dáta**

V menu *Data* sa nachádzajú operácie, po ktorých zvládnutí sa využívanie MS Excel stáva naozaj efektívnym a často aj efektným. Niektoré operácie ale vyžadujú, resp. majú zmysel iba pri práci s väčšou množinou dát. V ďalšom texte sa bude pracovať so súborom nachádzajúcim sa na tomto CD.

## *9.1. Importovať externé dáta*

Pri importe externých dát v menu *Data* je možné importovať dáta do MS Excel nielen z MS Access ale aj z mnohých iných databázových súborov, www stránok, textových súborov či súborov iných tabuľkových kalkulátorov. Na obrázku č. 51 znázornený import dát zobrazujúcich vybrané svetové burzy.

|                 | w                        | JΧ                                                  |              |             |                            |          |          |                  |                 |                                           |                                                     |                          |         |             |
|-----------------|--------------------------|-----------------------------------------------------|--------------|-------------|----------------------------|----------|----------|------------------|-----------------|-------------------------------------------|-----------------------------------------------------|--------------------------|---------|-------------|
|                 |                          | А                                                   | B            |             |                            | E        |          | G                | H               |                                           | Κ                                                   | M                        | N       | $\circ$     |
|                 |                          | <b>Stock Quotes Provided by MSN Money</b>           |              |             |                            |          |          |                  |                 |                                           |                                                     |                          |         |             |
|                 |                          | Click here to visit MSN Money                       |              |             |                            |          |          |                  |                 |                                           |                                                     |                          |         |             |
|                 |                          |                                                     |              |             |                            | Previous |          | /ybrat zdroj dat |                 |                                           |                                                     |                          |         | $\boxed{2}$ |
| 3               |                          |                                                     |              |             | Last                       | Close    | High     | Oblast hledání:  | 圖<br>Zdroje dat |                                           | $\vert$                                             | ◎ - 1 0 × 1 田 Nástroje ▼ |         |             |
|                 |                          | DOW JONES INDUSTRIAL                                | Chart        | News        | 11076,34                   | 10972,28 | 11098,99 |                  |                 |                                           |                                                     |                          |         |             |
|                 |                          | <b>AVERAGE INDEX</b>                                |              |             |                            |          |          |                  |                 | -Nové připojení k serveru SQL Server, odc |                                                     |                          |         |             |
| 5               |                          | DOW JONES COMPOSITE INDEX                           | Chart        | <b>News</b> | 3759.44                    | 3727,31  | 3766.96  | $\epsilon$       |                 | +Připojit k novému zdroji dat.odc         |                                                     |                          |         |             |
|                 |                          | DOW JONES TRANSPORTATION                            | Chart        | <b>News</b> | 4456,04                    | 4415.14  | 4466,04  | Poslední         | DBDEMOS.udl     |                                           |                                                     |                          |         |             |
| 6               |                          | <b>AVERAGE INDEX</b>                                |              |             |                            |          |          | dokumenty        |                 |                                           | For Hlavní indexy na serveru Microsoft Investor.jav |                          |         |             |
|                 |                          | DOW JONES UTILITIES INDEX                           | Chart        | News        | 399,93                     | 397,75   | 401,31   |                  |                 |                                           | Ro Kurzy akcií na serveru Microsoft Investor.igy    |                          |         |             |
| 8               |                          | DAX (PERFORMANCEINDEX)                              | Chart        | News        | 5804,92                    | 5732,22  | 5804,95  | C                |                 |                                           | Kurzy měn na serveru Microsoft Investor.iqy         |                          |         |             |
| 9               |                          | \$FTSE (Invalid symbol)                             | 222          | 222         | 222                        | 222      | ???      | Plocha           |                 |                                           |                                                     |                          |         |             |
| 10 <sup>°</sup> |                          | <b>HANG SENG INDEX</b>                              | Chart        | News        | 15445,05                   | 15510,13 | 15521.4  |                  |                 |                                           |                                                     |                          |         |             |
|                 |                          | AMEX INTERACTIVE WEEK                               | Chart        | News        | 180.07                     | 179,48   | 180,77   |                  |                 |                                           |                                                     |                          |         |             |
|                 |                          | 11 INTERNET INDEX                                   |              |             |                            |          |          |                  |                 |                                           |                                                     |                          |         |             |
|                 |                          | NASDAQ COMPOSITE INDEX                              | Chart        | <b>News</b> | 2262,04                    | 2249.72  | 2266,99  | Dokumenty        |                 |                                           |                                                     |                          |         |             |
|                 |                          | 13 \$NI225 (Invalid symbol)                         | 222          | 222         | 222                        | ???      | ???      |                  |                 |                                           |                                                     |                          |         |             |
|                 |                          | 14 SCAC (Invalid symbol)                            | 222          | ???         | 222                        | 222      | ???      |                  |                 |                                           |                                                     |                          |         |             |
|                 |                          | PHLX SEMICONDUCTOR SECTOR                           | Chart        | News        | 502,34                     | 503,53   | 510,66   |                  |                 |                                           |                                                     |                          |         |             |
|                 | 15 INDEX                 |                                                     |              |             |                            |          |          | Tento počítač    |                 |                                           |                                                     |                          |         |             |
|                 |                          | RUSSELL 2000 INDEX                                  | Chart        | <b>News</b> | 726,34                     | 718,28   | 726,34   |                  |                 |                                           |                                                     |                          |         |             |
|                 | 17 S&P 100 INDEX         |                                                     | Chart        | <b>News</b> | Ū                          |          |          |                  |                 |                                           |                                                     |                          |         |             |
| 18              | <b>S&amp;P 500 INDEX</b> |                                                     | Chart        | <b>News</b> | 1281,58                    | 1272,23  | 1284,37  |                  | Název souboru:  |                                           |                                                     | Nový zdroj               | Otevřit |             |
| 19              | <b>ISSTI</b>             |                                                     | Chart        | News        | 2496.73                    | 2504.25  | 2504.04  | Místa v síti     | Soubory typu:   |                                           | Všechny zdroje dat (*.odc; *.mdb; *.md -            |                          | Storno  |             |
|                 |                          | 20 ASX All Ordinaries                               | Chart        | <b>News</b> | 4849.4                     | 4855.4   | 4861,5   |                  |                 |                                           | Webové stránky (*.htm; *.html; *.asp;               |                          |         |             |
|                 |                          | S&P/TSX Composite index (Official)                  | Chart        | <b>News</b> | 11833,61                   | 11765.33 | 1880,31  |                  |                 |                                           | Textové soubory (*.txt; *.prn; *.csv; *)            |                          |         |             |
| 22              |                          |                                                     |              |             |                            |          |          |                  |                 | Soubory Paradox (*.db)                    | Soubory Lotus 1-2-3 (*,wk?; *,wj?)                  |                          |         |             |
| 23              |                          | Symbol Lookup                                       |              |             | <b>MSN Money Home</b>      |          |          |                  |                 | Soubory DBase (*.dbf)                     |                                                     |                          |         |             |
|                 |                          | Find etnoke, mutual funde, ontione                  |              |             | Diegover MSN Money's tools |          |          |                  |                 | Webové dotazy (*.igy)                     |                                                     |                          |         |             |
| ^`              |                          | $\mathbf{1}$ $\mathbf{v}$ $\mathbf{v}$ $\mathbf{v}$ | $\mathbf{1}$ |             |                            |          |          |                  |                 |                                           |                                                     |                          |         |             |

<span id="page-49-0"></span>**Obrázok č. 51: Import dát**

## *9.2. Triediť*

Triedenie, alebo tiež usporiadanie je jednoduchá operácia. Po kliknutí na oblasť dát, ktorú treba usporiadať a kliknutí na menu *Data→Seřadit* sa automaticky označí celá súvislá oblasť. Zároveň sa zobrazí okno, v ktorom možno určiť podľa čoho sa bude triediť a tiež ostatné voľby, ktoré sú zobrazené na obrázku č. 52. Dáta budú podľa obrázku utriedené podľa skupiny, v rámci skupiny podľa priezviska a v prípade rovnakého priezviska a skupiny rozhoduje meno. Tiež je možné určiť smer triedenia, vzostupne alebo zostupne. V možnostiach je možné nastaviť upresňujúce voľby. V prípade rozlišovanie malých a veľkých písmen (štandardne vypnuté) sú pri vzostupnom triedení veľké písmena pred malými, napríklad slovo "Zajtra" bude pred slovom "dnes". Pri vypnutí tejto voľby bude slovo "dnes"

pred slovom "Zajtra". Ak je triedená oblasť, ktorá obsahuje záhlavia stĺpcov je nutné, aby bola aktivovaná voľba "*Oblast dat: Se zhlavím*", čím sa predíde tomu, aby sa triedilo aj záhlavie. Naopak, pri triedení oblasti bez záhlavia treba túto nastaviť voľbu *Bez zhlaví*, aby sa triedil aj prvý riadok. Ako bolo spomenuté v kapitole Zoznamy, je možné triediť aj podľa zoznamu (*Možnosti→Hlavni klíč řazení*). Posledná voľba (*Orientace*) určuje či, sa majú triediť riadky podľa stĺpcov (najčastejšie), alebo stĺpce podľa riadkov.

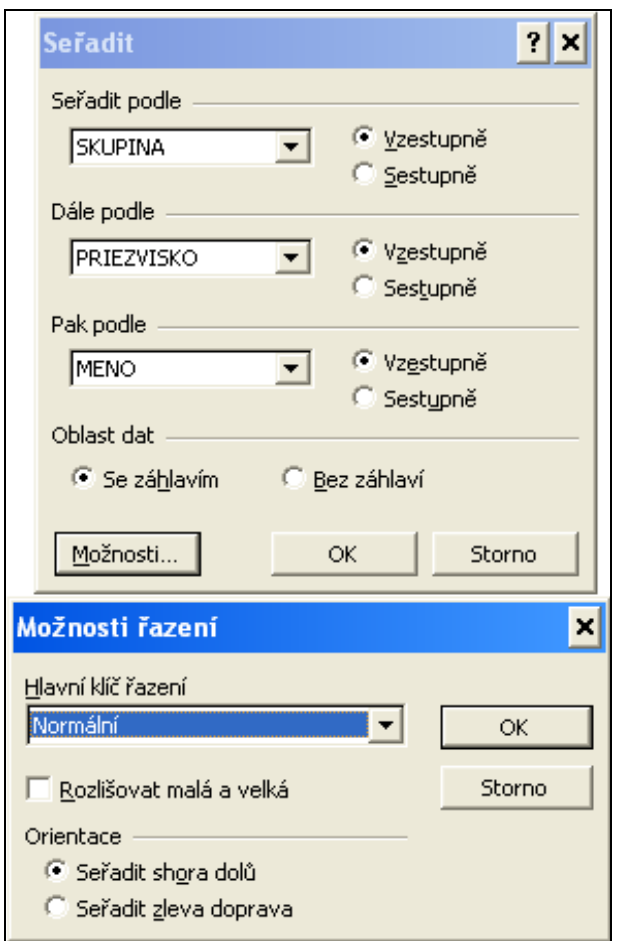

**Obrázok č. 52: Triedenie - kritéria a nastavenie moţností**

## <span id="page-50-0"></span>*9.3. Filter*

V dátových tabuľkách s množstvom riadkov sa vždy hodí možnosť vyfiltrovať/vybrať len niektoré riadky.

V menu *Data→Filtr* sú tri moţnosti: *Automatický filtr*, *Zobrazit vše* a *Rozšířený filtr*. Najjednoduchšie a najrýchlejšie je použitie Automatického filtra. Na obrázku č. 53 je znázornený výber osôb (riadkov), ktoré sú zo skupiny 99011 a dostali známku 2 na prvý pokus. Modrá farba čísla riadku a ikony v záhlaví stĺpca upozorňuje, že sú zobrazené iba vybrané riadky a že podľa stĺpca sa vykonáva filter.

|     | А         | в                | С                        | D                 | F                        |                              |
|-----|-----------|------------------|--------------------------|-------------------|--------------------------|------------------------------|
| 1   | MENO      | <b>PRIEZVISK</b> | <b>SKUPINA</b>           | <b>POKUS</b>      | ZNAMKA                   | $\overline{\mathbf{v}}$ DOCH |
| 37  | Leonardo. | Kaprinsky        | Seřadit vzestupně        | Seřadit vzestupně | Seřadit vzestupně        |                              |
| 65  | Mary      | Seberg           | Seřadit sestupně         | Seřadit sestupně  | Seřadit sestupně         |                              |
| 128 | Barbara   | Tyler            | $(V\breve{\mathsf{se}})$ | (Vše)             | $(V\breve{\mathsf{se}})$ |                              |
| 131 | lgor      | Bacon            | (Prvních 10)             | (Prvních 10)      | (Prvních 10)             |                              |
| 143 | Timmy     | Kiesbauer        | (Vlastní…)<br>99011      | (Vlastní)         | (Vlastní…)               |                              |
| 417 | Franco    | Stern            | 99012                    | 2                 | 2                        |                              |
| 427 | Tim.      | Higgins          | 99013                    |                   | 3                        |                              |
| 461 | Burt      | <b>Shmithers</b> | 99014                    |                   | 4                        |                              |
| 585 | Cesar     | Aykroyd          | 99011                    |                   | 2                        |                              |
| 627 | Jack      | Simpson          | 99011                    |                   |                          |                              |
| 844 | Barbara   | Guerritore       | 99011                    |                   | 2                        |                              |
| 875 | Edward    | Schon            | 99011                    |                   | 2                        |                              |
| 907 | Igor      | Spencer          | 99011                    |                   | 2                        |                              |
| 951 | Jack      | Biolek           | 99011                    |                   | 2                        |                              |
| 996 | Jason     | Perego           | 99011                    |                   | 2                        |                              |

<span id="page-51-0"></span>**Obrázok č. 53: Pouţitie automatického filtra**

Je možné nastaviť aj dve podmienky pre jeden stĺpec. Na obrázku č. 54 je znázornené nastavenie filtra (*Vlastní*), pri úlohe zobraziť všetky osoby majúce známku 1 alebo 2. V danom príklade by stačila aj jedna podmienka: Znamka<3.

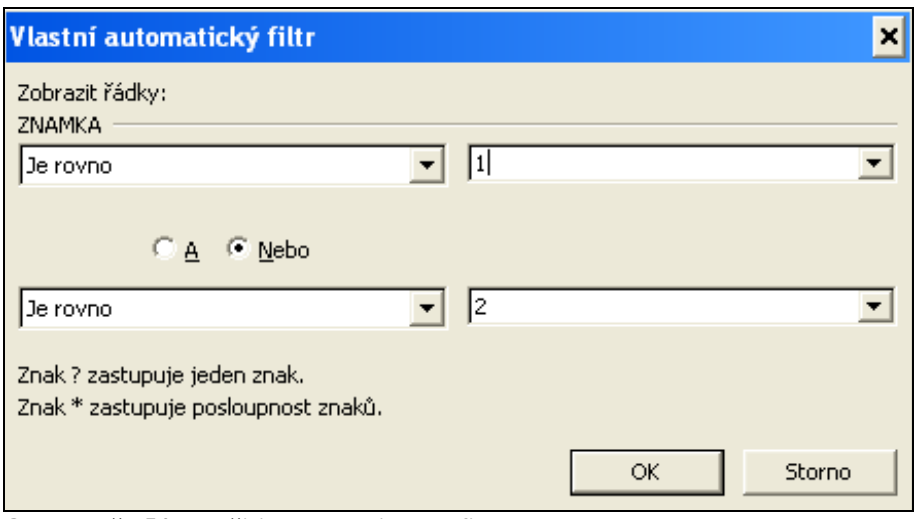

<span id="page-51-1"></span>**Obrázok č. 54: Pouţitie automatického filtra**

Nevýhodou automatického filtra je, že medzi jednotlivými podmienkami výberu pre rôzne stĺpce je možný iba logický súčin a obmedzenie iba na dve podmienky pre stĺpec. Túto nevýhodu odstraňuje rozšírený filter. Na obrázku č. 55 je znázornené riešenie úlohy Zobraziť osoby so známkou 1 alebo 3, ktoré majú psa, a ešte aj tie čo majú Easy a vreckové aspoň 300. Podmienky sú zapísané do listu, podobne ako pri databázových funkciách na obrázku č. 33. Medzi riadkami je logický súčet, medzi podmienkami v rámci riadku je logický súčin.

Je vhodné zdôrazniť, že pri filtrovaní sa skrývajú celé riadky, preto nie je vhodné umiestňovať iné dáta na stranách filtrovanej tabuľky.

|   | С             |   | L)                       | F                |          |     |  |  |
|---|---------------|---|--------------------------|------------------|----------|-----|--|--|
|   | ZNAMKA        |   | <b>ZVIERA</b>            | MOBIL            | VRECKOVE |     |  |  |
|   |               |   | pes                      |                  |          |     |  |  |
|   |               | 3 | pes                      |                  |          |     |  |  |
|   |               |   |                          | Easy             | >1500    |     |  |  |
|   |               |   | Rozšířený filtr          |                  | ×        |     |  |  |
|   |               |   |                          |                  |          |     |  |  |
|   |               |   | Akce                     |                  |          |     |  |  |
| ١ | <b>SKUPIN</b> |   | F Přímo v seznamu        |                  |          | ZKA |  |  |
|   | 99013         |   | Kopírovat jinam          |                  |          | 10  |  |  |
|   | 99014         |   |                          |                  |          | 13  |  |  |
|   | 99011         |   | Oblast seznamu:          | \$A\$8:\$T\$1573 | ъ,       | 9   |  |  |
|   | 99012         |   | Oblast kritérií:         | \$C\$1:\$F\$4    | N        | 6   |  |  |
|   | 99014         |   | Kopírovat do:            |                  | ъ,       | 3   |  |  |
|   | 99012         |   | Bez duplicitních záznamů |                  |          | 11  |  |  |
|   | 99014         |   |                          |                  |          | 2   |  |  |
|   | 99013         |   |                          | ОК               | Storno   | 6   |  |  |
|   | 99012         |   |                          |                  |          | 8   |  |  |

**Obrázok č. 55: Pouţitie rozšíreného filtra**

## <span id="page-52-0"></span>*9.4. Súhrny*

Súhrny slúžia na zobrazenie medzivýsledkov pri každej zmene hodnoty určeného poľa. Najrýchlejšie vysvetlenie tejto zdanlivo komplikovanej vety dá pohľad na obrázok č. 57. Na tomto obrázku sa dá zistiť, aká je priemerná známka v jednotlivých skupinách a tiež aká je priemerná známka v rámci podskupín, ktoré vznikli na základe poľa mobil. V súhrnoch môže byť použitá nielen funkcia priemer, ale až jedenásť rôznych funkcií (počet, súčet, minimum, maximum, rozptyl, atď.).

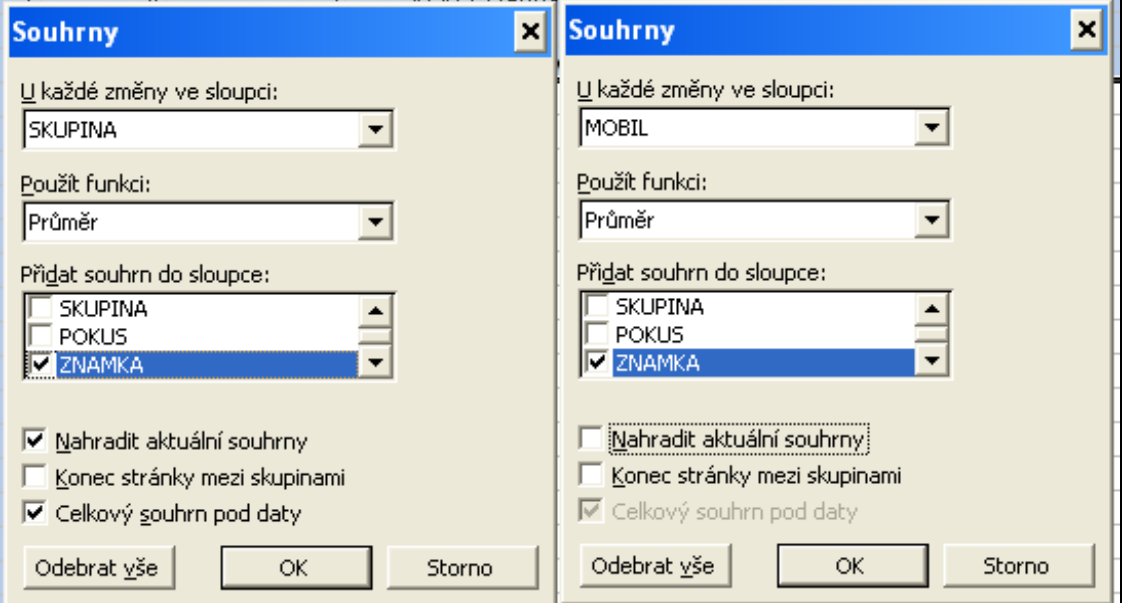

<span id="page-52-1"></span>**Obrázok č. 56: Vytvorenie súhrnov**

Pred použitím funkcie *Data→Souhrny* je nutné dáta utriediť podľa tých stĺpcov, podľa ktorých sa budú vytvárať súhrny. V danom prípade podľa skupiny a mobilu. Z obrázka č. 56 by mal byť jasný postup pri vytváraní súhrnov, ktoré sa vykoná v danom prípade v dvoch krokoch (krokov je toľko na koľko skupín sa dáta rozdeľujú). Dôležité je v prvom kroku zaškrtnúť voľbu *Nahradit aktuální souhrny* a v ďalších krokoch túto voľbu nechať nezaškrtnutú.

Na obrázku č. 57, naľavo od čísel riadkov je možné kliknutím na ikonu – resp. + zbaliť resp. rozbaliť ľubovoľnú skupinu alebo podskupinu. V hornej časti možno kliknutím na ikony 1234 zbaliť alebo rozbaliť všetky skupiny alebo podskupiny. Ešte treba dodať, že výsledok na obrázku č. 57 vznikol prenesením stĺpca MOBIL do stĺpca POKUS. Toto prenesenie je možné urobiť pred alebo aj po vytvorení súhrnov.

| 1 2 3 4 |      | B | С                 | D                | Ε      |  |
|---------|------|---|-------------------|------------------|--------|--|
|         | 1    |   | <b>PR SKUPINA</b> | MOBIL            | ZNAMKA |  |
|         | 97   |   |                   | Průměr z Easy    | 2,49   |  |
|         | 174  |   |                   | Průměr z Eurotel | 2,29   |  |
|         | 269  |   |                   | Průměr z Orange  | 2,41   |  |
|         | 375  |   |                   | Průměr z Prima   | 2,83   |  |
|         | 376  |   | Průměr z 99011    |                  | 2,53   |  |
|         | 750  |   | Průměr z 99012    |                  | 2,50   |  |
|         | 850  |   |                   | Průměr z Easy    | 2,46   |  |
|         | 970  |   |                   | Průměr z Eurotel | 2,51   |  |
| ٠       | 1088 |   |                   | Průměr z Orange  | 2,39   |  |
|         | 1197 |   |                   | Průměr z Prima   | 2,73   |  |
|         | 1198 |   | Průměr z 99013    |                  | 2,52   |  |
|         | 1291 |   |                   | Průměr z Easy    | 2,53   |  |
|         | 1395 |   |                   | Průměr z Eurotel | 2,50   |  |
|         | 1494 |   |                   | Průměr z Orange  | 2,66   |  |
|         | 1585 |   |                   | Průměr z Prima   | 2,57   |  |
|         | 1586 |   | Průměr z 99014    |                  | 2,56   |  |
|         | 1587 |   | Celkový průměr    |                  | 2,53   |  |
|         | 1599 |   |                   |                  |        |  |

<span id="page-53-0"></span>**Obrázok č. 57: Výsledok pouţitia súhrnov, skupina 99012 je zbalená**

## *9.5. Overovanie*

Overovanie, má za úlohu testovanie vkladaných dát, či spĺňajú nejakú podmienku. Napríklad, po vytvorení krásnej chránenej tabuľky pre podriadených (pozri záver kapitoly Formát Bunky, Ochrana bunky) zistí vedúci, že podriadený síce zapisoval iba do dátovej časti tabuľky, ale zapisoval tam iné údaje (najčastejšie texty namiesto čísel). Preto treba pristúpiť k ďalšiemu stupňu ochrany a tou je kontrola zadávaných dát. V menu *Data→Ověření* je moţné zadať podmienku a dáta, ktoré podmienku nesplnia, nebudú akceptované. Je možné nastaviť upozornenie pri začatí zadávania, ktoré informuje používateľa, aké hodnoty sa očakávajú.

Tiež je možné určiť spôsob varovania, pri zápise nepovolených dát. Najčastejšou reakciou býva výzva na opravu.

Zadávané dáta môžu byť obmedzené na:

- rozsah celých alebo desatinných čísel, dátumov, časov,
- rozsah dĺžok textu,
- zoznam definovaných dát alebo
- dáta z nejakej oblasti.

Na obrázku č. 58 je znázornené použitie funkcie overenia.

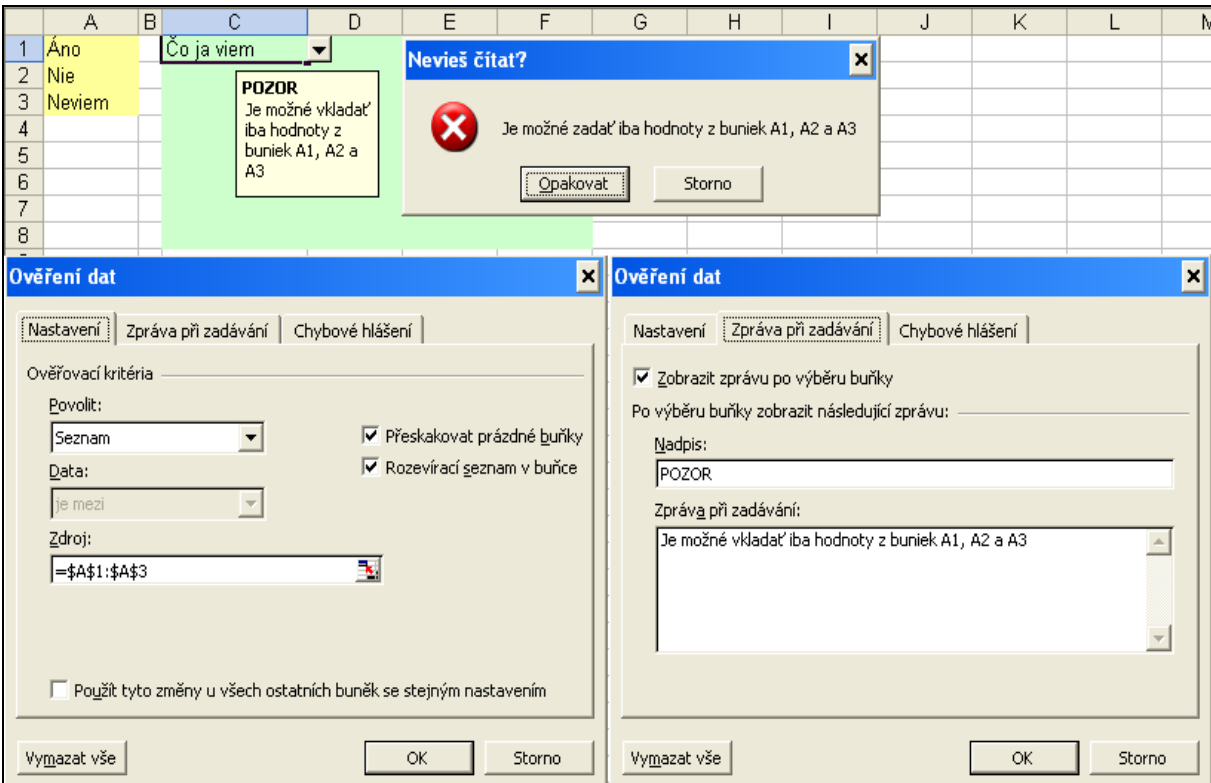

<span id="page-54-0"></span>**Obrázok č. 58: Obmedzenie moţnosti zadávania dát**

## *9.6. Tabelovanie funkcií - Tabulka*

Tabelovanie funkcií umožňuje vyplniť tabuľku vzorcami. Postup je ukázaný na vytvorení tabuľky, tabelujúcej výšku nasporenej čiastky pri rôznej výške ukladanej sumy a rôznej dobe sporenia. Základná tabuľka je zobrazená na obrázku č. 59. V prípade, že by ukladaná suma bola 500 Sk mesačne a doba sporenia by bola šesť mesiacov, vzorec by vyzeral tak, ako je zobrazený v bunke C6 (=BUDHODNOTA(E1/12;C2;-C3)). Je dôležité aby vzorec bol napísaný naľavo a nad hodnotami, pre ktoré sa bude tabelovať.

Obrázok č. 60 zachytáva stav po označení oblasti C6:G12 a zvolení menu *Data→Tabulka* a znázorňuje ako vyplniť okno *Tabulka.*

Treba upozorniť, že do poľa "*Vstupní buňka řádku*" je treba zadať bunku \$C\$2, čo je záhlavie stĺpca a do poľa "Vstupní buňka sloupce" patrí \$C\$3. Vychádza sa z toho, že bunky D6:G6 tvoria riadok a C7:C12 tvoria stĺpec. V prípade, že by tabelovaná tabuľka mala iba jeden riadok označí sa iba oblasť C6:G7. Ak by mala iba jeden stĺpec označí sa iba oblasť C6:D12. Hodnoty pre vstupné bunky sa nemenia.

Na záver treba uviesť, že tabuľku možno tabelovať aj zadaním vzorca = BUDHODNOTA  $(SES1/12;D$6;-$C7)$  do bunky D7 (s využitím polo-absolútnych adries) a vyplniť tabuľku ťahaním tejto bunky, podobne ako to bolo uvedené na obrázku č. 30.

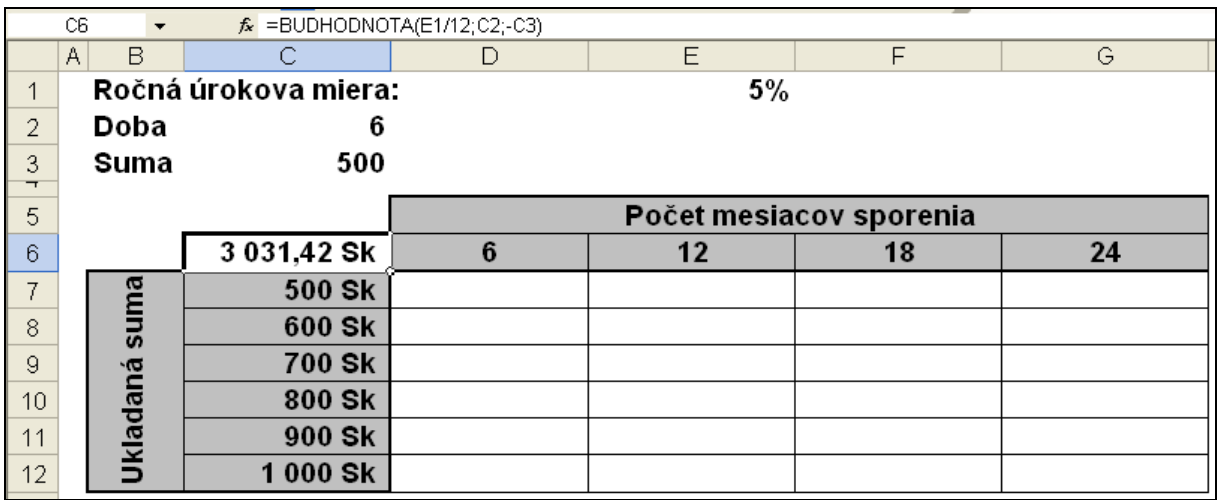

<span id="page-55-0"></span>**Obrázok č. 59: Tabelovanie funkcií – základná tabuľka**

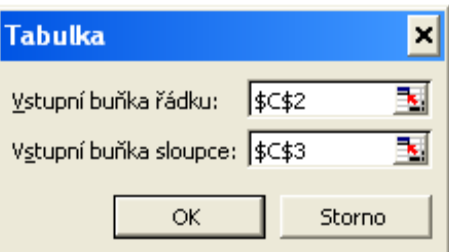

<span id="page-55-1"></span>**Obrázok č. 60: Tabelovanie funkcií – vyplnenie vstupných buniek**

## *9.7. Zlúčiť*

Mnohokrát sa stáva, že dáta, ktoré treba spracovať, sú roztrúsené po rôznych listoch. V takom prípade je vhodné, alebo dokonca aj nutné tieto dáta zlúčiť do jednej tabuľky. V nasledujúcom príklade je treba spracovať podklady o absencii rôznych osôb za obdobie rokov 2000-2003. Stav a riešenie je zachytený na obrázkoch č. 61 a č. 62. Jednotlivé zdrojové tabuľky nemusia mať rovnaký počet riadkov (v jednej tabuľke môže byť zaznamenané viaceré roky) ani stĺpcov. V prípade, že do výslednej tabuľky nechceme konštanty ale odkazy, stačí pri konsolidácii zvoliť možnosť "*Vytvořit propojení na zdrojová data"*. Výhodou tejto možnosti je, že pri zmene pôvodných zdrojových tabuliek, sa zmení aj výsledná konsolidovaná tabuľka. Je možné použiť až jedenásť zlučovacích funkcií. Ak zdrojové tabuľky nemajú popisky riadkov alebo stĺpcov je pri konsolidácii nutné zrušiť príslušnú voľbu v časti *Použít popisky*.

<span id="page-56-0"></span>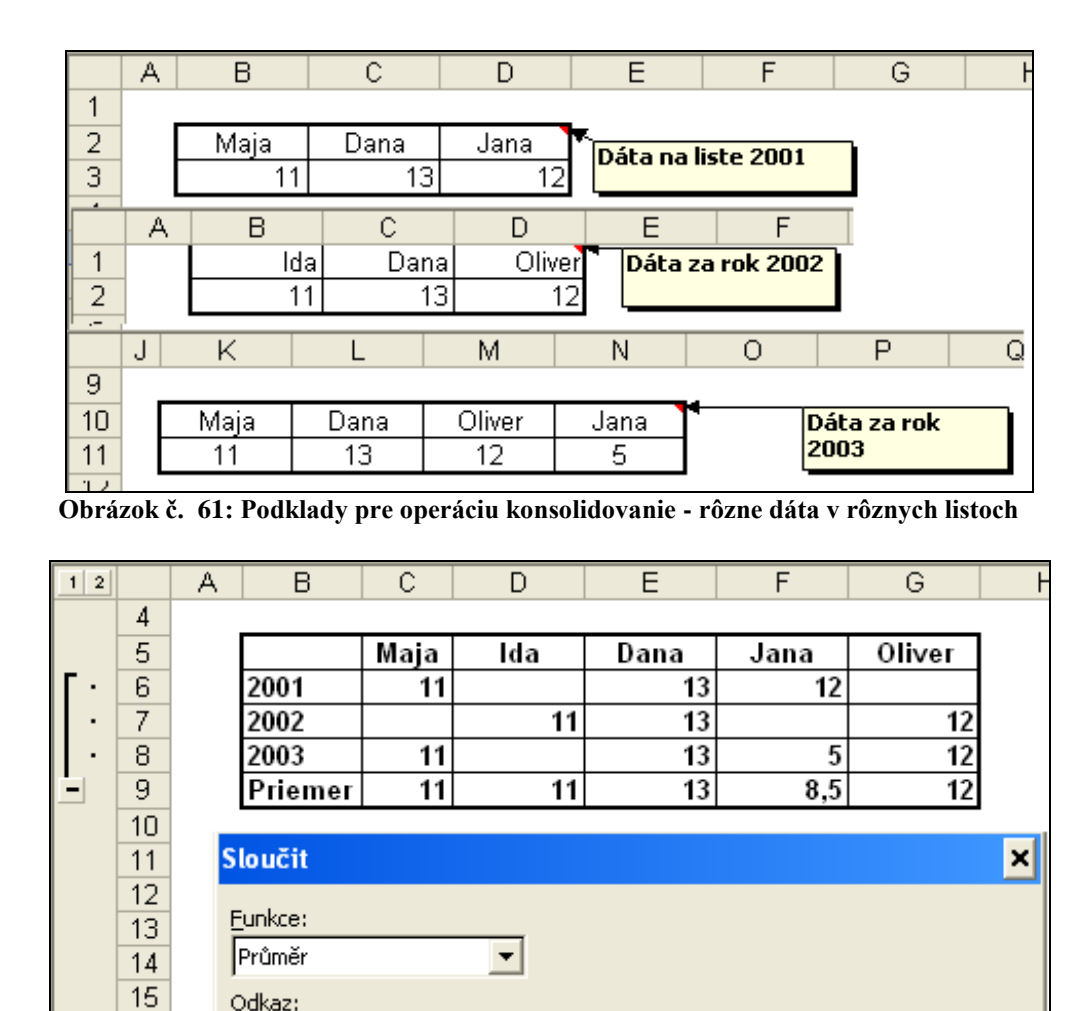

٦.

**OK** 

Procházet...

Přidat

Odstranit

Zavřít

<span id="page-56-1"></span>28 **Obrázok č. 62: Dole vyplnenie okna Zlúčiť, hore výsledná tabuľka**

## *9.8. Zoskupovanie*

16

17

18

19

20

21 22

23

24

25 26

27

2001'!\$B\$2:\$D\$3

Všechny odkazy:

Použít popisky

'2001'!\$B\$2:\$D\$3

'2002'!\$B\$1:\$D\$2

'2003'!\$K\$10:\$N\$11

V horním řádku

V levém sloupci

Pri prezeraní veľkých tabuliek je niekedy vhodné nezobrazovať niektoré riadky alebo stĺpce. Ich ukrytie je možné zrealizovať ich označením a voľbou *Skryť* v kontextovom menu riadka alebo stĺpca. Nevýhodou tejto možnosti je ale to, že používateľovi môže uniknúť takéto ukrytie, prípadne nemusí vedieť ako ukryté riadky či stĺpce zobraziť. Preto je často výhodnejšie použiť súhrny. Ich použitie je jednoduché. Po označení súvislej postupnosti riadkov alebo stĺpcov stačí kliknúť v menu *Data→Skupina a přehled→Seskupit*. V záhlaví stĺpcov, prípadne riadkov sa objavia ikona –. Po kliknutí na ňu sa oblasť ukryje a ikona sa

Vytvořit propojení na zdrojová data

zmení na +. Po kliknutí na túto ikonu sa oblasť zobrazí. V menu *Data→Skupina a přehled→Seskupit* sa nachádzajú ekvivalenty kliknutí na tieto ikony pod názvom *Skrýt detaily* a *Zobrazit detaily*. Je možné vytvoriť aj viac súhrnov automaticky. Ak tabuľka obsahuje vhodné vzorce, dajú sa súhrny vytvoriť na ich základe, pomocou voľby *Automatický přehled*. Príklad takejto tabuľky je na obrázku č. 63. V bunkách v riadkoch alebo stĺpcoch "Spolu" sú súčty. Napríklad v bunke C7 je SUM(C4:C6) a v bunke F4 je SUM(C4:E4). Súhrny je možné zrušiť v menu *Data→Skupina a přehled→Vymazat přehled/Oddělit*. Ak nie je jednoznačné, čo sa má zrušiť, dostane používateľ na výber: riadok alebo stĺpec.

|     | $\frac{1}{2}$  |                  |                        |                 |                 |           |                |                  |     |     |                |       |     |     |                |
|-----|----------------|------------------|------------------------|-----------------|-----------------|-----------|----------------|------------------|-----|-----|----------------|-------|-----|-----|----------------|
| 1 2 |                | A<br>B           | C                      | D               | E               |           | F              | G                | H   |     | J              | Κ     | L   |     | M              |
|     |                |                  |                        |                 |                 |           |                |                  |     |     |                |       |     |     |                |
|     | 2              |                  |                        |                 |                 |           | 1. štvrťrok    |                  |     |     | 2. štvrťrok    |       |     |     |                |
|     | 3              |                  | január                 | február         | marec           |           | spolu          | apríl            | máj | jún | spolu          |       |     |     |                |
|     | $\sqrt{4}$     | prevádzka Z1     | 23                     | 24              | 23              |           | 70             | 22               | 19  | 12  | 53             |       |     |     |                |
|     | 5              | prevádzka Z2     | 25                     | 26              | 23              |           | 74             | 25               | 18  | 32  | 75             |       |     |     |                |
|     | 6              | prevádzka Z3     | 21                     | 12              | 25              |           | 58             | 20               | 15  | 42  | 77             |       |     |     |                |
|     | $\overline{7}$ | spolu zahraničie | 69                     | 62              | $\overline{71}$ |           | 202            | 67               | 52  | 86  | 205            |       |     |     |                |
|     | $\overline{8}$ | prevádzka D1     | 62                     | 21              | $\overline{22}$ |           | 105            | 25               | 21  | 25  | 71             |       |     |     |                |
|     | 9              | prevádzka D2     | 24                     | 25              | 21              |           | 70             | 23               | 23  | 23  | 69             |       |     |     |                |
|     | 10             | prevádzka D3     | 21                     | 23              | 20 <sup>1</sup> |           | 64             | 21               | 24  | 21  | 66             |       |     |     |                |
|     | 11             | prevádzka D4     | 21                     | 22              | 23              |           | 66             | 25               | 26  | 23  | 74             |       |     |     |                |
| ٠   | 12             | spolu doma       | 128                    | $\overline{91}$ | $\overline{86}$ |           | 305            | 94               | 94  | 92  | 280            |       |     |     |                |
|     | 13             |                  |                        |                 |                 |           |                |                  |     |     |                |       |     |     |                |
|     | $\frac{1}{2}$  |                  | $\left  \cdot \right $ | $\blacksquare$  |                 |           | $\frac{1}{2}$  |                  |     |     | $\blacksquare$ |       |     |     |                |
| 1 2 |                | B<br>W           | F                      | J               |                 | 1 2       | A              |                  | B   |     | F              | G     | H   |     | J              |
|     | $\mathbf{1}$   |                  |                        |                 |                 |           |                |                  |     |     |                |       |     |     |                |
|     | $\overline{2}$ |                  | štvrťrok               | 2. štvrťrok     |                 |           | $\overline{2}$ |                  |     |     | 1. štvrťrok    |       |     |     | 2. štvrťrol    |
|     | 3              |                  | spolu                  | spolu           |                 |           | 3              |                  |     |     | spolu          | apríl | máj | jún | spolu          |
| ٠   | $\overline{7}$ | spolu zahraničie |                        | 202             | 205             |           | 4              | prevádzka Z1     |     |     | 70             | 22    | 19  | 12  | 5              |
|     | 8              | prevádzka D1     |                        | 105             | 71              |           | 5              | prevádzka Z2     |     |     | 74             | 25    | 18  | 32  | 7              |
|     | 9              | prevádzka D2     |                        | 70              | 69              |           | 6              | prevádzka Z3     |     |     | 58             | 20    | 15  | 42  | $\overline{7}$ |
|     | 10             | prevádzka D3     |                        | 64              | 66              | ٠         | 7              | spolu zahraničie |     |     | 202            | 67    | 52  | 86  | 20             |
|     | 11             | prevádzka D4     |                        | 66              | 74              | $\bullet$ | 12             | spolu doma       |     |     | 305            | 94    | 94  | 92  | 28             |
|     | 12             | spolu doma       |                        | 305             | 280I            |           |                |                  |     |     |                |       |     |     |                |

<span id="page-57-0"></span>**Obrázok č. 63: Zoskupovanie, celá tabuľka a dva varianty podtabuliek**

## *9.9. Kontingenčná tabuľka*

Pomocou kontingenčnej tabuľky je niekoľkými kliknutiami možné z databázovej tabuľky získať zaujímavé informácie. Na príklade je ukázané ako zostaviť z dát v liste *vela* prehľad o tom, ako na dochádzke a domácom zvieratku závisí priemerná známka. Prehľad je možné sledovať po skupinách alebo za všetky osoby. Ako bolo povedané, postup je jednoduchý. Po kliknutí na tabuľku a výbere z menu *Data→Kontingenční tabulka a graf* má používateľ na výber z dvoch možností: zdrojové dáta sa budú čerpať z aktuálneho výberu, alebo iného zdroja dát (databázy). V rozoberanom príklade sa budú brať dáta z MS Excel. Po kliknutí *Další* sa automaticky označí celá tabuľka a ponúkne sa možnosť úpravy rozsahu. Ďalej nasleduje moţnosť výberu umiestnenia kontingenčnej tabuľky. Po kliknutí na *Rozložení* nasleduje základná časť tvorenia kontingenčnej tabuľky, ktorá je znázornená na obrázku č. 64. Jednotlivé položky (názvy stĺpcov) je možné ťahaním umiestniť na správne miesto v ľavej časti. Po potvrdení sa zobrazí kontingenčná tabuľka, podobná ako je na obrázku č. 65. Táto tabuľka je naformátovaná pomocou podmieneného formátovania. Zvlášť dátová oblasť, zvlášť priemery v riadku a zvlášť priemery v stĺpci.

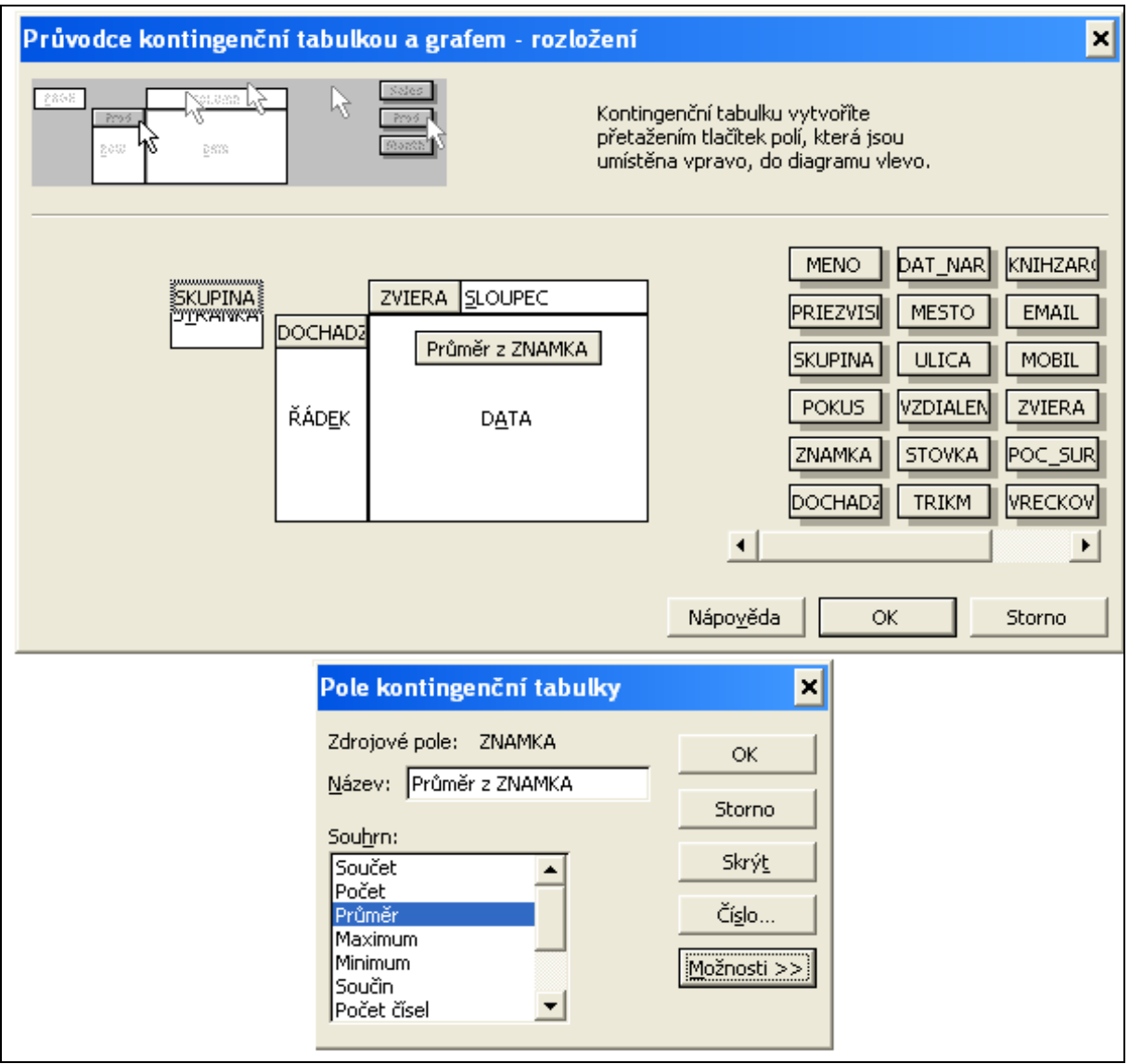

<span id="page-58-0"></span>**Obrázok č. 64: Definovanie kontingenčnej tabuľky - hore, dole menu po dvojkliku na pole známka v dátovej oblasti**

Z tabuľky na obrázku č. 5 je vidieť, že najlepšiu priemernú známku majú tí, čo majú doma mačku a boli osemkrát na cvičeniach. Najhoršiu priemernú známku majú tí, čo chovajú papagája a boli na cvičeniach dvanásťkrát. Bez ohľadu na dochádzku majú najlepšiu priemernú známku chovatelia rybiek a najhoršiu chovatelia hadov. Ak sa berie do úvahy iba dochádzka, najhorší prospech majú tí, čo boli na cvičeniach štyrikrát a najlepší tí čo boli osemkrát. Ako vidno z pomerne veľkej neprehľadnej tabuľky je možné získať pomocou kontingenčnej tabuľky zaujímavé a prehľadné informácie. Vysvetlenie získaných informácií však vyžaduje znalosť prostredia, z ktorého boli podklady čerpané ako aj spôsob ich zbierania. Výklad či odôvodnenie získaných informácií teda môže byť subjektívne. Použitá databázová tabuľka vznikla vygenerovaním náhodných údajov, preto treba aj výsledky brať ako náhodné a akákoľvek podobnosť so skutočnosťou je náhodná.

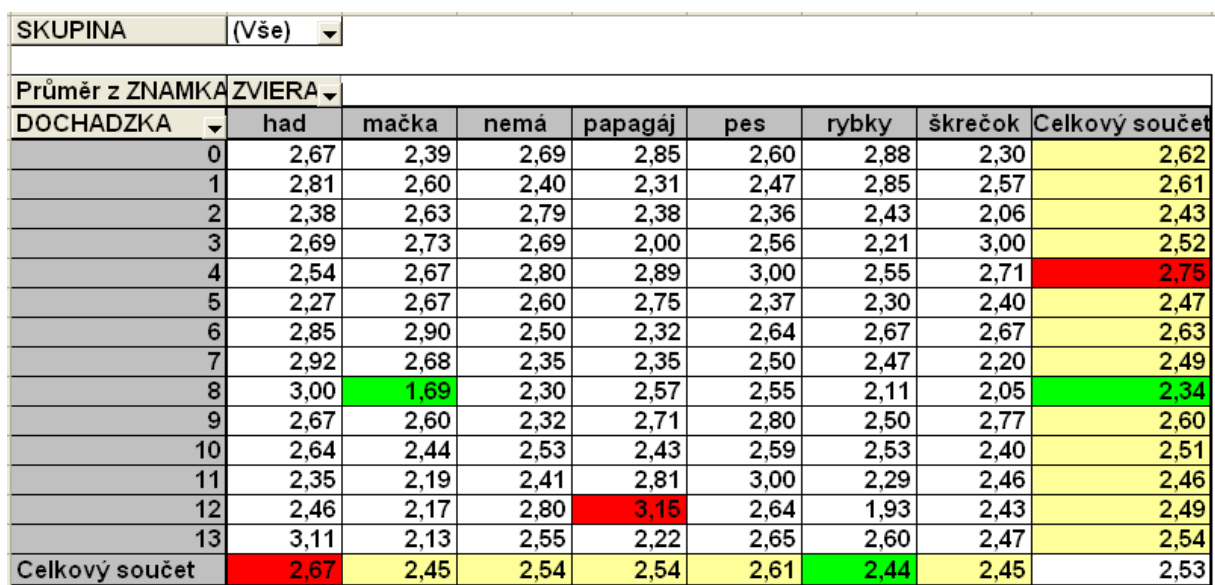

<span id="page-59-0"></span>**Obrázok č. 65: Kontingenčná tabuľka, je pouţité podmienené formátovanie na zvýraznenie minima a maxima**

# **10. Makro**

Makrá (makro - postupnosť elementárnych príkazov) sú významným automatizačným nástrojom. Dajú sa vytvárať ako program vo Visual Basic for Application (*Nástroje→ Makro→Editor jazyka Visual Basic*), čo umožňuje vytvorenie užívateľských funkcií. V tejto kapitole je popísaná jednoduchšia metóda vytvorenia makra – záznam makra. Makro je v takomto prípade zaznamená postupnosť činností, uložená vo forme príkazov v samostatnom súbore. Makrá sa dajú spúšťať pomocou dialógového okna, alebo napríklad prostredníctvom vytvoreného tlačidla, ku ktorému je makro priradené. Makro sa dá spustiť aj použitím priradených klávesových skratiek.

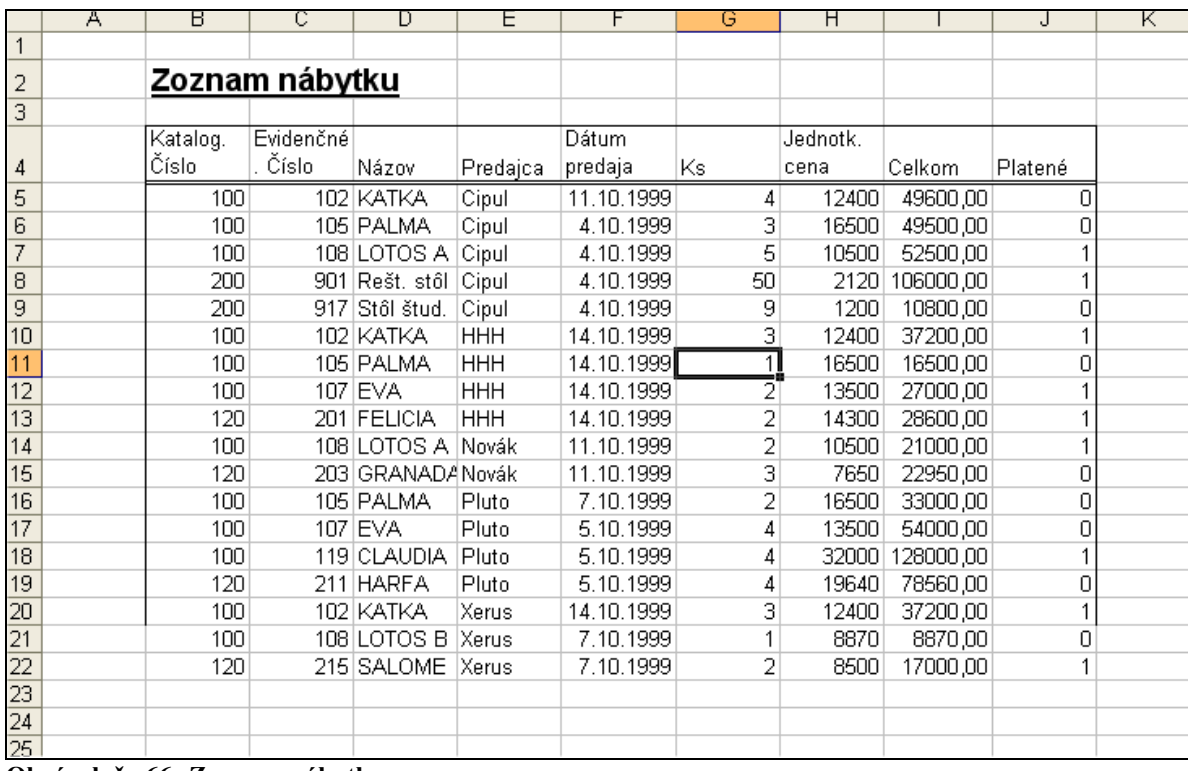

Vytvorenie a použitie makra je ilustrované na dátach v tabuľke podľa obrázku č. 66.

<span id="page-60-0"></span>**Obrázok č. 66: Zoznam nábytku** 

Na obrázku č. 67 je okno záznamu makra po zvolení menu *Nástroje→Makro→Záznam nového makra.* V riadku *Název makra* je treba zadať názov makra (je vhodné aby názov zodpovedal činnosti, ktorú makro bude vykonávať. Pre spresnenie je možné v tomto okne zadať aj bližší popis činnosti makra). V danom príklade makro bude triediť dáta v tabuľke vzostupne podľa predajcov. Voľba *Klávesová zkratka* umožňuje priradiť klávesovú skratku (v danom príklade **CTRL+SHIFT+P**), ktorou sa môže makro spúšťať.

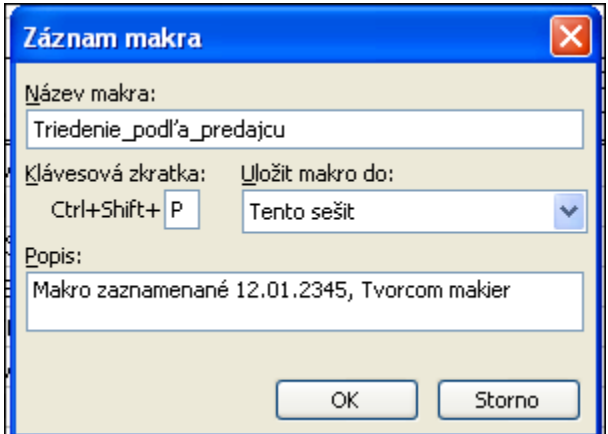

**Obrázok č. 67: Záznam makra**

<span id="page-61-0"></span>Po potvrdení voľby v okne *Záznam makra*, sa začína záznam, t. j. všetky kliknutia myši a aj stlačené klávesy sa zapamätajú. Ľavým tlačidlom myši sa postupne klikne do *Data→Seřadit*, čím dôjde k otvoreniu okna *Seřadit* (pozri obrázok č. 52). Ako už bolo uvedené v podkapitole 9.2, z roletovej voľby pri *Seřadit podle* vyberieme *Predajca*. Keďže makro už nebude vykonávať žiadne ďalšie činnosti je možné ukončiť záznam. Zastavenie záznamu makra sa vykoná voľbou z menu *Nástroje→Makro→Zastavit záznam.* Podobne sa dá vytvoriť napríklad makro pre triedenie podľa *Názov.*

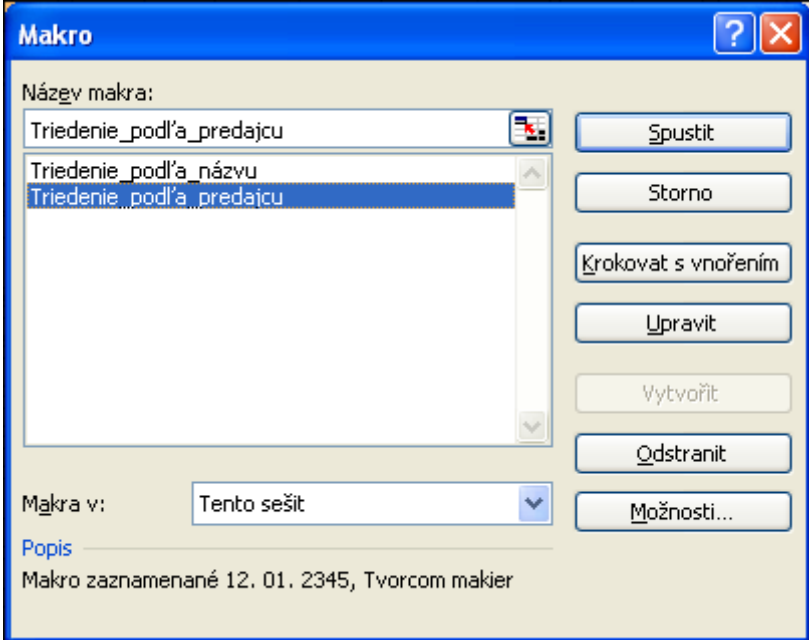

**Obrázok č. 68: Okno makro**

<span id="page-61-1"></span>Po vytvorení makier sa dá presvedčiť o ich správnej činnosti prostredníctvom voľby z menu *Nástroje→Makro→Makrá*, kde v okne *Makro* (obrázok č. 68) po zvolení príslušného makra sa tlačidlom *Spustit* makro spustí. Makro pre triedenie podľa *Predajca* sa dá spustiť aj pomocou klávesovej skratky **CTRL+SHIFT+P**.

Podmienkou správnej činnosti makier je umiestnenie kurzora v ľubovoľnej bunke dát zaznamenaných v tabuľke. Okrem možnosti spustenia makra cez menu alebo klávesovou skratkou je elegantné riešenie priradiť makro tlačidlu.

Tlačidlo, ktorým sa dá príslušné makro spustiť sa dá na plochu umiestniť nasledovne:

- 1. Vykonať voľbu z menu *Zobrazit→Panely nástrojů→Formuláře.*
- 2. Ľavým tlačidlom myši kliknúť na ikonu *Tlačítko* v paneli *Formuláře*.
- 3. Napríklad v priestore bunky F2 "kreslením" ľavým tlačidlom myši vytvoriť objekt tlačidla.
- 4. Po zobrazení okna *Přiradit makro*, zvoliť napríklad makro *Triedenie\_podľa\_predajcu* a voľbu potvrdiť.

Vytvorenie tlačidla a priradenie k nemu príslušného makra je znázornené na obrázku č. 69.

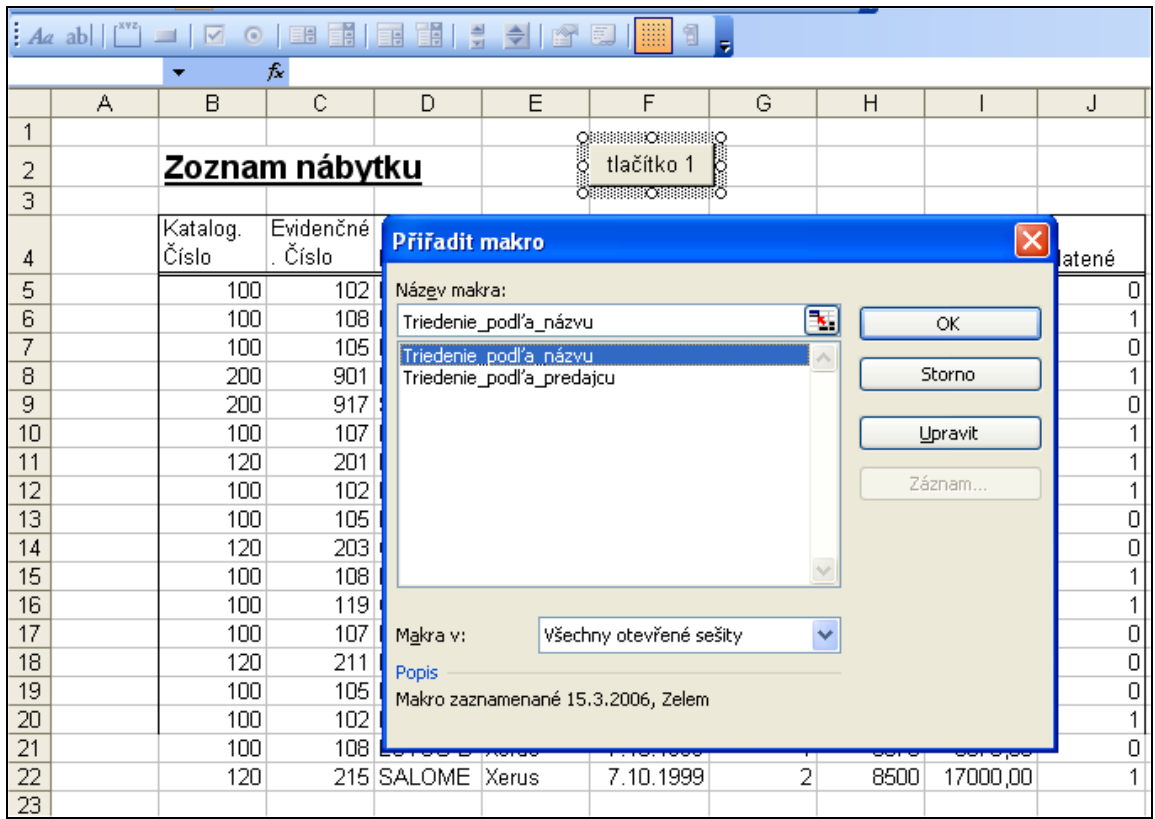

<span id="page-62-0"></span>**Obrázok č. 69: Vytvorenie tlačidla s priradením makra**

Názov tlačidla sa dá upraviť po označení objektu tlačidla pravým tlačidlom myši, po zvolení *Upravit text*.

|     | F                                 |   |                 | G                       |       |            |  |  |  |  |
|-----|-----------------------------------|---|-----------------|-------------------------|-------|------------|--|--|--|--|
|     | <b>ESSEXOSSESSO</b><br>tlačítko 2 |   |                 |                         |       |            |  |  |  |  |
|     | <b>OBBBBEOBB</b>                  | ä | Vyjmout         |                         |       |            |  |  |  |  |
|     |                                   | ¢ | Kopírovat       |                         | lotk. |            |  |  |  |  |
| DІA | Predajc<br>Pluto                  | r | Vložit          |                         |       | 8200       |  |  |  |  |
|     | <b>HHH</b>                        |   | Upravit text    |                         |       |            |  |  |  |  |
|     | Pluto                             |   |                 | Seskupování             |       |            |  |  |  |  |
| А   | <b>HHH</b><br>ADA Novák           |   | Pořadí          |                         |       | 430<br>765 |  |  |  |  |
|     | Pluto                             |   | Přiřadit makro… |                         |       | 964        |  |  |  |  |
|     | Cipul                             |   |                 | Formát ovládacího prvku |       | 240        |  |  |  |  |
|     | <b>HHH</b>                        |   |                 |                         |       | 240        |  |  |  |  |
| À   | Xerus                             |   | 14.10.1999      | з                       |       | 1240       |  |  |  |  |
|     | Cinul                             |   | 10 1999         | д                       |       | 1050       |  |  |  |  |

<span id="page-62-1"></span>**Obrázok č. 70: Kontextové menu objektu tlačidla**

# **Zoznam obrázkov**

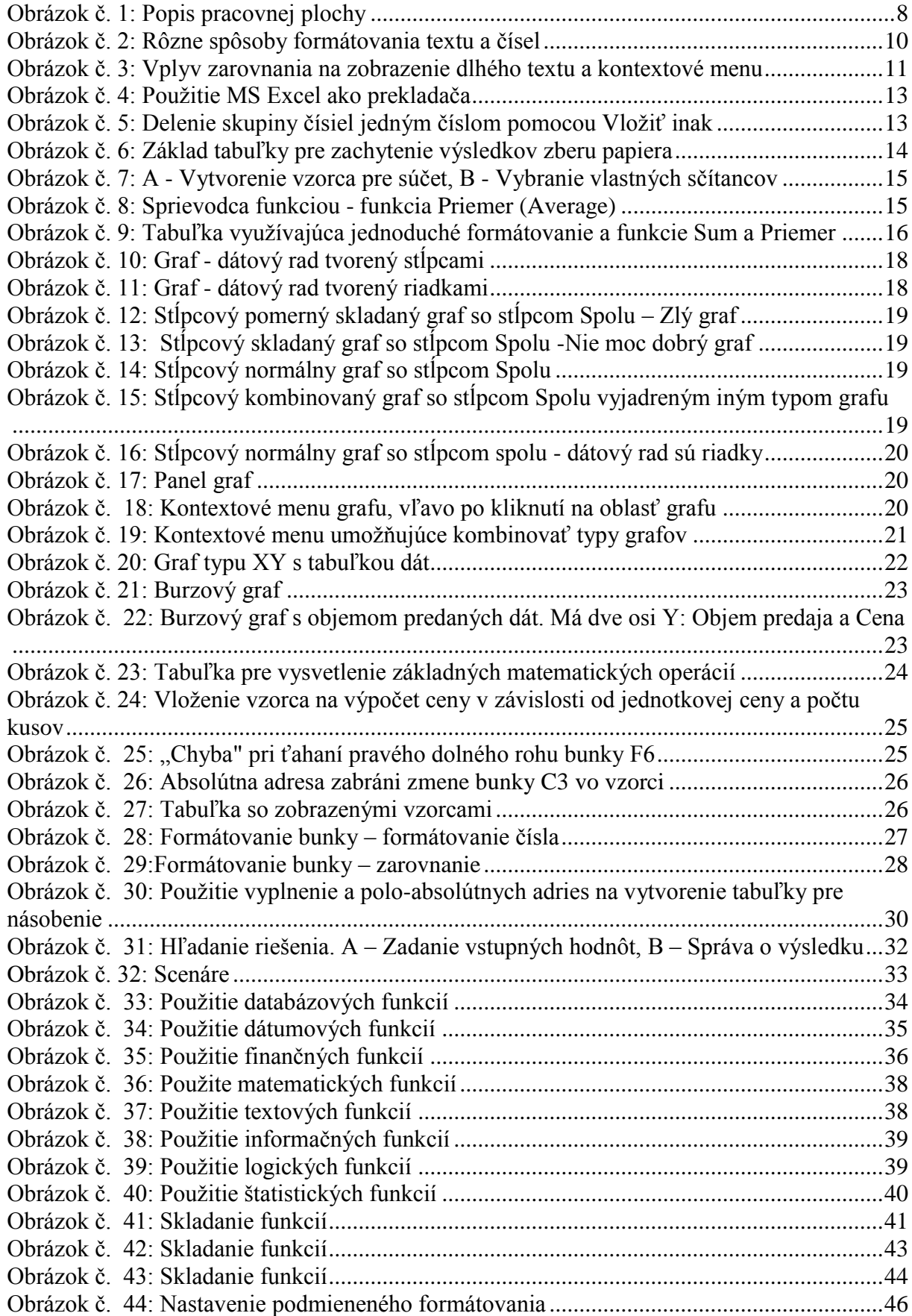

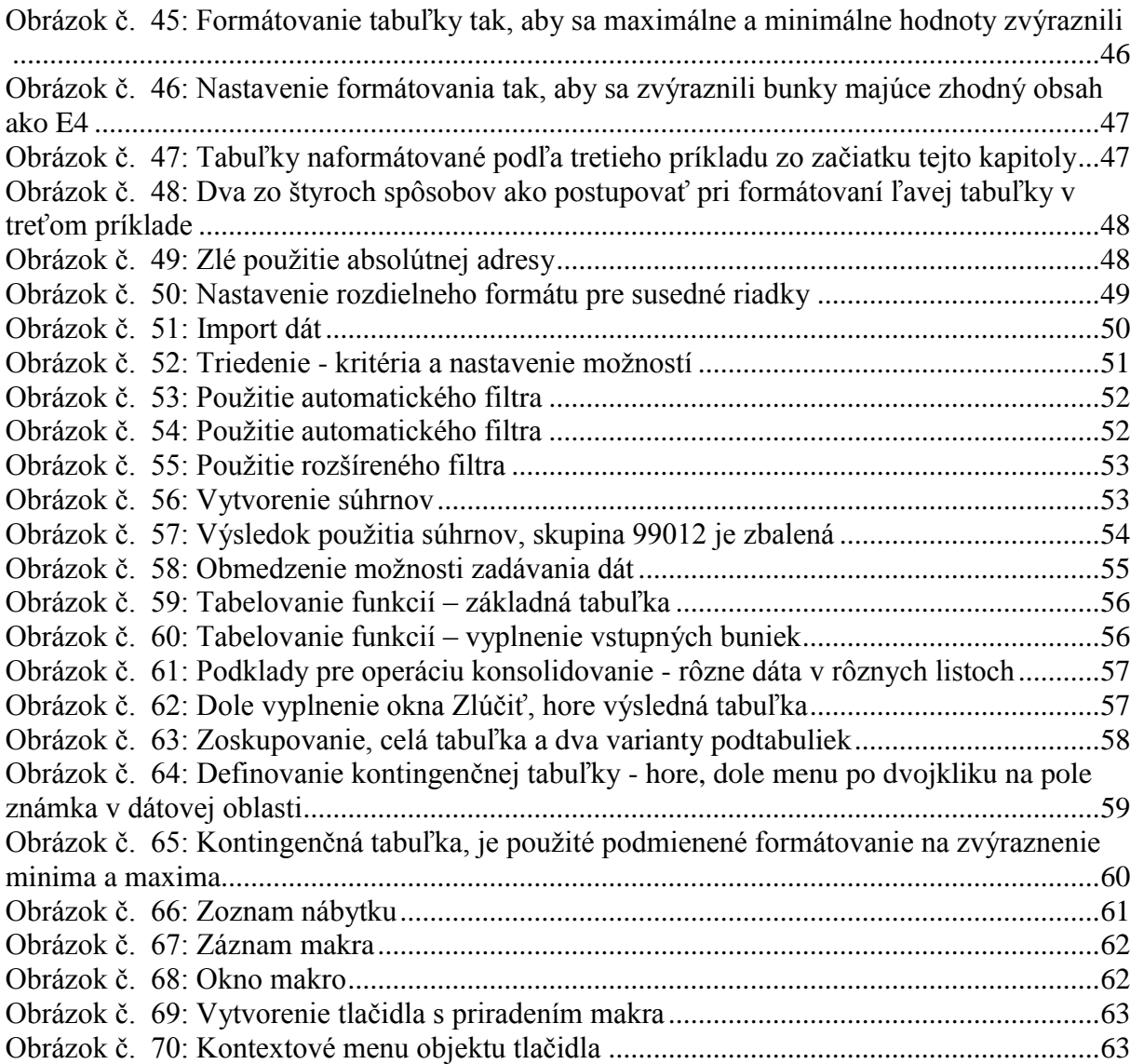

# **Klávesové skratky**

## **Zobrazenie a pouţitie okien**

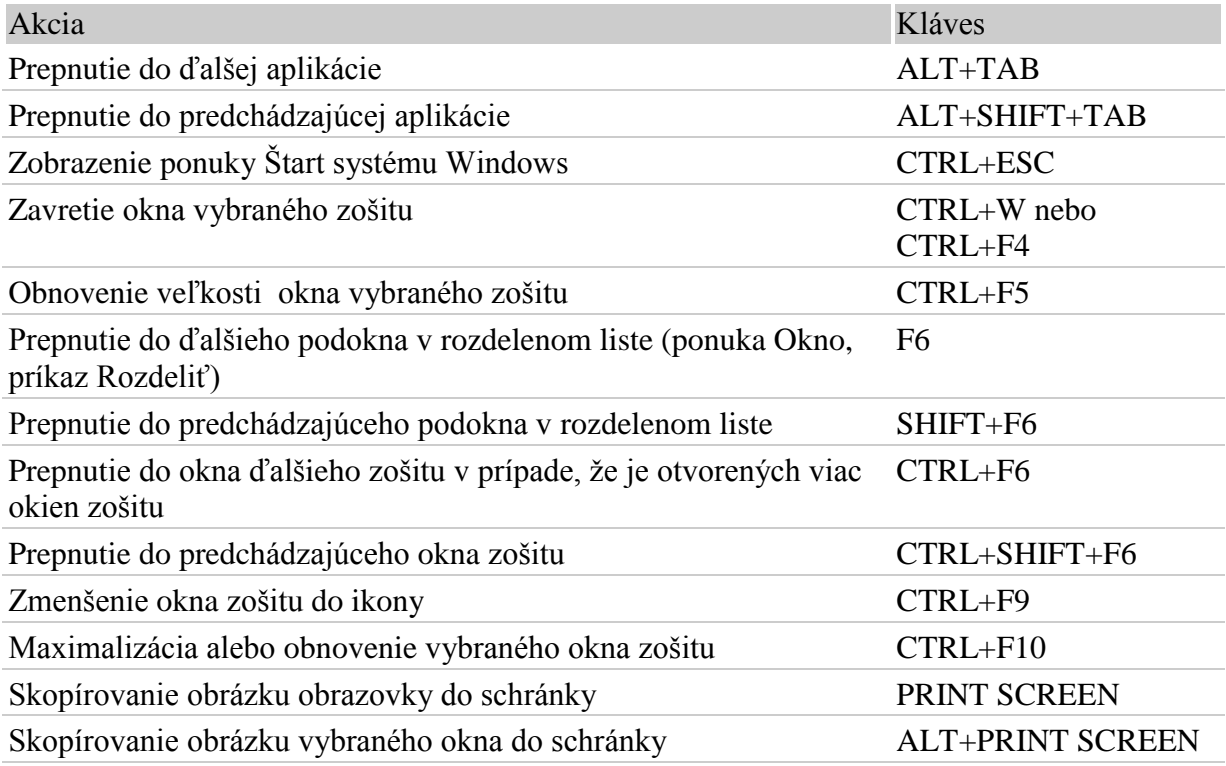

## **Prístup a pouţitie ponúk a panelov nástrojov**

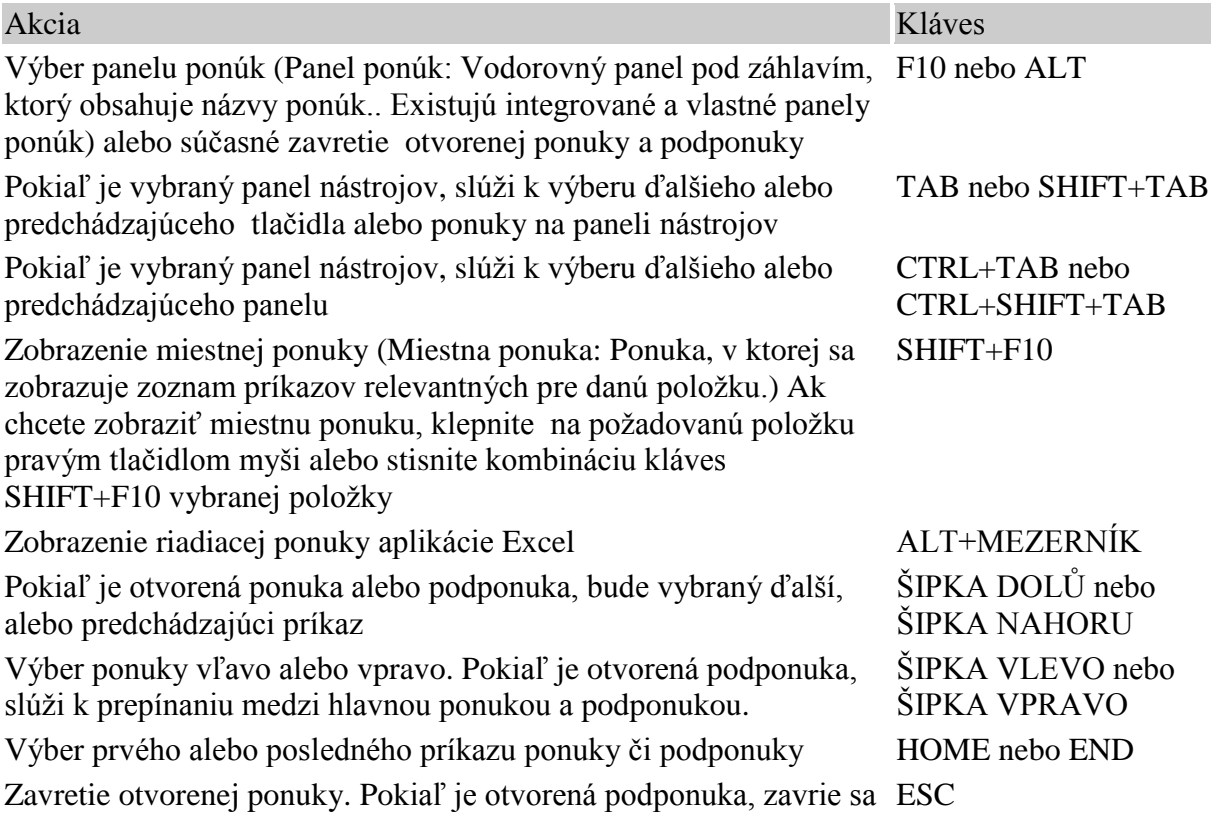

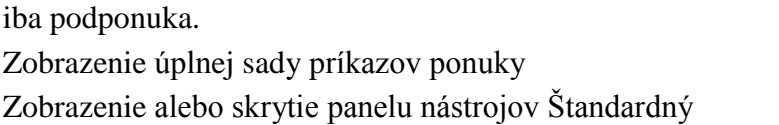

#### *Poznámka:*

Ktorýkoľvek príkaz ponuky na paneli ponúk alebo na zobrazenom paneli nástrojov sa dá vybrať pomocou klávesnice. Stisnutím klávesu ALT sa vyberie panel ponúk. Ak chcete potom vybrať panel nástrojov, stisnite opakovane kombináciu kláves CTRL+TAB, pokiaľ nevyberiete požadovaný panel nástrojov. Stisnite kláves s písmenom, ktoré je podtrhnuté v názve ponuky obsahujúcej požadovaný príkaz. Po zobrazení požadovanej ponuky stisnite kláves s písmenom, ktoré je podtrhnuté v požadovanom príkaze

#### **Presunutie vo vybranej oblasti**

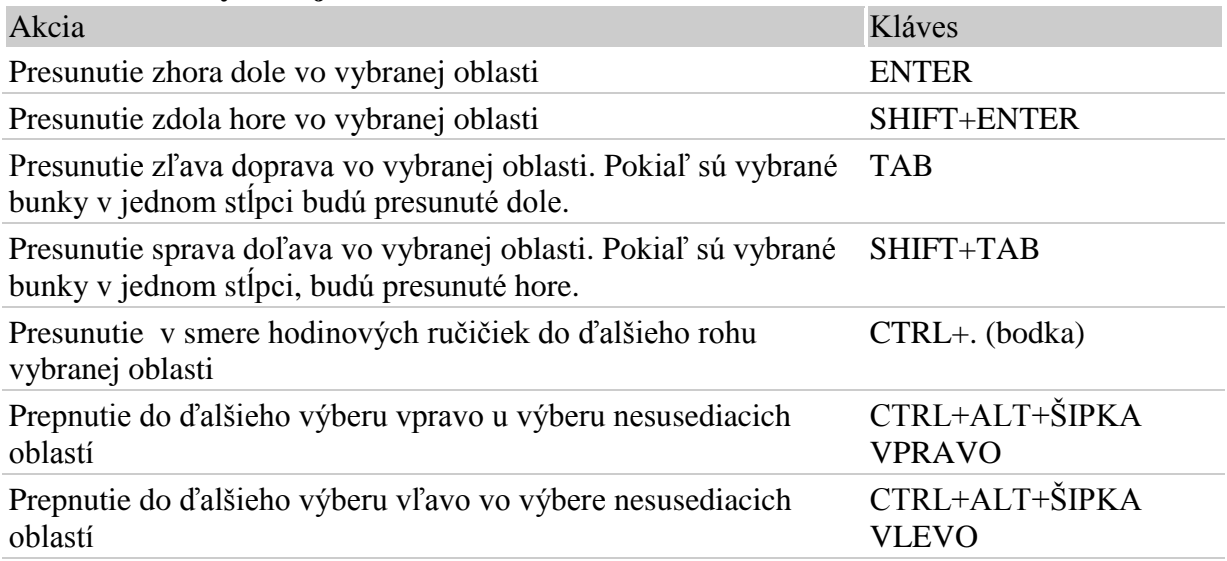

#### *Poznámka:*

Smer presúvania môžeme zmeniť stisnutím kláves ENTER alebo SHIFT+ENTER, a to nasledujúcim spôsobom: stisnite klávesy ALT+N a potom klávesu M (ponuka Nástroje, príkaz Možnosti), stisnite kombináciu kláves CTRL+TAB, dokiaľ nebude vybraná karta Úpravy, a potom zmeňte nastavenie u možnosti Posunúť výber po stisnutí klávesu ENTER.

#### **Zadávanie dát**

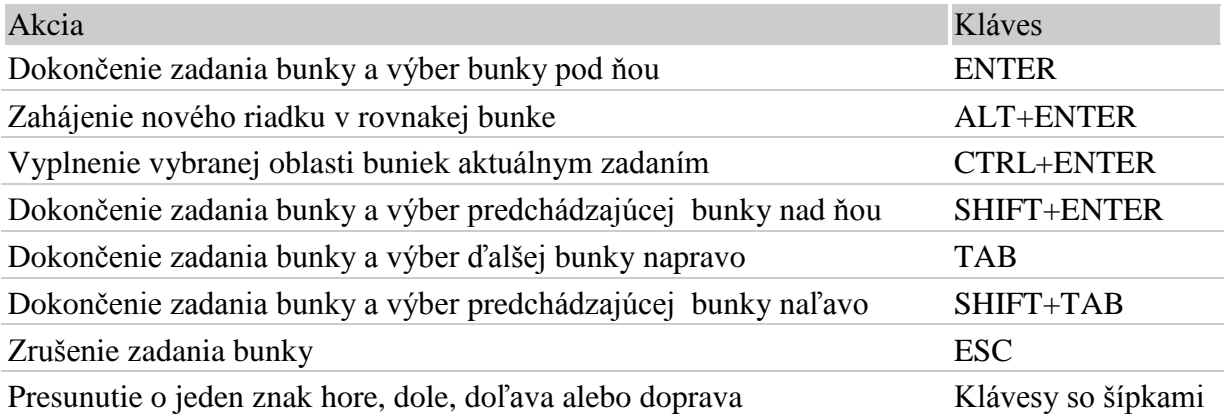

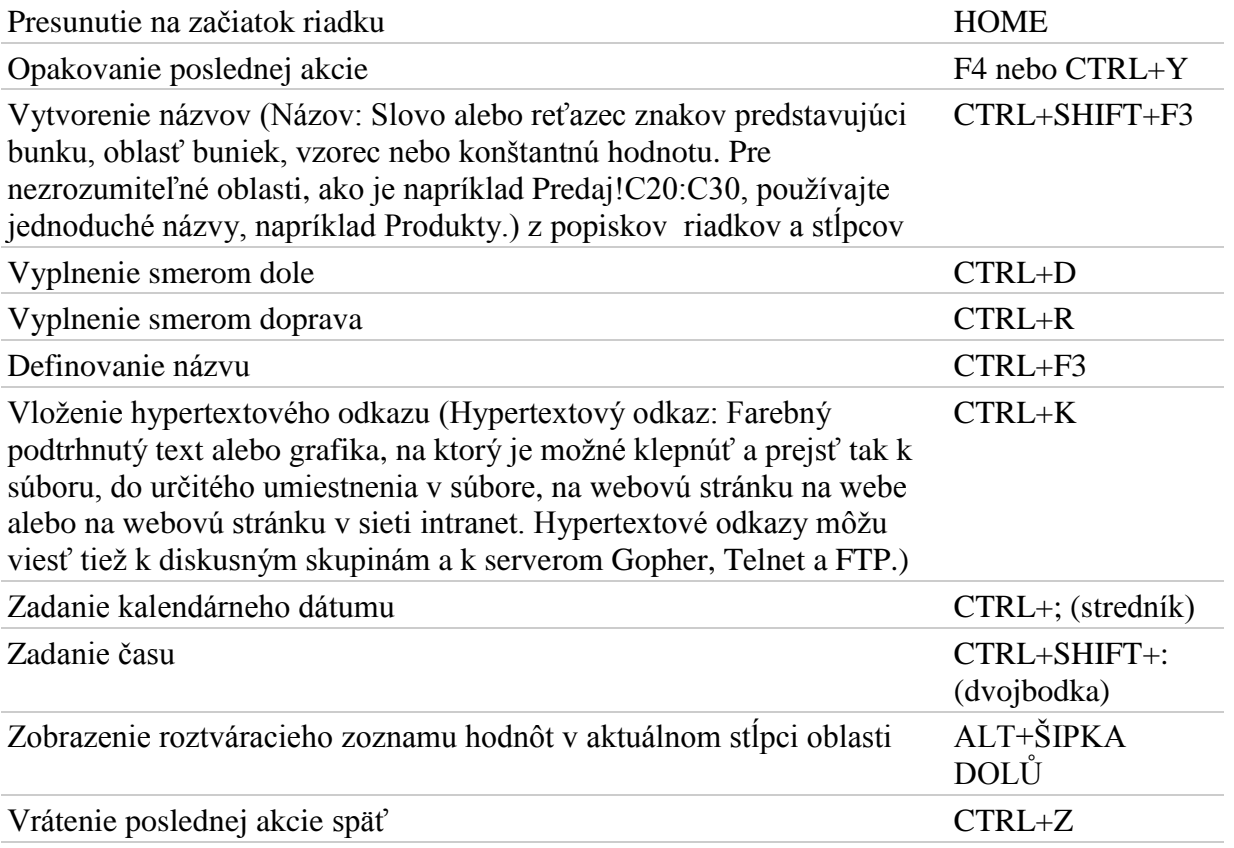

## **Zadávanie a výpočet vzorcov**

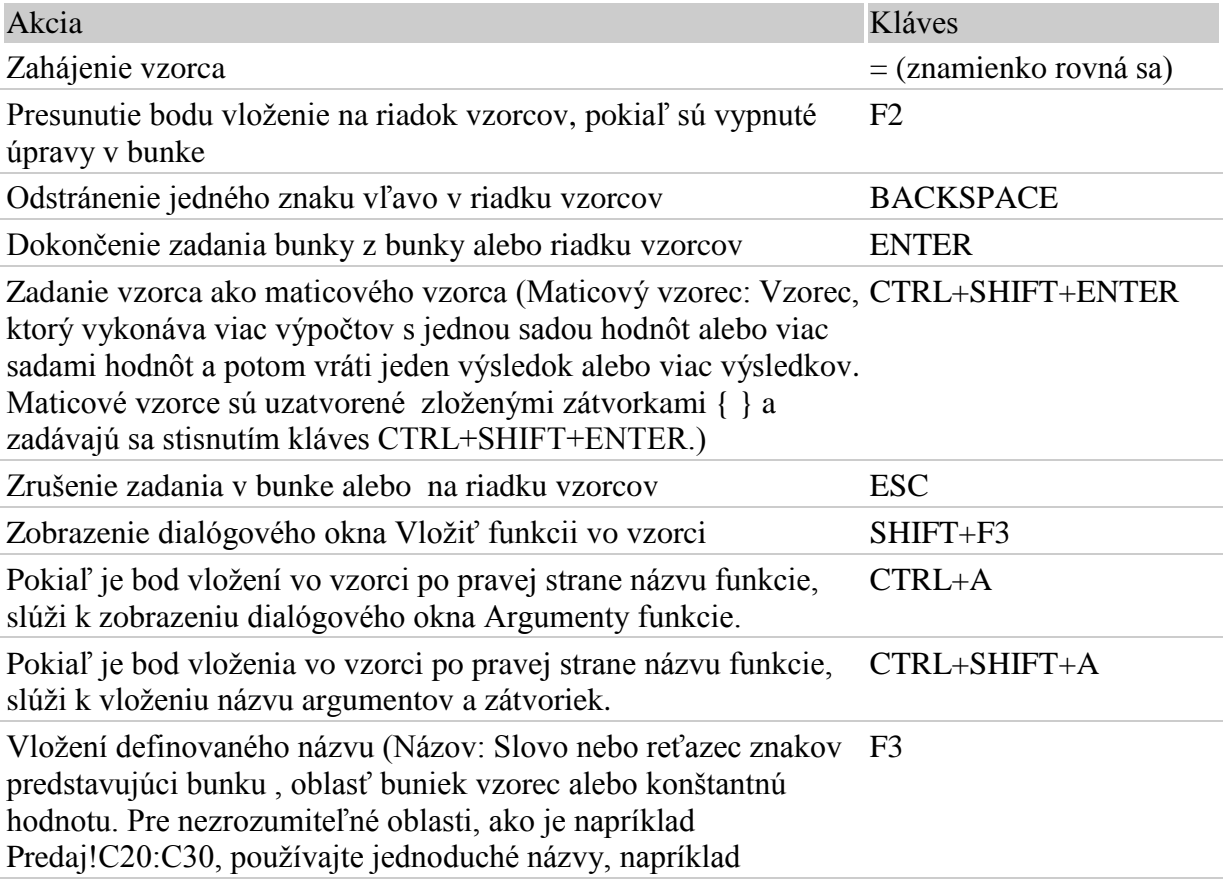

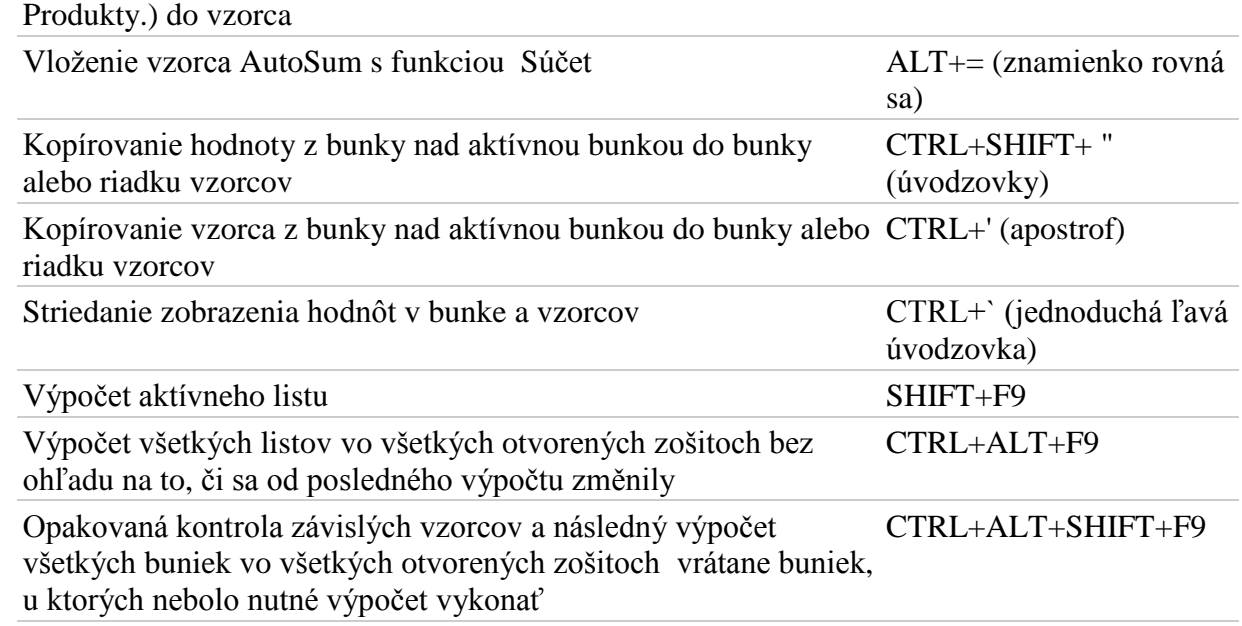

## **Úpravy dát**

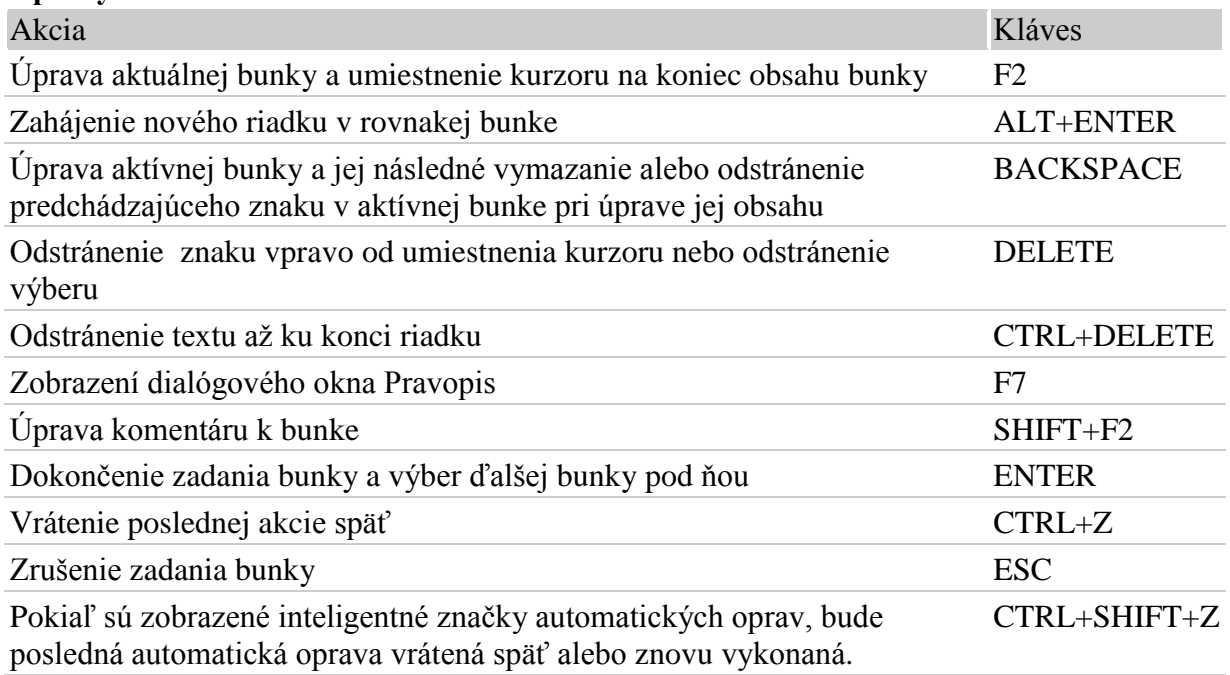

### **Vloţenie, odstránenie a kopírovanie buniek**

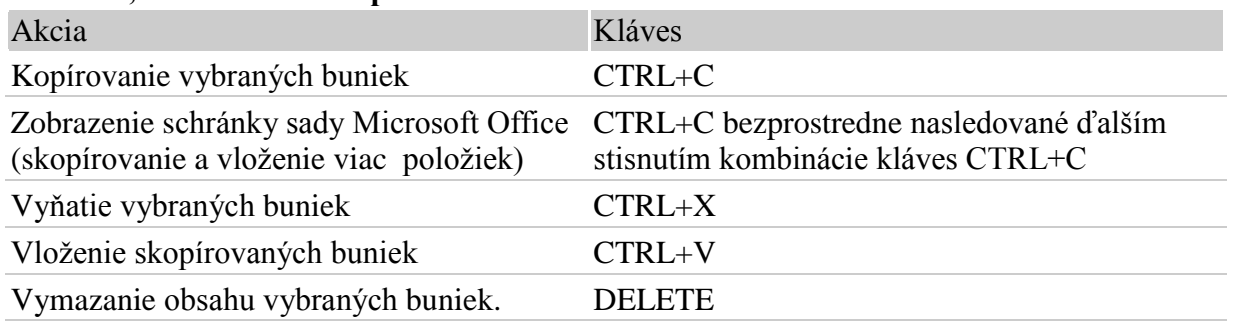

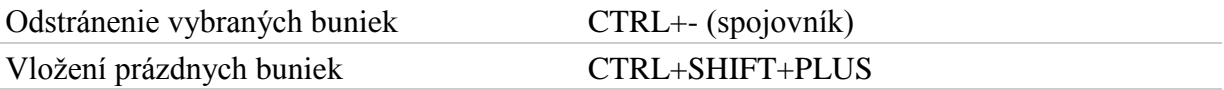

### **Formátovanie dát**

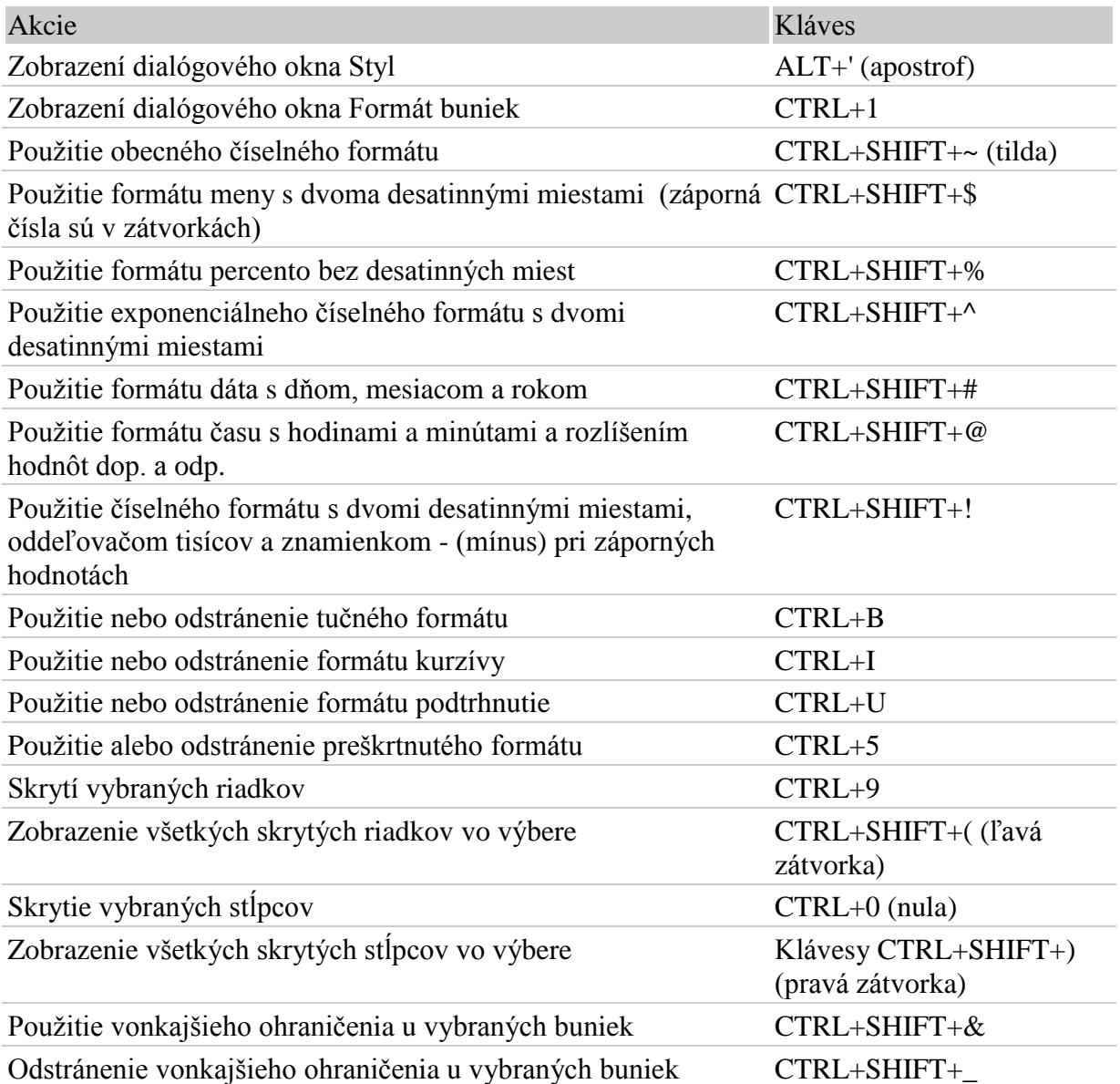

# **Literatúra:**

**Broţ, M**.: *Microsoft Excel 2003*. Brno: Computer Press, 2004. ISBN 80-251-0230-0

**Broţ, M.**: *Microsoft Excel 2002 uživatelská příručka*. Brno: Computer Press, 2001. ISBN 80- 722-6517-2

**Broţ, M.**: *Microsoft Excel pro manažery a ekonomy*. Brno: Computer Press, 2005. ISBN 80- 251-0499-0

**Cronan. J.**: *Excel 2003 rychlými kroky*. Praha: Grada Publishing, 2005. ISBN 80-247-1008-0 **Češková, M**.: *Excel 2003 snadno a rychle*. Praha: Grada Publishing, 2004. ISBN 80-247- 0700-4

**Pecinovský, J.**: *Excel 2002 podrobný průvodce začínajícího uživatele*. Praha: Grada Publishing, 2001. ISBN 80-247-0150-2

Novák, A. a kolektív: Open Office, cvičenia pre fakultu PEDaS. Žilina: EDIS, 2006. ISBN 80-8070-508-9

**Šťastný, Z**.: *Matematické a statistické výpočty v Microsoft Excelu*. Brno: Computer Press, 1999. ISBN 80-7226-141-X

**Internetové zdroje** (platné k 10. 3. 2006)

<http://office.microsoft.com/sk-sk/FX010858001051.aspx>

<http://support.microsoft.com/default.aspx?pr=xl2003>

<http://www.microsoft.com/slovakia/office/excel/default.mspx>

<http://www.exceltip.com/>

[http://exceltips.vitalnews.com/E029\\_Tools.html](http://exceltips.vitalnews.com/E029_Tools.html)

<http://www.bricklin.com/history/saiidea.htm>

[http://www.fpv.ukf.sk/km/\\_private/pracovnici/ceretkova/durackova/historia.htm](http://www.fpv.ukf.sk/km/_private/pracovnici/ceretkova/durackova/historia.htm)

# **Záver**

Koncom šesť desiatych rokov minulého storočia, v začiatkoch využívania prostriedkov výpočtovej techniky, boli sálové počítače so svojimi aplikáciami pre širokú inžiniersku societu v ich každodennom praktickom živote skoro nedostupné. Bolo to dané organizáciou práce na sále počítača a softvérovou nepružnosťou. Rádový inžinier nemal bežne k dispozícii ani kalkulačku. A tak inžinier, praktik, či výskumník mal ako vrchol technického pokroku v náprsnom vrecku svojho pracovného plášťa logaritmické pravítko. Búrlivý pokrok v rozvoji softvérových ako aj hardvérových prostriedkov priniesol so sebou kalkulačky a neskôr tabuľkové procesory. Predkladané CD texty by mali napomôcť k zmene profilu dnešného inžiniera. A tak ako logaritmické pravítko vymenil za kalkulačku, nastal čas aby kalkulačku nahradil dokonalým využitím predností a výhod tabuľkového kalkulátora.

Ako už bolo v úvode spomínané, predložené CD si nekladie za cieľ nahradzovať podrobné manuály, či učebnice k MS Excel. Toto CD vypĺňa dlhodobú medzeru v učebných textoch o MS Excel pre FPEDaS. Text v CD môže slúžiť ako návod k precvičovaniu aj v iných verziách MS Excel, nie len v prostredí MS Excel 2003, z ktorého sú použité obrázky a pracovné postupy.

Cieľom CD je poskytnúť študentom, či záujemcom zo širokej verejnosti, ucelený pohľad na využívanie MS Excel. CD Informatika 2 by mal napomôcť k získaniu znalostí a skúseností v stupni stredne pokročilý až pokročilý.

Svojim rozsahom nemôže predkladané CD do detailov vysvetliť všetky možnosti takého komplexného produktu, akým je bezo sporu MS Excel. Poznatky získané z CD Informatika 2 je vhodné ďalej rozvíjať účasťou na laboratórnych cvičeniach pod priamym vedením pedagóga.
Za odbornú náplň tohto vydania zodpovedá odborný redaktor doc. RNDr. Vojtech Bálint, CSc.

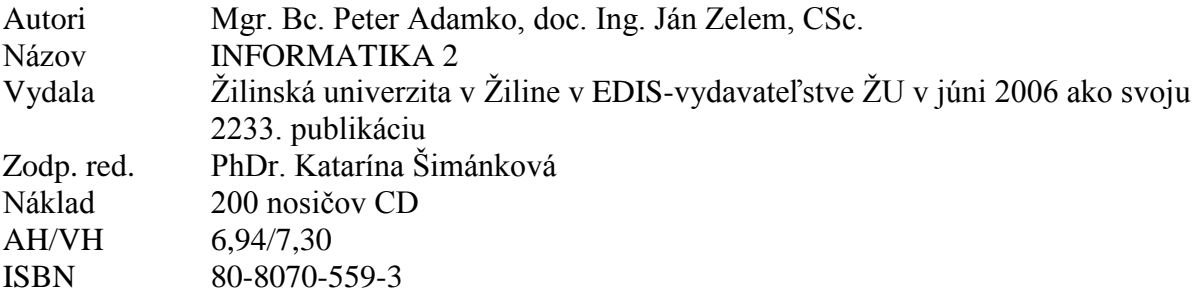

Rukopis vo vydavateľstve neprešiel jazykovou ani redakčnou úpravou.

ISBN 80-8070-559-3